# 1С:ПРЕДПРИЯТИЕ 8

# **1C-Papyc: Мониторинг производительности**

Руководство пользователя

Москва Фирма «1С-Рарус»  $2023$ 

# ПРАВО ТИРАЖИРОВАНИЯ ПРОГРАММНЫХ СРЕДСТВ И ДОКУМЕНТАЦИИ ПРИНАДЛЕЖИТ ФИРМЕ «1С-Рарус»

Приобретая конфигурацию «1С-Рарус: Мониторинг производительности», вы тем самым даете согласие не допускать копирования программ и документации без письменного разрешения фирмы «1С-Рарус»

ООО «1С-Рарус», 2023 почтовый адрес: Москва, 127434, а/я 118, Дмитровское шоссе, д. 9Б, Контрольная группа (для претензий и рекламаций): k@rarus.ru E-mail: perfmon@rarus.ru URL: www.rarus.ru

**Группа разработки компании «1С-Рарус»:** 

**Конфигурация — А. Черанев, Д. Чесноков, С. Борисенко, А. Гримута, А. Сальников.** 

**Группа тестирования — Д. Чесноков.** 

**Документация — М. Хачикьян.** 

Наименование книги: «1С-Рарус: Мониторинг производительности»

Номер издания:

Дата выхода: 29 августа 2023 г.

# **ЛИНИЯ КОНСУЛЬТАЦИЙ**

Поддержка конфигурации и линия консультаций по работе с программным продуктом обеспечивается для зарегистрированных пользователей фирмой «1С-Рарус».

При обращении на линию консультаций по электронной почте в письме с вопросом следует указать: регистрационный номер программного продукта, наименование организации, номер релиза конфигурации.

Адрес электронной почты: perfmon@rarus.ru.

Отвечая на возникшие у вас вопросы, дежурный сотрудник может воспроизвести возникшую ситуацию на своем компьютере. Он даст вам рекомендации сразу же или после обсуждения с разработчиками.

Разработчик в разумный срок обеспечивает исправление ошибок, пользователями, в выпусках новых релизов конфигурации.

Пользователи получают обновления по программному продукту<br>«1С-Рарус: Мониторинг производительности» на сайте производительности» https://update.rarus.ru/.

# **МЫ ВСЕГДА РАДЫ ВАМ ПОМОЧЬ!**

Данная книга является описанием программного продукта «1С-Рарус: Мониторинг производительности» на платформе «1С:Предприятие 8», и разработанного с использованием инструментария разработчика «1С: Библиотека стандартных подсистем» (БСП).

# **Оглавление**

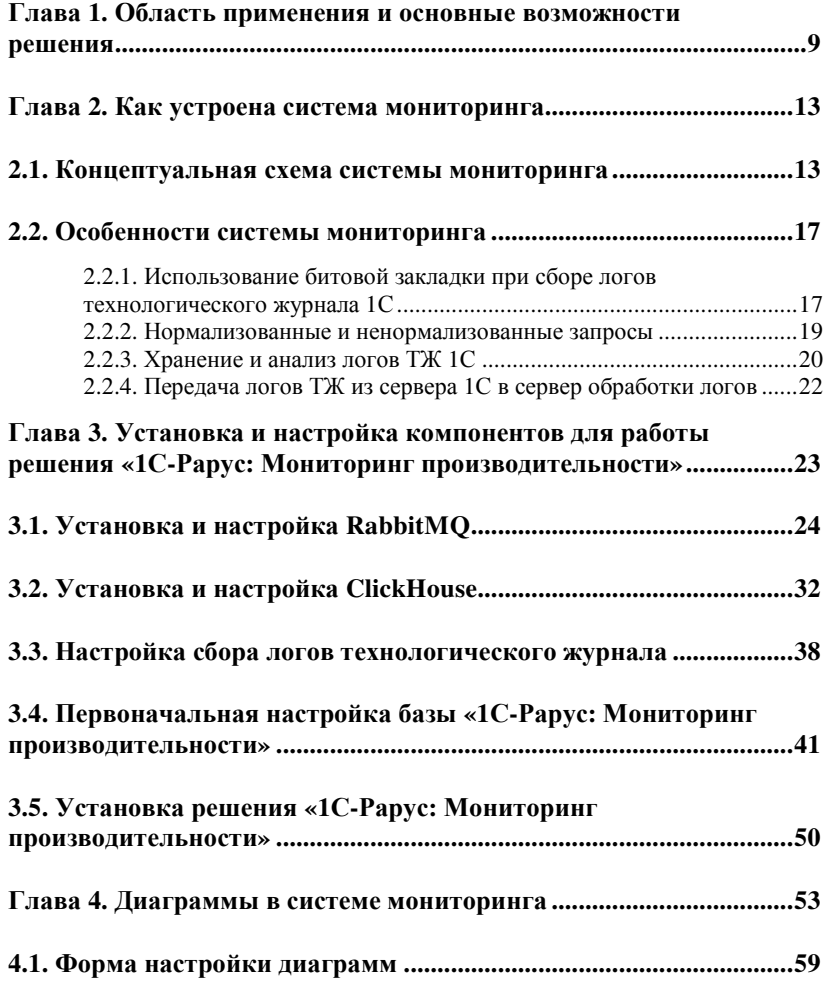

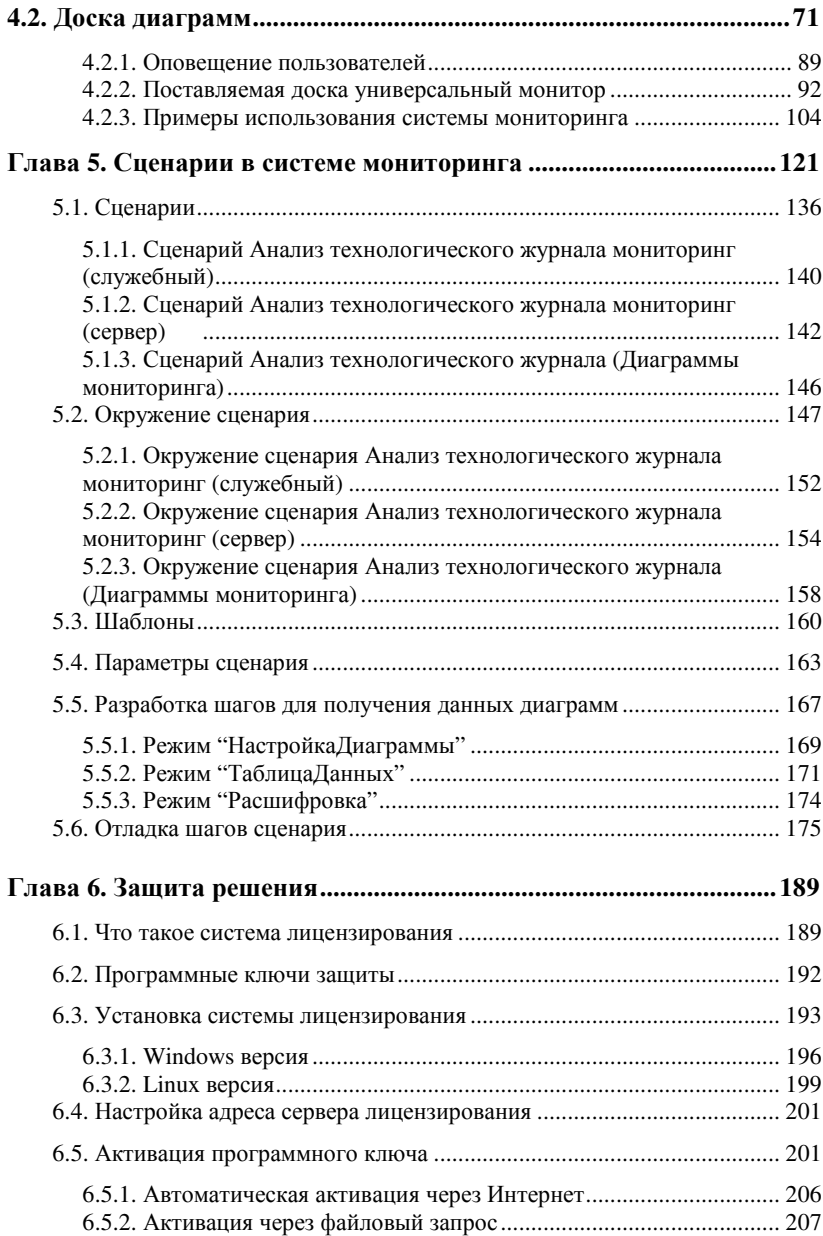

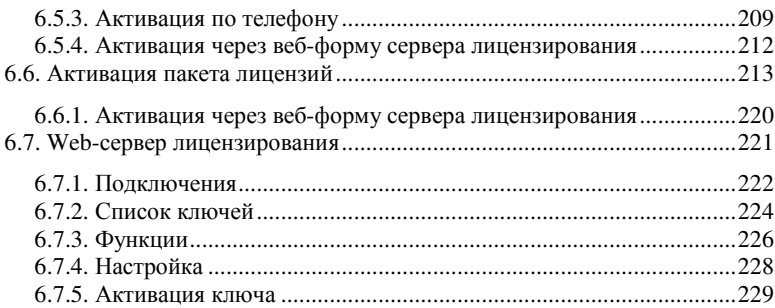

**ГЛАВА 1** 

# **ОБЛАСТЬ ПРИМЕНЕНИЯ И ОСНОВНЫЕ ВОЗМОЖНОСТИ РЕШЕНИЯ**

Мониторинг производительности является одной из важнейших задач при эксплуатации высоконагруженных систем. Фирмой «1С-Рарус» разработана система для выполнения этой задачи.

В рамках мониторинга кластера серверов 1С можно следить за различными параметрами для обеспечения стабильной и эффективной работы системы. Также можно увидеть, какие именно проблемы возникли, и показать их в удобочитаемом виде.

Подключив систему мониторинга и организовав отслеживание производительности на постоянной основе,

можно исправлять «узкие места» на ранних этапах, еще до как это повлияет на эффективность работы того, пользователей с какими-либо решениями.

Приведем примеры некоторых аналитических задач для мониторинга:

- Утечки памяти. Можно отслеживать серверные вызовы с занятой, но не отпущенной оперативной памятью, чтобы понимать причины таких событий и выполнять рефакторинг кода.
- Блокировки. При возникновении таймаутов необходимо отслеживать такие ситуации и понимать, какие процессы являлись «виновником» и «жертвой».
- Аварийные завершения сеансов, т. к. причины могут быть самые разные.
- Повышенное потребление ресурсов процессора, например из-за неоптимального кода.

Важным моментом является то, что система отображает контекст всех вышеперечисленных проблем (если это представляется возможным), вплоть до конкретной строки кола 1С.

При анализе причин неоптимальной работы системы пользователь должен разобраться в огромном количестве текстовой информации логов Технологического журнала 1С (ТЖ 1С). Система мониторинга умеет собрать логи ТЖ (порой очень большие, сотни гигабайт) и дать специалисту инструменты для простого поиска той части информации, которая ему необходима.

Обычно основными инструментами для анализа логов TЖ 1C являются утилиты bash, такие как sed, cat, grep, awk, регl, которые позволяют при помощи конвейера команд оболочки считать файлы лога, преобразовать их, и найти

необходимые строки, в том числе при помощи регулярных выражений. Однако подход через использование консольной утилиты bash не позволяет вести непрерывное наблюдение или мониторинг за логами ТЖ.

В решении «1С-Рарус: Мониторинг производительности» логи преобразуются в формат csv, пригодный для загрузки в колоночную базу данных ClickHouse. При этом считывание ТЖ происходит логов непрерывно, что позволяет отслеживать проблемы на ранних этапах.

Важным требованием является то, что система должна быть простой и удобной в использовании, а хранение данных максимально компактным и способным в онлайн-режиме переводить данные логов ТЖ в визуальный формат, пригодный для анализа.

Система мониторинга построена таким образом, что в область анализа попадают все события, которые указаны в настроечном файле **logcfg.xml**. Также учитываются все свойства событий, описанные на текущий момент на портале 1С:ИТС, по адресу

https://its.1c.ru/db/v8323doc#bookmark:adm:TI000000841.

Следует обратить внимание, что при анализе событий учитываются только те свойства, которые заданы  $\mathbf{B}$ алгоритме парсинга. Но возможно появление новых или исчезновение каких-либо свойств событий, или на портале 1С:ИТС еще не описаны какие-то свойства — поэтому при анализе данных могут быть учтены не все свойства событий, имеющиеся на данный момент. В решении на уровне кода постоянно отслеживается, какие свойства событий должны попалать в область анализа.

### Объемы собираемых данных.

В системе можно одновременно мониторить несколько кластеров серверов 1С, с различной нагрузкой и количеством пользователей.

базы размером  $\overline{1}$ терабайт,  $1000+$ Например, для пользователей генерируется ~1 миллиард событий логов ТЖ за 48 часов. Благодаря оптимизации скриптов обработки логов и загрузки в СУБД, система мониторинга без особых проблем справляется с такой нагрузкой.

В результате нами получена достаточно гибкая система, которую можно настроить и доработать под практически любые задачи мониторинга кластеров серверов 1С.

Более того, при наличии знаний в скриптовых языках программирования, таких как Python или 1С: Исполнитель, можно организовывать внешние вызовы таких скриптов для более специфичных задач.

Следует отметить, что база существующих диаграмм и их расшифровок в решении постоянно пополняется, с целью покрыть самые частые сценарии работы.

# **ГЛАВА 2**

# **КАК УСТРОЕНА СИСТЕМА МОНИТОРИНГА**

# **2.1. КОНЦЕПТУАЛЬНАЯ СХЕМА СИСТЕМЫ МОНИТОРИНГА**

Концептуальная схема системы мониторинга представлена на следующих рисунках (далее рассмотрено подробно).

Первые две схемы отражают процесс образования данных по логам ТЖ в базе данных ClickHouse (с использованием брокера сообщений RabbitMQ и без его использования).

Третья схема показывает, каким образом данные ClickHouse используются для визуализации и последующей расшифровки данных диаграмм.

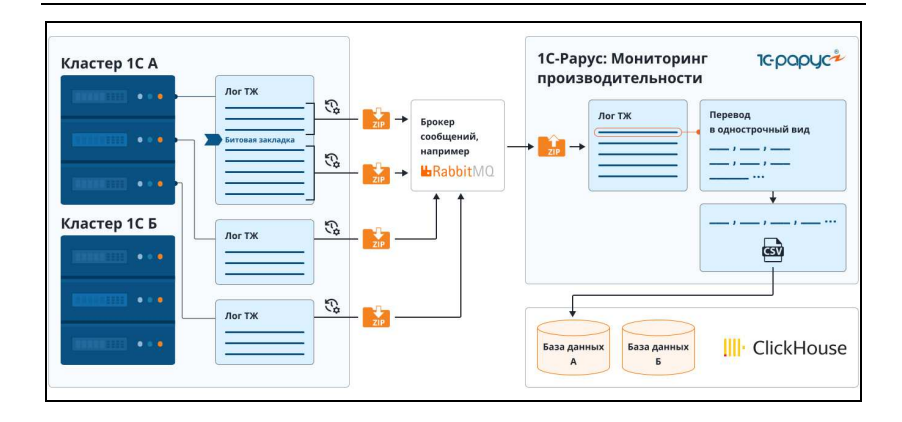

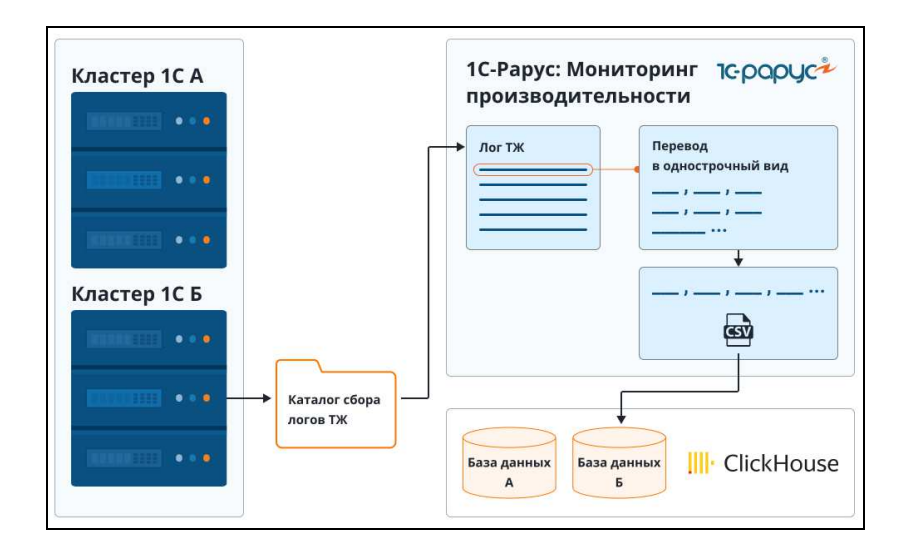

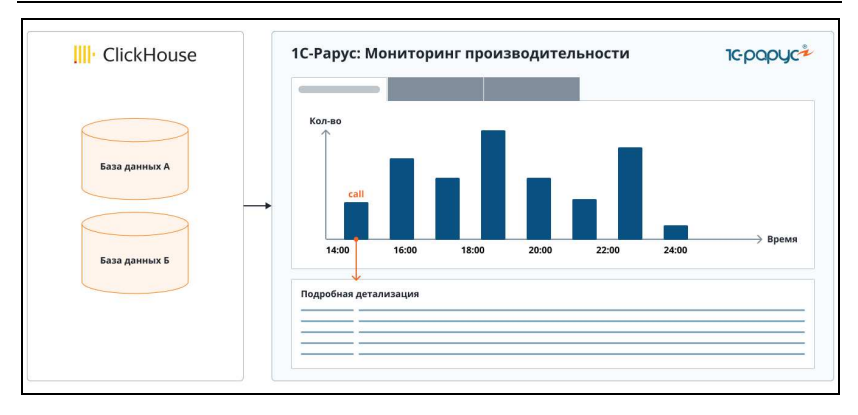

Для передачи логов ТЖ 1С могут использоваться различные брокеры сообщений, но на данный момент в решении поддерживается взаимодействие только с RabbitMQ. Также передача логов ТЖ 1С может быть реализована без использования брокера сообщений.

Процесс сбора и обработки логов ТЖ **с использованием брокера сообщений** происходит по следующему алгоритму:

- $\Box$  Сбор логов на стороне кластера 1С по расписанию, с использованием механизма битовой закладки для получения только новых логов с момента прошлого запуска соответствуюшего скрипта;
- Упаковка собранных логов в архивы и их передача в брокер сообщений;
- Распаковка полученных архивов в каталог на стороне сервера парсинга логов;
- Парсинг логов, который включает в себя:
	- перевод логов в однострочное представление;
	- преобразование данных в формат csv;
	- нормализацию текстовых запросов;

■ Загрузка файла csv в базу ClickHouse (СУБД, рассмотрена ниже).

Алгоритм сбора и обработки логов ТЖ **без использования брокера сообщений** следующий:

- Сбор логов из каталога логов ТЖ напрямую, по расписанию (с использованием механизма битовой закладки);
- Парсинг логов:
	- перевод логов в однострочное представление;
	- преобразование данных в формат csv;
	- нормализация текстовых запросов;
- Загрузка файла csv в базу ClickHouse.

Далее данные из базы ClickHouse, по собранным и обработанным логам, выводятся в виде диаграмм и их расшифровок, с помощью диаграммного блока системы мониторинга (описание содержит Глава 4).

Также анализ собранных и обработанных логов можно выполнять с помощью встроенного в решение веб-интерфейса Tabix, который служит для написания sql-подобных запросов.

Для реализации алгоритма сбора и отправки логов в брокер сообщений запускается специальный скрипт на языке Python (по расписанию) на стороне кластера 1С.

Алгоритм обработки логов реализуется с помощью сценария, шаги которого на стороне сервера парсинга логов по расписанию запускают специальные скрипты на языке Python, разработанные фирмой «1С-Рарус».

Для того чтобы начать новый сбор логов из другого кластера 1С, необходимо добавить в планировщик заданий запуск скрипта сбора логов и их отправки в брокер сообщений (по расписанию) на стороне кластера 1С.

Далее на стороне сервера парсинга логов 1С следует создать новое окружение сценария с отдельным рабочим каталогом и таблицей Clickhouse. Таким образом мы можем мониторить одновременно несколько кластеров 1С.

Подробное описание содержится в данном руководстве.

# **2.2. ОСОБЕННОСТИ СИСТЕМЫ МОНИТОРИНГА**

# **2.2.1. Использование битовой закладки при сборе логов технологического журнала 1С**

Логи ТЖ постоянно накапливаются в указанный каталог по указанным событиям и хранятся заданное количество часов. Лог ТЖ 1С записывается в новый файл каждый час. В связи с постоянной дозагрузкой таких логов в ClickHouse, к концу очередного часа файл логов оказывается очень большим, поэтому требуется запоминать конкретное место в файле, до которого были считаны логи в прошлый раз.

Для решения этой задачи в системе мониторинга использована идея битовой закладки. В течение часа несколько раз считывается один и тот же файл лога и создается битовая закладка, которая указывает, где закончилось предыдущее чтение файла лога, и где начать следующее.

Затем программа на Python многопроцессно читает эти логи, используя битовые закладки, чтобы быстро найти конец одной строки и начало другой. Это позволяет существенно ускорить сбор данных и обработку логов.

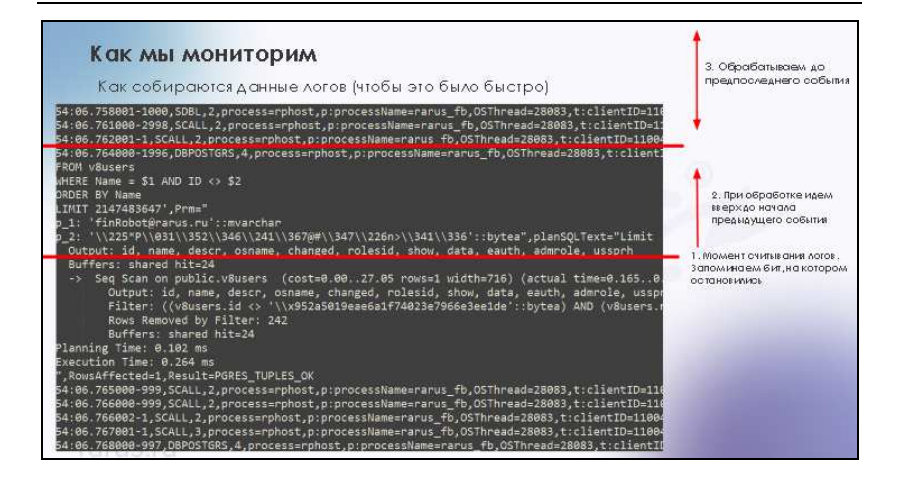

При этом обработка логов происходит всегда до конца предпоследнего события в файле, т. к. бывают ситуации, когда считывается очередная порция логов в момент записи большого по объему события платформой, и это событие считывается не полностью. Поэтому обработка логов произойдет именно до предпоследнего записанного события, а последнее событие будет записано в специальный буфер, чтобы начать обработку с него при следующем считывании и обработке логов.

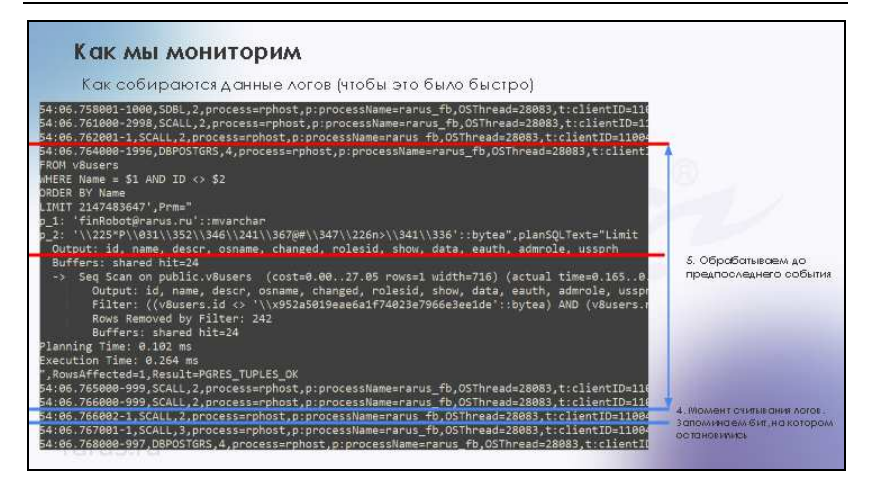

# 2.2.2. Нормализованные и ненормализованные запросы

При парсинге TЖ ЛЛЯ событий логов запросов (dbmssql/dbpostgrs)  $\mathbf{B}$ ClickHouse сохраняем как Ненормализованные (исходные) тексты запросов, так и Нормализованные запросы. При этом Нормализованные тексты запросов сохраняются  $\mathbf{B}$ отлельной колонке sql normalized таблицы данных.

- $\blacksquare$  Ненормализованные (исходные) запросы в них присутствуют номера временных таблиц. В решении реализован алгоритм, который восстанавливает пакетные запросы в их исходном виде. Можно позиционироваться на части такого запроса и выполнять восстановление.
- $\blacksquare$  Нормализованные запросы в них отсутствуют временных таблин  $(c)$ обезличенными номера параметрами). Такие запросы дают возможность, не зависимо от параметров, считать, что это один и тот же запрос, и, например, подсчитывать их суммарную длительность.

# **2.2.3. Хранение и анализ логов ТЖ 1С**

Для хранения и анализа логов ТЖ 1С в системе мониторинга используется **ClickHouse** — это колоночная СУБД, которая:

- хорошо сжимает данные;
- работает с выборкой и группировкой больших объемов данных.

Установка **ClickHouse** выполняется через пакетный менеджер на операционной системе Linux или через Docker на Windows и Linux (подробно см. п. 3.2 «Установка и настройка ClickHouse» на стр. 32).

Данные загружаются в ClickHouse через консольный клиент clickhouse-client, либо по протоколу http.

Далее можно использовать встроенный веб-интерфейс Tabix для написания запросов к базе данных и их отладки.

 $\Gamma$ лава 2. 21 Как устроена система мониторинга

| ABIX                         |               |                  |  |                |                                          |  |  |  |     |
|------------------------------|---------------|------------------|--|----------------|------------------------------------------|--|--|--|-----|
| Clickhouse Server            |               | NEW SQL          |  | $\propto$      | NEW SQL                                  |  |  |  | NEW |
| - значение сов-познание<br>۰ |               |                  |  |                | select DISTINCT event from default. logs |  |  |  |     |
| 21<br>default.<br>ы          |               |                  |  |                |                                          |  |  |  |     |
| information scheme<br>ы      |               |                  |  |                |                                          |  |  |  |     |
| 75<br>system                 |               |                  |  |                |                                          |  |  |  |     |
| Reload structure             |               | <b>TABLE III</b> |  | DRAW <b>bl</b> |                                          |  |  |  |     |
|                              | a             | CALL.            |  |                |                                          |  |  |  |     |
|                              | 2.            | CONN             |  |                |                                          |  |  |  |     |
|                              | з.            | DBMSSQL          |  |                |                                          |  |  |  |     |
|                              | $\frac{4}{5}$ | SDBL.            |  |                |                                          |  |  |  |     |
| Н                            |               | <b>SCALL</b>     |  |                |                                          |  |  |  |     |
|                              | ö.            | <b>EXCP</b>      |  |                |                                          |  |  |  |     |
|                              | 7             | <b>SESN</b>      |  |                |                                          |  |  |  |     |
|                              | B             | TLOCK            |  |                |                                          |  |  |  |     |

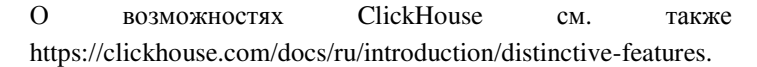

В системе можно настроить хранение логов, не больше определенной глубины в днях (раздел **Мониторинг**, группа **Сервис**, пункт **Настройки удаления логов**). Так как актуальность старых логов технологического журнала зачастую низкая, обычно есть необходимость хранить данные всего несколько дней.

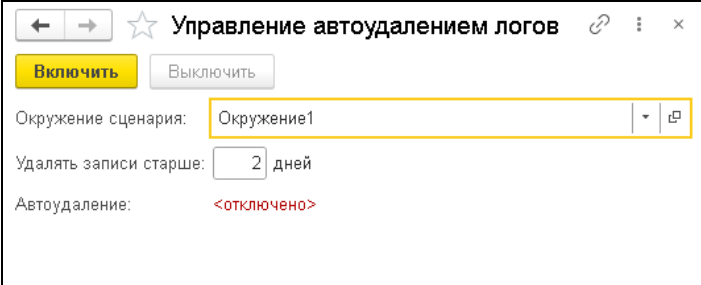

Также глубина хранения зависит от количества получаемых логов ТЖ и объема памяти, выделенной под ClickHouse.

Автоудаление логов настраивается для конкретной базы и таблицы данных ClickHouse, названия которых получены из параметров окружения сценария, указанного пользователем в данной форме.

После указания настроек необходимо нажать кнопку Включить.

### Примечание

Не рекомендуется указывать значение 0 для параметра Удалять записи старше, так как со временем в памяти будет храниться очень большой объем устаревшей информации.

### $2.2.4.$ Передача логов ТЖ из сервера 1С в сервер обработки логов

Для передачи логов ТЖ 1С на данный момент в решении используется брокер сообщений RabbitMQ.

Использование RabbitMQ позволяет доставлять логи с высокой степенью устойчивости даже в случае перегрузок серверов, недоступности или временных сбоев.

**ГЛАВА 3** 

# **УСТАНОВКА И НАСТРОЙКА КОМПОНЕНТОВ ДЛЯ РАБОТЫ РЕШЕНИЯ «1С-РАРУС: МОНИТОРИНГ ПРОИЗВОДИТЕЛЬНОСТИ»**

В этой главе содержатся сведения о том, как установить решение «1С-Рарус: Мониторинг производительности».

### УСТАНОВКА И НАСТРОЙКА RABBITMQ  $3.1.$

Подробная документация по настройке RabbitMO доступна на странице продукта:

https://www.rabbitmg.com/documentation.html.

В зависимости от версии ОС Linux необходимо использовать соответствующие репозитории, указанные в документации.

B<sub>0</sub> многом, информация по установке в настоящей выдержкой инструкции является из. официальной документации к продукту. Рекомендуется устанавливать продукт, используя следующую ссылку:

https://www.rabbitmq.com/install-debian.html#installation-meth ods.

Выполним установку и настройку RabbitMQ на сервере под управлением Ubuntu 22.04. Все действия выполняются от имени суперпользователя - root.

## 1. Обновление компонентов ОС.

apt update & & apt upgrade -y

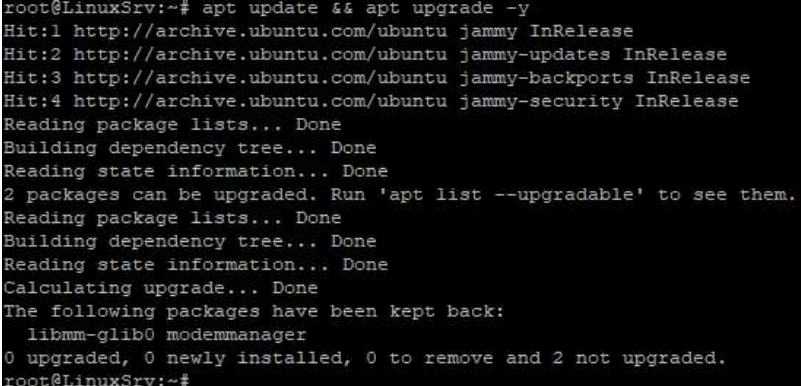

## 2. **Установка необходимых компонентов**.

apt install curl gnupg apt-transport-https -y --no-install-recommends

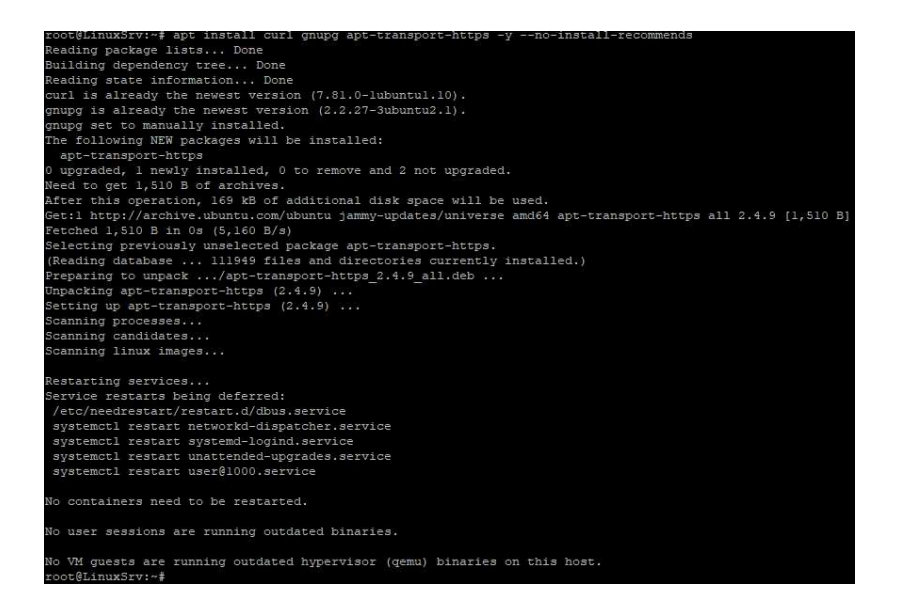

# 3. **Добавление ключей репозитория RabbitMQ**.

### curl -1sLf

"https://keys.openpgp.org/vks/v1/by-fingerprint/0A9AF2115F4687B D29803A206B73A36E6026DFCA" | sudo gpg --dearmor | sudo tee /usr/share/keyrings/com.rabbitmq.team.gpg > /dev/null

### curl -1sLf

"https://ppa1.novemberain.com/gpg.E495BB49CC4BBE5B.key" sudo gpg --dearmor | sudo tee /usr/share/keyrings/rabbitmq.E495BB49CC4BBE5B.gpg > /dev/null

# curl -1sLf

"https://ppa1.novemberain.com/gpg.9F4587F226208342.key" | sudo gpg --dearmor | sudo tee /usr/share/keyrings/rabbitmq.9F4587F226208342.gpg > /dev/null

## 4. **Добавление репозитория RabbitMQ**.

sudo tee /etc/apt/sources.list.d/rabbitmq.list <<EOF

## Provides modern Erlang/OTP releases

##

deb

[signed-by=/usr/share/keyrings/rabbitmq.E495BB49CC4BBE5B.gpg ]

https://ppa1.novemberain.com/rabbitmq/rabbitmq-erlang/deb/ubuntu jammy main

deb-src

[signed-by=/usr/share/keyrings/rabbitmq.E495BB49CC4BBE5B.gpg ]

https://ppa1.novemberain.com/rabbitmq/rabbitmq-erlang/deb/ubuntu jammy main

### ## Provides RabbitMQ

##

deb

[signed-by=/usr/share/keyrings/rabbitmq.9F4587F226208342.gpg] https://ppa1.novemberain.com/rabbitmq/rabbitmq-server/deb/ubuntu jammy main

deb-src

[signed-by=/usr/share/keyrings/rabbitmq.9F4587F226208342.gpg] https://ppa1.novemberain.com/rabbitmq/rabbitmq-server/deb/ubuntu jammy main

EOF

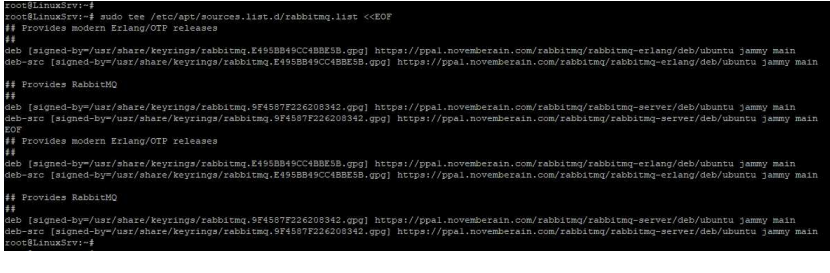

# 5. **Обновляем информацию из репозитория и устанавливаем необходимые пакеты**.

apt update -y

apt install -y erlang-base erlang-asn1 erlang-crypto erlang-eldap erlang-ftp erlang-inets erlang-mnesia erlang-os-mon erlang-parsetools erlang-public-key erlang-runtime-tools erlang-snmp erlang-ssl erlang-syntax-tools erlang-tftp erlang-tools erlang-xmerl --no-install-recommends

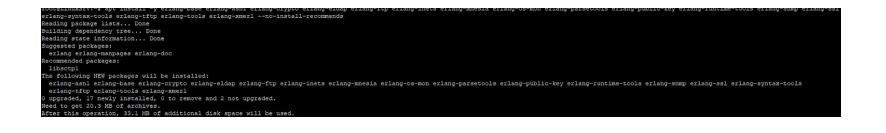

# 6. **Устанавливаем RabbitMQ**.

apt install rabbitmq-server -y --fix-missing --no-install-recommends

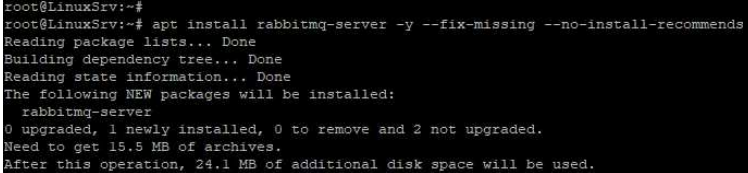

# 7. **Меняем лимиты службы**.

mkdir /etc/systemd/system/rabbitmq-server.service.d tee /etc/systemd/system/rabbitmq-server.service.d/limits.conf << EOF [Service] LimitNOFILE=64000

EOF

```
ot@LinuxSrv:~;
.<br>root@LinuxSrv:~# mkdir /etc/systemd/system/rabbitmq-server.service.d
root@LinuxSrv:-# tee /etc/svstemd/svstem/rabbitmg-server.service.d/limits.conf << EOF
[Service]
LimitNOFILE=64000
EOF
[Service]
.<br>LimitNOFILE=64000
oot@LinuxSrv:~#
```
### **Примечание**

Указанное значение LimitNOFILE=64000 не объявляет требований к системе, что будет такое количество одновременно сформированных архивов логов ТЖ. Значение задано с запасом.

8. **Меняем лимит размера сообщения (по умолчанию 128Mb, максимальное значение 512Mb)**.

tee /etc/rabbitmq/rabbitmq.conf << EOF max message size=536870912

EOF

```
root@LinuxSrv:~#
root@LinuxSrv:~# tee /etc/rabbitmq/rabbitmq.conf << EOF
max message size=536870912
EOF
max message size=536870912
root@LinuxSrv:~#
```
# **Примечание**

Брокер сообщений RabbitMQ по умолчанию работает с сообщениями размером не более 128Mb. Однако сформированный архив логов ТЖ может иметь больший размер, поэтому указываем максимальное значение 512Mb, с которым может работать RabbitMQ.

## 9. **Включаем плагин управления**.

rabbitmq-plugins enable rabbitmq\_management

```
root@LinuxSrv:~#
root@LinuxSrv:~# rabbitmq-plugins enable rabbitmq management
Enabling plugins on node rabbit@LinuxSrv:
rabbitmg management
The following plugins have been configured:
 rabbitmg management
 rabbitmg management agent
 rabbitmq web dispatch
Applying plugin configuration to rabbit@LinuxSrv...
The following plugins have been enabled:
 rabbitmq management
 rabbitmg management agent
 rabbitmg web dispatch
started 3 plugins.
root@LinuxSrv:~#
```
10. **Создаем пользователя с правами администратора для управления**.

rabbitmqctl add\_user "admin" "adminpassword" rabbitmqctl set\_user\_tags "admin" administrator

```
ovsammasser."<br>ding user "admin" ...<br>et in the stammar was the user permissions to some virtual hosts! See 'rabbitmqctl help set_permissions' to learn more.<br>ne. Don't forget to grant the user permissions to some virtual hos
          uuxsrv:~#<br>uuxSrv:~# rabbitmgctl add_user "admin" "adminpassword"<br>!ser "admin" ...
ding user
```
также создаем пользователя для подключения и передачи сообщений

rabbitmactl add user "user" "userpassword"

```
@LinuxSrv:~# rabbitmqctl add_user "user" "userpassword"
ing user "user" ...<br>e. Don't forget to grant the user permissions to some virtual hosts! See 'rabbitmgctl help set permissions' to learn more.<br>"Affecuseried"
```
добавляем права доступа к корневому виртуальному хосту лля пользователей

rabbitmqctl set\_permissions -p "/" admin ".\*" ".\*" ".\*" rabbitmqctl set\_permissions -p "/" user ".\*" ".\*" ".\*"

```
root@LinuxSry:~#
root@LinuxSrv:~# rabbitmqctl set permissions -p "/" user ".*" ".*" ".*
Setting permissions for user "user" in vhost "/" ...
root@LinuxSrv:~#
```
root@LinuxSrv:~# root@LinuxSrv:~# rabbitmqctl set permissions -p "/" admin ".\*" ".\*" ".\*" Setting permissions for user "admin" in vhost "/" ... root@LinuxSrv:~#

> в целях безопасности удаляем стандартного пользователя guest

rabbitmqctl delete\_user guest

```
root@LinuxSrv:~#
root@LinuxSrv:~# rabbitmqctl delete user guest
Deleting user "guest" ...
root@LinuxSrv:~#
```
# 11. Перезапускаем службу для принятия изменений ЛИМИТОВ.

systemctl daemon-reload systemetl restart rabbitmq-server.service

 $\Gamma$ лава 3.  $31$ Установка и настройка компонентов для работы решения

```
root@LinuxSrv:~#
root@LinuxSrv:~# systemctl daemon-reload
root@LinuxSrv:~# systemctl restart rabbitmq-server.service
root@LinuxSrv:~#
```
# 12. **Подключаемся с помощью браузера к порталу управления**.

http://serveradress:15672/

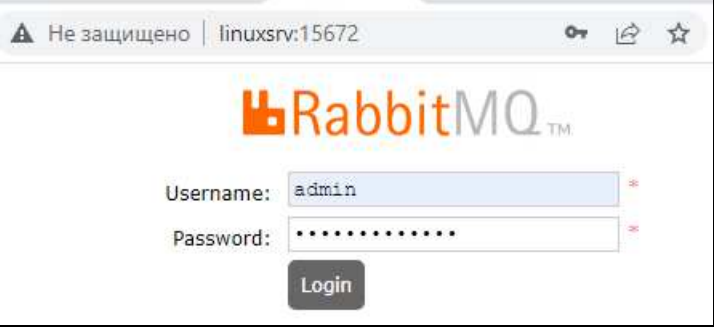

13. **Переходим на вкладку Queues и создаем новую очередь**.

Указываем название в поле Name, нажимаем Add queue.

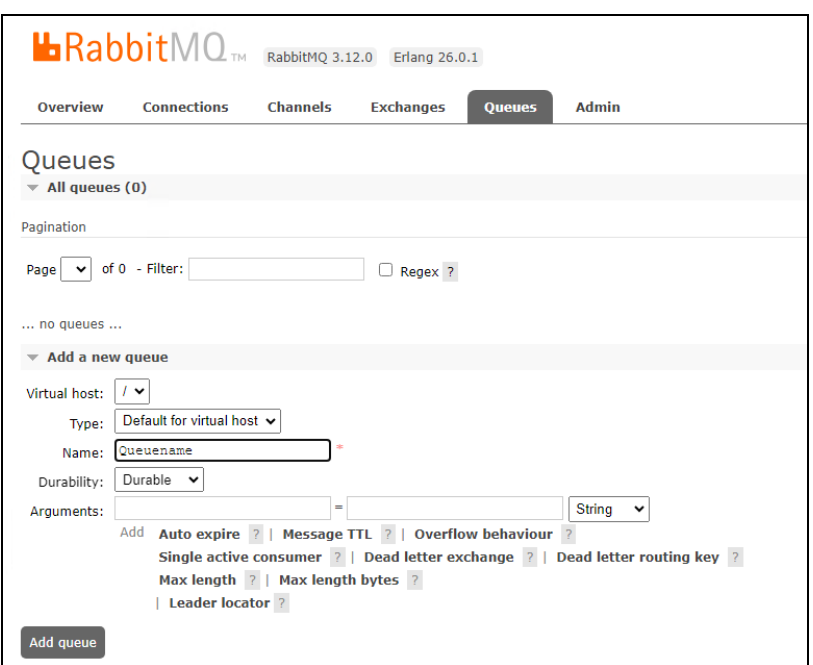

# **3.2. УСТАНОВКА И НАСТРОЙКА CLICKHOUSE**

Подробная документация по настройке ClickHouse доступна на странице продукта:

https://clickhouse.com/docs/ru/getting-started/install.

Представленная здесь инструкция по установке является выдержкой из официальной документации к продукту. Рекомендуется устанавливать продукт, используя описание на официальной странице продукта (ссылка в предыдущем абзаце).

Выполним установку и настройку ClickHouse на сервере под управлением Ubuntu 22.04. Все действия выполняются от имени суперпользователя — root.

### 1. Обновление компонентов ОС.

apt update && apt upgrade -v

```
coot@LinuxSrv:~# apt update && apt upgrade -y
Hit:1 http://archive.ubuntu.com/ubuntu jammy InRelease
Hit:2 http://archive.ubuntu.com/ubuntu jammy-updates InRelease
Hit:3 http://archive.ubuntu.com/ubuntu jammy-backports InRelease
Hit:4 http://archive.ubuntu.com/ubuntu jammy-security InRelease
Reading package lists... Done
Building dependency tree... Done
Reading state information... Done
2 packages can be upgraded. Run 'apt list --upgradable' to see them.
Reading package lists... Done
Building dependency tree... Done
Reading state information... Done
Calculating upgrade... Done
The following packages have been kept back:
 libmm-glib0 modemmanager
0 upgraded, 0 newly installed, 0 to remove and 2 not upgraded.
root@LinuxSrv:~#
```
## 2. Устанавливаем необхолимые пакеты.

apt install -y apt-transport-https ca-certificates dirmngr

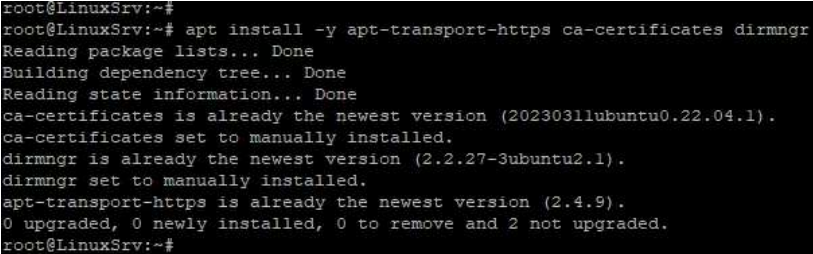

3. Добавление ключей репозитория ClickHouse.

apt-key adv --keyserver hkp://keyserver.ubuntu.com:80 --recv 8919F6BD2B48D754

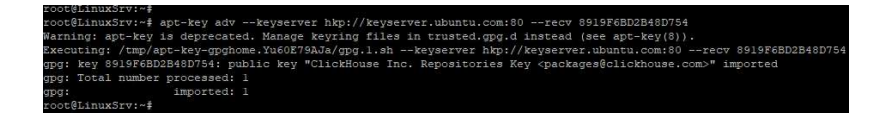

## 4. Лобавляем репозиторий.

echo "deb https://packages.clickhouse.com/deb stable main" | sudo tee /etc/apt/sources.list.d/clickhouse.list

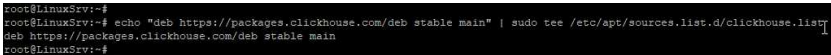

### $5<sub>1</sub>$ Обновляем информацию И3 репозитория И устанавливаем необходимые пакеты.

apt update

apt install -y clickhouse-server clickhouse-client

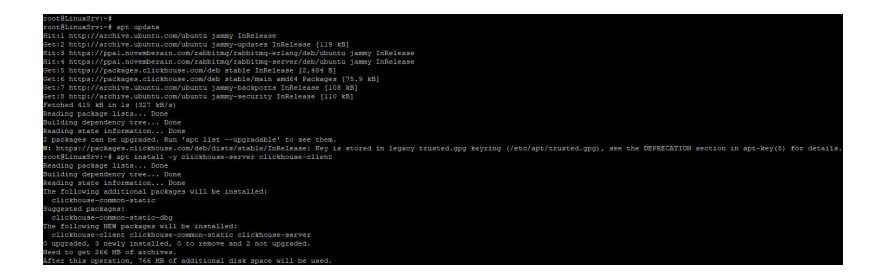

При установке будет запрос установки пароля ДЛЯ пользователя, по умолчанию - default.

Указываем пароль.

```
nter password for default user:
Password for default user is saved in file /etc/clickhouse-server/users.d/default-password.xml.
Setting capabilities for clickhouse binary. This is optional.
chown -R clickhouse: clickhouse '/etc/clickhouse-server'
lickHouse has been successfully installed.
```
### 6. Изменяем параметры.

В конфигурационном файле /etc/clickhouse-server/config.xml при необходимости можно изменить путь хранения баз ланных

<path>/mnt/clickhouse/</path>

# <!-- Path to data directory, with trailing slash. --> <path>/mnt/clickhouse/</path>

Для доступа к web интерфейсу управления Таbix надо зайти в конфигурационный файл /etc/clickhouse-server/config.xml, найти соответствующий параметр:

```
<http_server_default_response><![CDATA[<html
ng-app="SMI2"><head><br/>sbase
                                                    ui-view=""
href="http://ui.tabix.io/"></head><body><div
class="content-ui"></div><script
src="http://loader.tabix.io/master.js"></script></body></html>]]><
/http_server_default_response>
и удалить из параметра xml комментарии:
```
знак <!-- перед параметром

и знак --> после параметра.

Для возможности доступа к ClickHouse из локальной сети устанавливаем  $\overline{B}$ файле конфигурации /etc/clickhouse-server/config.xml соответствующий параметр <listen\_host>0.0.0.0</listen\_host>

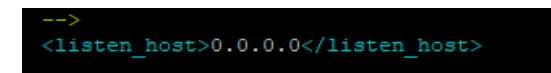

# 7. Запускаем службу ClickHouse.

systemctl start clickhouse-server.service

```
root@LinuxSrv:~#
root@LinuxSrv:~# systemctl start clickhouse-server.service
root@LinuxSrv:~#
```
# 8. Подключаемся к web интерфейсу.

Адрес сервера для подключения http://ServerAdress:8123

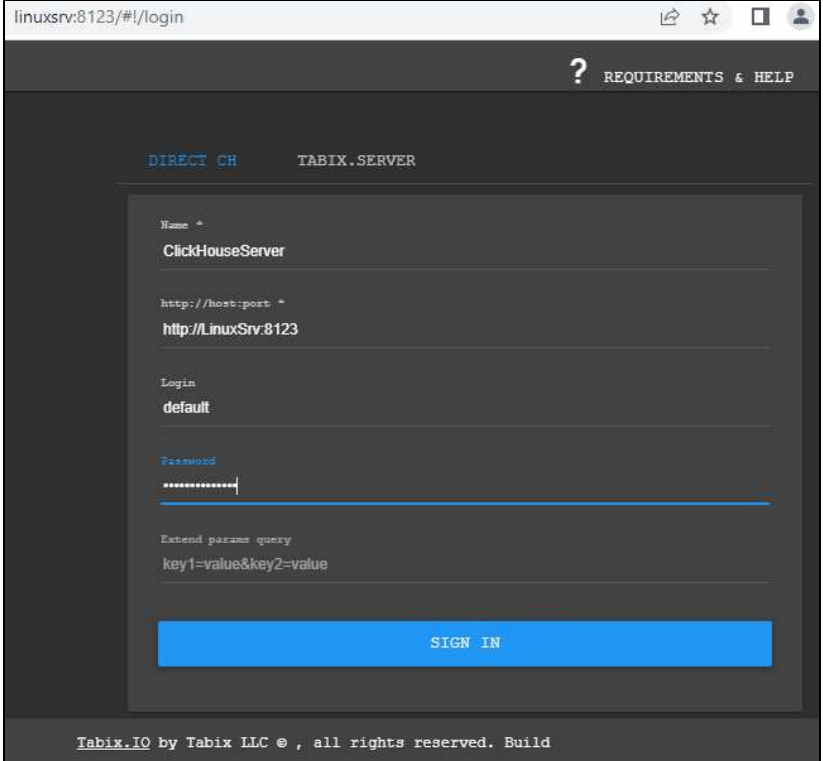
## 9. **Добавляем пользователя ОС и рабочий каталог**.

adduser chuser

```
root@LinuxSrv:~# adduser chuser
Adding user 'chuser' ...
Adding new group 'chuser' (1001) ...
Adding new user 'chuser' (1001) with group 'chuser' ...
Creating home directory '/home/chuser' ...
Copying files from '/etc/skel' ...
New password:
Retype new password:
passwd: password updated successfully
Changing the user information for chuser
Enter the new value, or press ENTER for the default
       Full Name []:
       Room Number []:
       Work Phone []:
       Home Phone []:
       Other []:
Is the information correct? [Y/n] Y
root@LinuxSrv:~#
```
Создаем каталог, с помощью которого база «1С-Рарус:Мониторинг производительности» будет загружать логи ТЖ в базу ClickHouse, и устанавливаем к нему права доступа созданного пользователя

**mkdir /mnt/sokdir** 

**chown chuser:chuser /mnt/sokdir**

```
root@LinuxSrv:~#
root@LinuxSrv:~# mkdir /mnt/sokdir
root@LinuxSrv:~# chown chuser:chuser /mnt/sokdir
root@LinuxSrv:~#
```
# **3.3. НАСТРОЙКА СБОРА ЛОГОВ ТЕХНОЛОГИЧЕСКОГО ЖУРНАЛА**

Выполним настройку сбора логов ТЖ и отправку их на сервер RabbitMQ на сервере под управлением Ubuntu 22.04. Все действия выполняются от имени суперпользователя root.

## 1 **Обновление компонентов ОС**.

apt update && apt upgrade -y

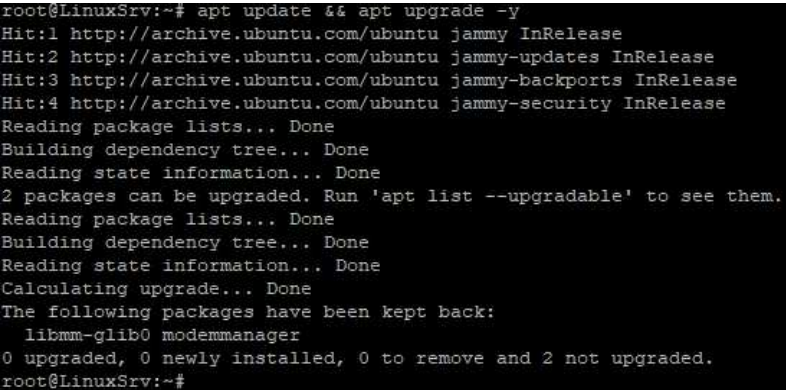

2. **Установка необходимых пакетов**.

apt install -y python3.11 python3-pip p7zip --no-install-recommends

#### $\Gamma$ лава 3.  $\qquad \qquad$  39 Установка и настройка компонентов для работы решения

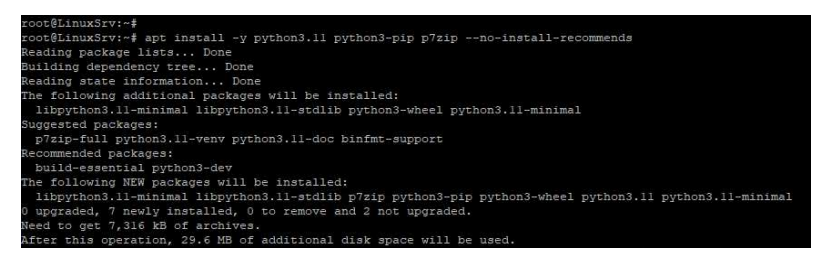

Команда служит для установки программ:

- $\Box$  python $3.11$  основной интерпретатор для исполнения скриптов на языке Python, который используется для анализа логов ТЖ;
- $\Box$  python3-pip для установки библиотек Python:
	- pika (для работы с RabbitMQ),
	- paramiko (для работы с SSH-соединениями),
	- clickhouse-driver (для работы с СУБД ClickHouse),
	- psutil (для работы с функциями операционной системы);
- $\Box$  p7zip для архивации логов ТЖ. Для Linux желательно установить пакет p7zip-full: sudo apt install p7zip-full.

#### 3. **Обновление и установка пакетов Python**.

## **pip3 install --upgrade pip**

```
ot@LinuxSrv:~#
root@LinuxSrv:~# pip3 install --upgrade pip
Requirement already satisfied: pip in /usr/lib/python3/dist-packages (22.0.2)
Collecting pip
 Downloading pip-23.1.2-py3-none-any.whl (2.1 MB)
                                           --- 2.1/2.1 MB 9.9 MB/s eta 0:00:00
Installing collected packages: pip
 Attempting uninstall: pip
   Found existing installation: pip 22.0.2
   Not uninstalling pip at /usr/lib/python3/dist-packages, outside environment /usr
   Can't uninstall 'pip'. No files were found to uninstall.
Successfully installed pip-23.1.2
```
## **pip3 install pika**

```
root@LinuxSrv:~#
root@LinuxSrv:~# pip3 install pika
Collecting pika
 Downloading pika-1.3.2-py3-none-any.whl (155 kB)
                                        ----- 155.4/155.4 kB 1.9 MB/s eta 0:00:00
Installing collected packages: pika
Successfully installed pika-1.3.2
```
Используется библиотека pika, так как она обеспечивает работу сценария, который работает на стороне кластера 1С с брокером сообщений RabbitMQ.

## 4. **Копирование скрипта архивации ТЖ**.

Копируем скрипт **ts.py** в папку **/каталог\_для\_скрипта/ts.py**.

## 5. **Настраиваем конфигурационный файл сбора ТЖ**.

Создаем файл **logcfg.xml**, указав необходимые события, каталог для файлов ТЖ и желаемый срок хранения логов.

#### 6. **Настраиваем запуск скрипта ts.py по расписанию**.

Создаем запись **crontab** для запуска скрипта **ts.py** с необходимыми параметрами:

**python3.11 /каталог\_для\_скрипта/ts.py /каталог\_сбора\_тж /каталог\_служебных\_файлов /каталог\_архивов\_тж cpu\_count пользователь\_для\_rabbitmq пароль\_пользователя адрес\_сервера\_rabbitmq название\_очереди > /путь\_к\_файлу\_лога 2>&1**.

В параметрах указываем ранее созданного пользователя RabbitMQ, название очереди и адрес сервера для подключения.

В расписании также указываем частоту запуска скрипта.

m h dom mon dow command /3 \* \* \* \* python3.11 /root/scripts/ts.py /tmp/tj /tmp/files /tmp/archs 4

> Таким образом, логи технологического журнала, формируемые на сервере, будут архивироваться и помещаться в очередь на сервере RabbitMQ для дальнейших действий.

# **3.4. ПЕРВОНАЧАЛЬНАЯ НАСТРОЙКА БАЗЫ «1С-РАРУС: МОНИТОРИНГ ПРОИЗВОДИТЕЛЬНОСТИ»**

Выполним настройку загрузки логов ТЖ и сохранение их в базу ClickHouse на сервере, на котором установлена база «1С-Рарус: Мониторинг производительности» (под управлением ОС MS Windows).

## 1. **Устанавливаем необходимые компоненты Python**.

На сервере с развернутой базой «1С-Рарус: Мониторинг производительности» устанавливаем необходимые компоненты — скачиваем и устанавливаем Python с сайта производителя, указав установку для всех пользователей

https://www.python.org/downloads/windows/.

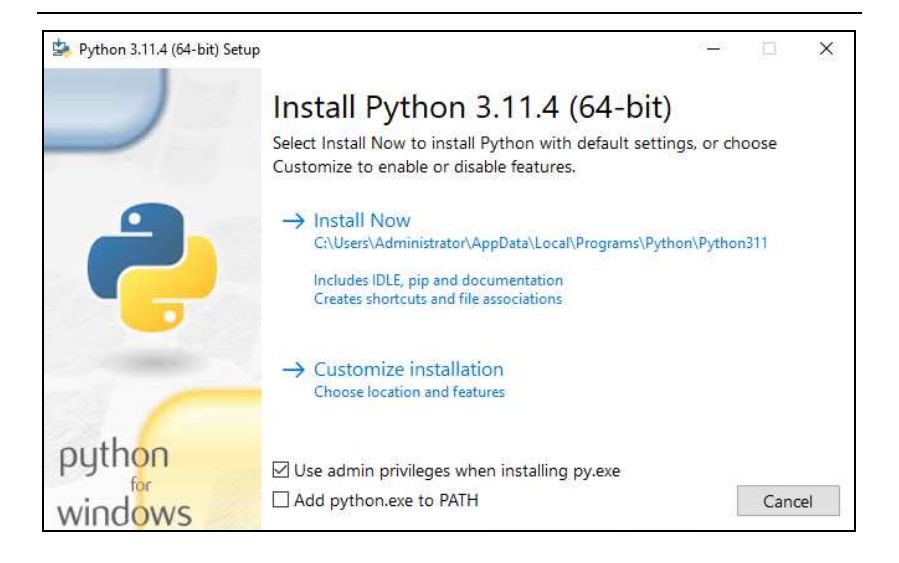

Дополнительно устанавливаем компоненты работы с **ClickHouse** 

## **py -3.11 -m pip install clickhouse-connect**

## **py -3.11 -m pip install clickhouse-driver**

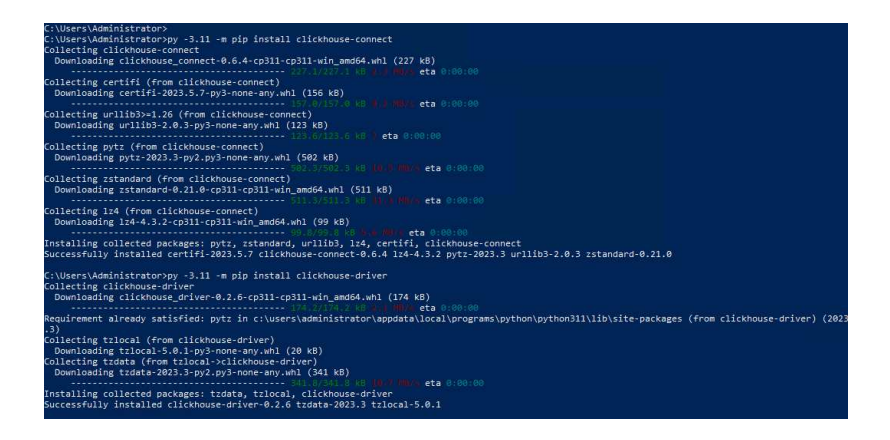

Для Linux (Ubunti):

pip install clickhouse-connect

pip install clickhouse-driver

2. **Настраиваем параметры окружения первичного сценария «1С-Рарус: Мониторинг производительности»**.

Запускаем базу «1С-Рарус: Мониторинг производительности» и открываем **Исполнение сценариев**.

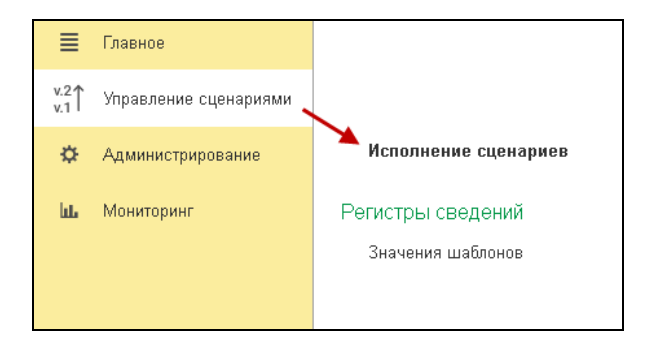

Выбираем сценарий **Анализ технологического журнала мониторинг (служебный)**.

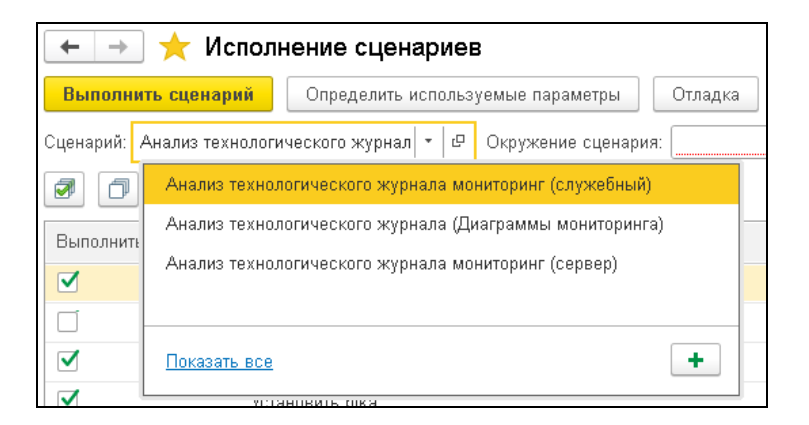

Указываем окружение сценария и изменяем параметры.

Необходимо прописать путь к установленному Python и указать рабочие каталоги.

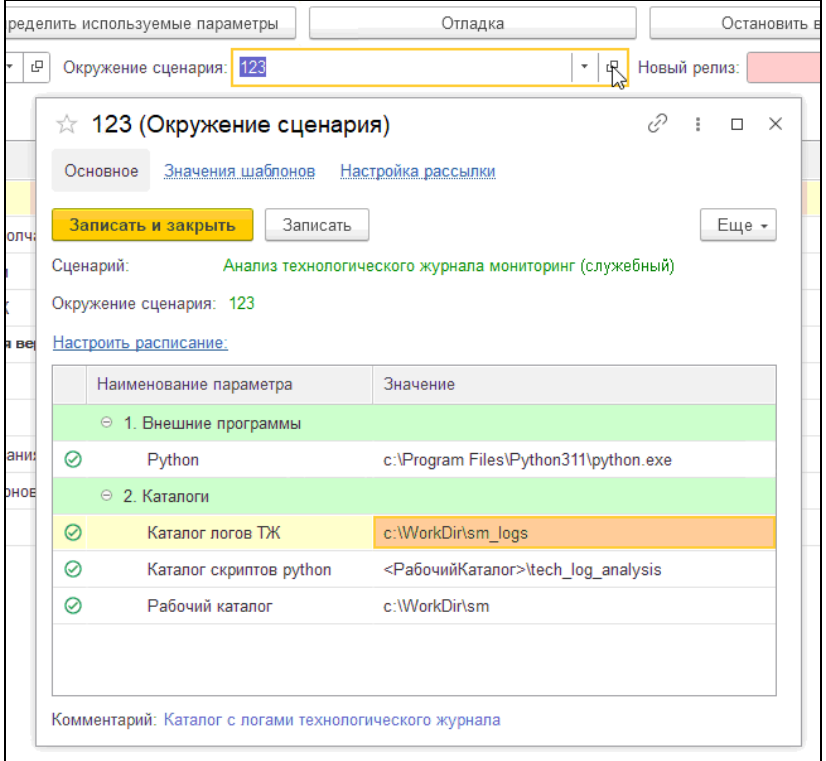

После заполнения необходимо сохранить параметры.

## **Внимание!**

В ОС Linux пользователь, от имени которого запускается сервер 1С:Предприятие, должен являться владельцем каталога, значение которого указано в параметре **Рабочий каталог** окружения сценария.

Назначение прав: sudo chown usr1cv8 <Рабочий каталог>

## 3. **Запускаем первичный сценарий «1С-Рарус: Мониторинга производительности»**.

Нажимаем **Выполнить сценарий** с выбранным окружением и дожидаемся конца установки всех компонентов.

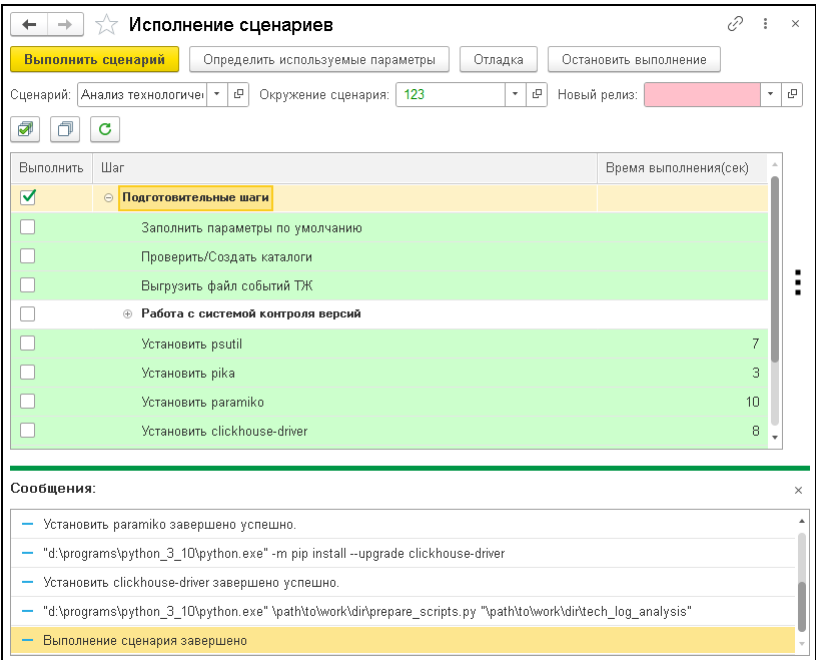

4. **Настраиваем основной рабочий сценарий «1С-Рарус: Мониторинга производительности»**.

Выбираем сценарий **Анализ технологического журнала мониторинг (сервер)**.

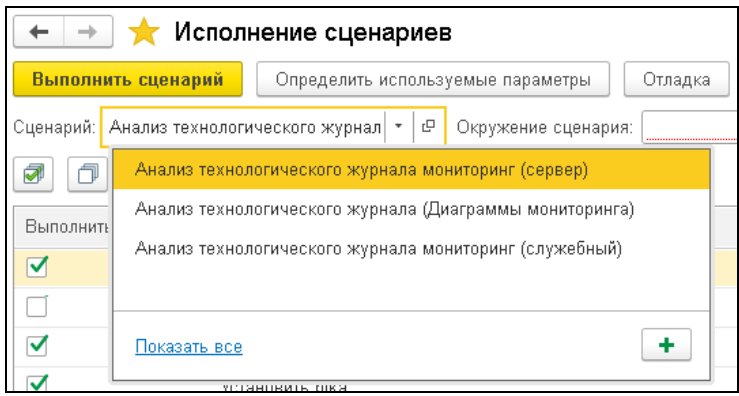

Указываем окружение сценария и изменяем параметры.

## $\Gamma$ лава 3.  $47$ Установка и настройка компонентов для работы решения

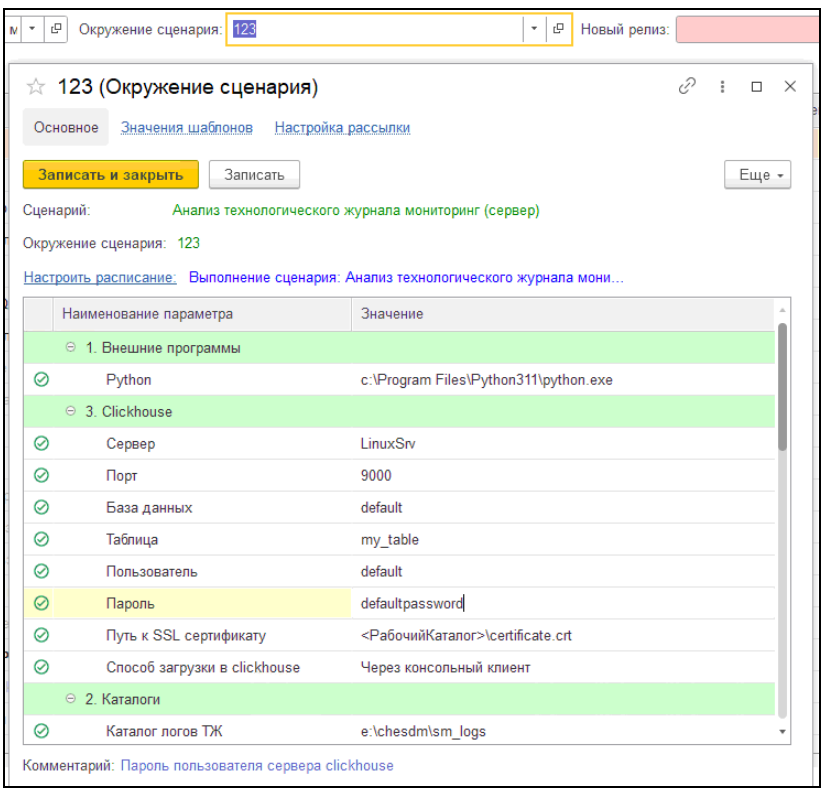

Задаем обязательные параметры:

- **Python** путь к установленному Python;
- **Сервер** адрес сервера ClickHouse;
- **Порт** порт сервера ClickHouse, указываем значение 9000;
- **База данных** по умолчанию default;
- **Таблица** название таблицы, в которую будут загружаться данные логов ТЖ;
- **Пользователь** пользователь ClickHouse для подключения к базе;
- **Пароль** пароль пользователя;

■ **Способ загрузки в clickhouse** — указываем значение "Через консольный клиент".

Указываем рабочий каталог, созданный на шаге запуска первичного сценария.

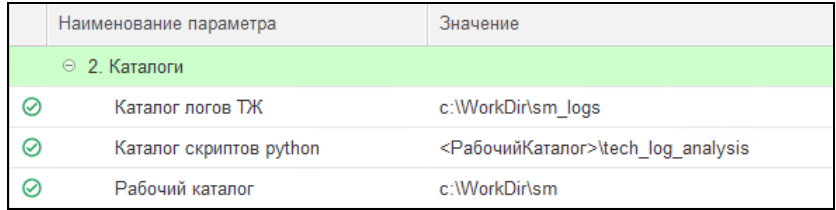

## Указываем адрес и порт сервера защиты.

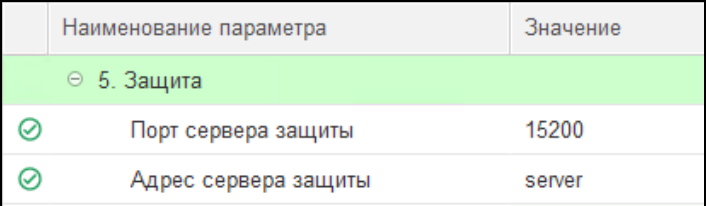

Задаем данные пользователя и папку, созданные при настройке сервера ClickHouse.

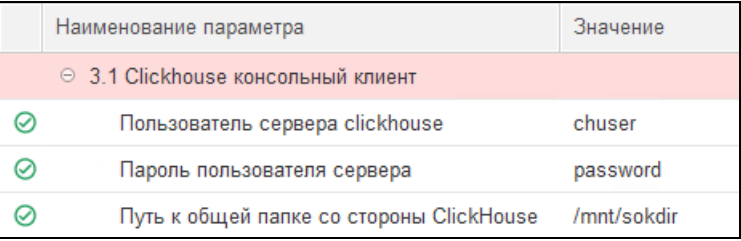

Указываем данные для подключения к серверу RabbitMQ:

■ **Сервер RabbitMQ** — адрес сервера;

- **Порт RabbitMQ** порт сервера, устанавливаем значение 5672;
- **Логин RabbitMQ** имя пользователя, созданного при настройке RabbitMQ;
- **Пароль RabbitMQ** соответствующий пароль пользователя;
- **Имя очереди RabbitMQ** имя очереди, созданной при настройке RabbitMQ;
- **Путь к архиватору** прописываем путь к установленному на сервере архиватору 7-Zip.

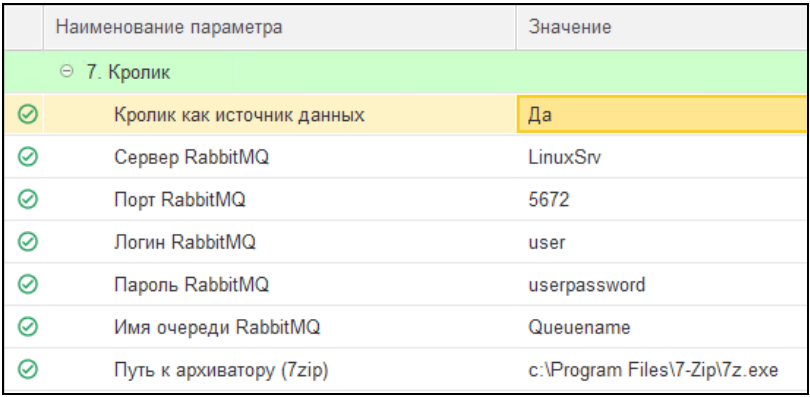

Для Linux:

Путь к архиватору (p7zip): 7zr

## 5. **Настраиваем расписание запуска основного рабочего сценария «1С-Рарус: Мониторинга производительности»**.

В настройках окружения нажимаем "Настроить расписание".

Включаем запуск по расписанию и указываем частоту работы, учитывая, что сценарий должен запускаться не реже скрипта, отправляющего архивы ТЖ в очередь RabbitMQ.

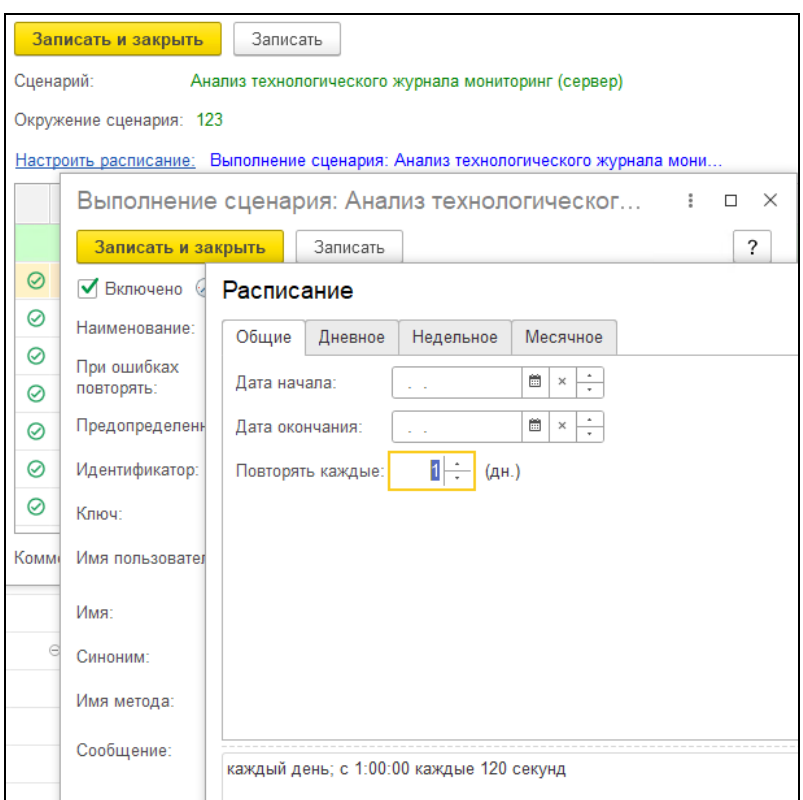

Подробно сценарии, окружения сценариев и их настройки рассматривает Глава 5.

## **3.5. УСТАНОВКА РЕШЕНИЯ «1С-РАРУС: МОНИТОРИНГ ПРОИЗВОДИТЕЛЬНОСТИ»**

Перед тем, как приступить к установке решения, следует убедиться, что жесткий диск не содержит ошибок и на нем имеется достаточно свободного места.

Установка решения «1С-Рарус: Мониторинг производительности» выполняется при помощи специальной программы установки **autorun.exe**, которая находится в дистрибутиве решения. На экране откроется диалоговое окно программы установки решения «1С-Рарус: Мониторинг производительности».

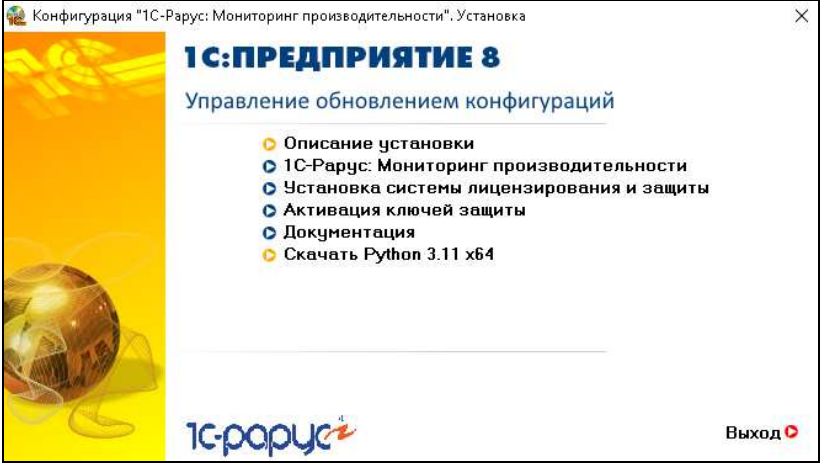

В стартовом окне содержатся следующие пункты меню:

- «Описание установки». Открывается файл с описанием процесса установки.
- «1С-Рарус: Мониторинг производительности». Устанавливаются шаблоны, которые используются для создания новых баз данных решения.
- «Установка системы лицензирования и защиты». Устанавливается система лицензирования и защиты решения.
- «Активация ключей защиты».
- «Документация». Руководство пользователя к решению.
- «Скачать Python 3.11 х64».
- «Выход». Завершает работу программы установки.

## **Важно!**

Добавление новой информационной базы в список баз описано в документации фирмы «1С» в книге «Руководство пользователя».

Подробно о защите решения см. Глава 6 на стр. 189.

**ГЛАВА 4** 

# **ДИАГРАММЫ В СИСТЕМЕ МОНИТОРИНГА**

В данной главе рассматривается подсистема мониторинга, которая включает в себя настройку и использование досок диаграмм для вывода данных мониторинга в виде диаграмм, в режиме реального времени.

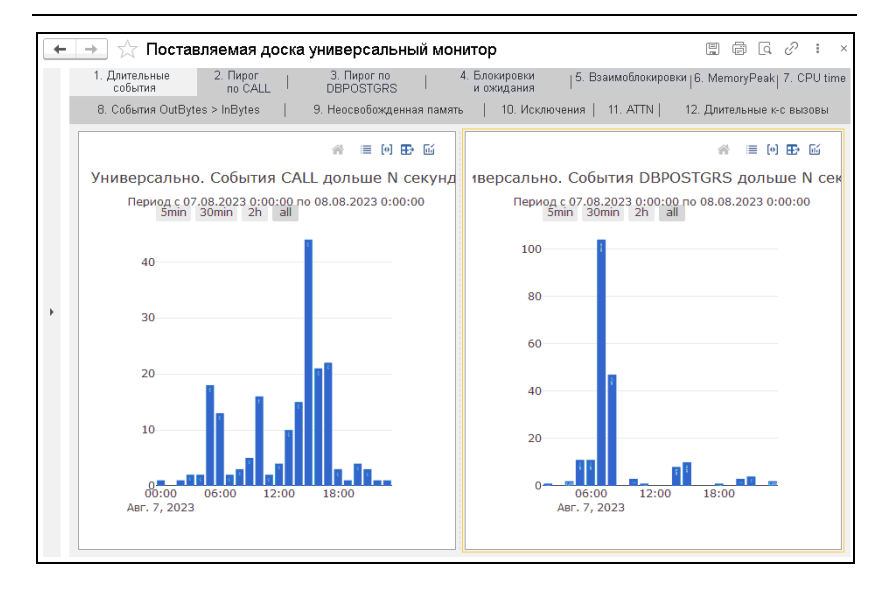

Каждая диаграмма имеет собственные настройки (форма настройки показана на следующем рисунке):

- Окружение сценария, где находятся такие параметры, как путь к серверу ClickHouse, имя базы 1С и т. д.;
- Шаг сценария, который будет выполнен с целью получения данных для построения диаграммы (реквизит **Отчет источник**). В дистрибутиве решения поставляется предопределенный **Универсальный шаблонный шаг получения данных для диаграммы из ClickHouse**;
- Шаг сценария (реквизит **Расшифровка отчета**), который будет выполнен для получения данных расшифровки (форма расшифровки открывается при нажатии на колонку диаграммы);
- Дополнительно можно задать вид диаграммы, имена колонок, которые будут являться точками и сериями в результирующем наборе данных (который вернет шаг алгоритма), а также период, за который мы получаем данные.

#### $\Gamma$ лава 4. 55 Диаграммы в системе мониторинга

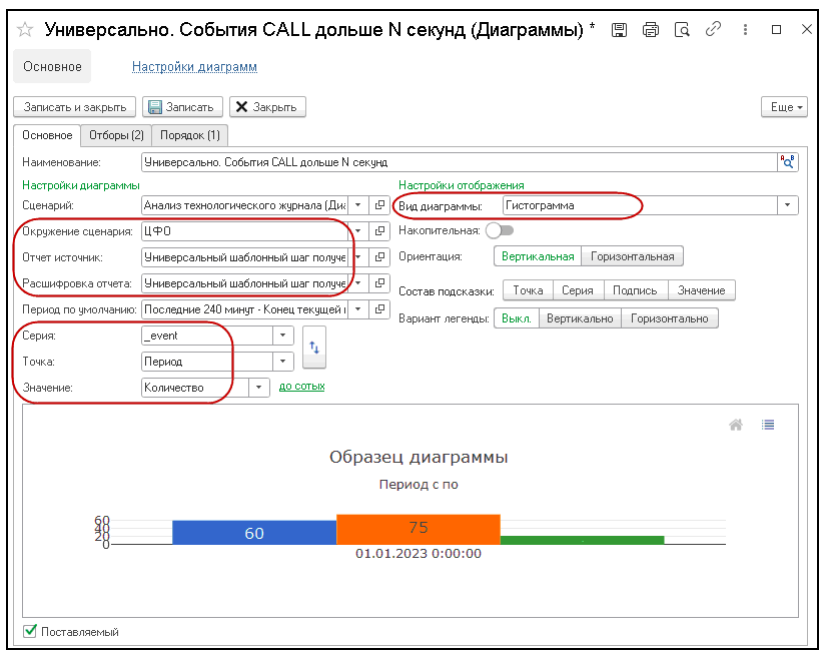

Сам алгоритм шага может быть произвольный, главное, чтобы он возвращал таблицу значений с колонками, соответствующими сериям и точкам диаграммы. В нашем случае идет обращение к базе ClickHouse, к соответствующей таблице с соответствующими отборами. Получаем на выходе значение диаграммы — это количество событий, а точка — это час, в котором выбранные события произошли, т. е. группировка по часу.

Пользователь может создавать собственные алгоритмы получения данных, группировать и выбирать данные таким образом, как это требуется по бизнес-процессу.

Форма шага сценария (указывается в реквизите **Отчет источник**) имеет следующий вид.

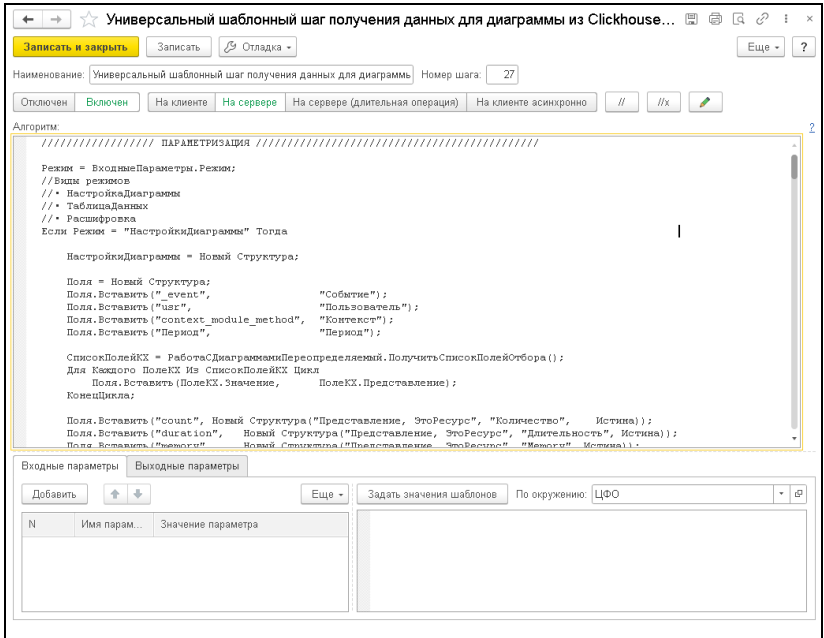

Для просмотра записей лога ТЖ необходимо нажатие на колонку диаграммы и выбор пункта **Подробная детализация**.

## $\Gamma$ лава 4.  $57$ Диаграммы в системе мониторинга

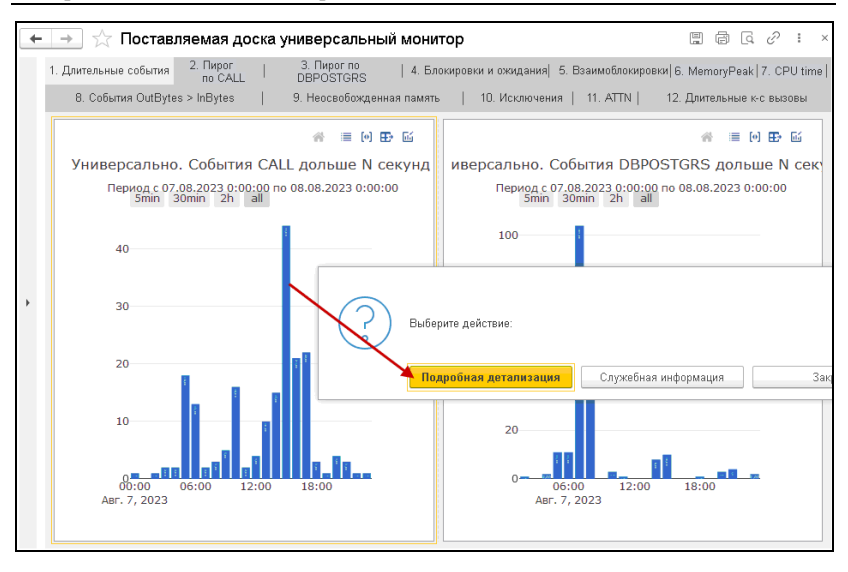

Откроется специальная форма расшифровки, данные для которой за период (соответствующий колонке диаграммы), выберутся алгоритмом, содержащимся в шаге расшифровки, который указан в настройках диаграммы (в реквизите **Расшифровка отчета**).

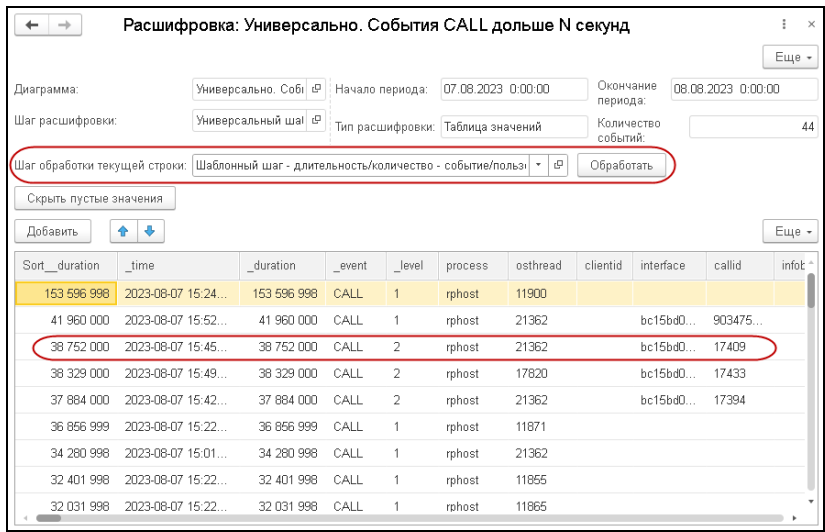

Выводимые в таблице расшифровки колонки настраиваются также алгоритмом шага. Таким образом, мы можем провести детальный анализ ситуации и сделать соответствующие выводы.

Каждую строку в таблице расшифровки можно обработать алгоритмом, указанным в поле **Шаг обработки текущей строки**. В табличной части следует выбрать нужную строку и нажать кнопку **Обработать**.

В решении имеются предопределенные шаги для обработки данных (см. п. 5.1.3 «Сценарий Анализ технологического журнала (Диаграммы мониторинга)» на стр. 146). Также пользователь может создать собственные алгоритмы обработки расшифровки (см. п. 5.5 «Разработка шагов для получения данных диаграмм» на стр. 167).

Далее рассмотрим диаграммы и их настройки подробно.

## **4.1. ФОРМА НАСТРОЙКИ ДИАГРАММ**

Работа с диаграммами системы мониторинга (формирование, создание и настройка) осуществляется в АРМ **Доска диаграмм**, в разделе **Мониторинг** решения. См. п. 4.2 «Доска диаграмм» на стр. 71.

Форма настройки диаграммы (элемент справочника **Диаграммы**) имеет следующий вид.

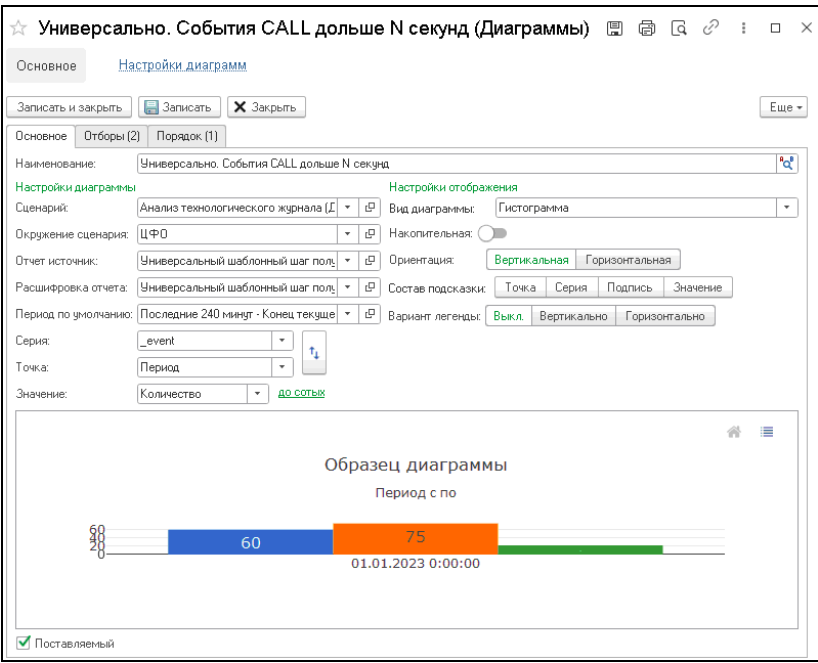

На закладке **Основное** формы диаграммы в поле **Наименование** задается название диаграммы.

При заполнении новой формы настройки диаграммы, если пользователь еще не задал название диаграммы, после выбора таких реквизитов, как **Сценарий**, **Окружение сценария**, **Отчет источник**, **Серия**, **Точка**, **Значение**, наименование заполнится автоматически, и будет состоять

из названия шага, указанного в поле **Отчет источник**, и данных полей **Серия** и **Точка**.

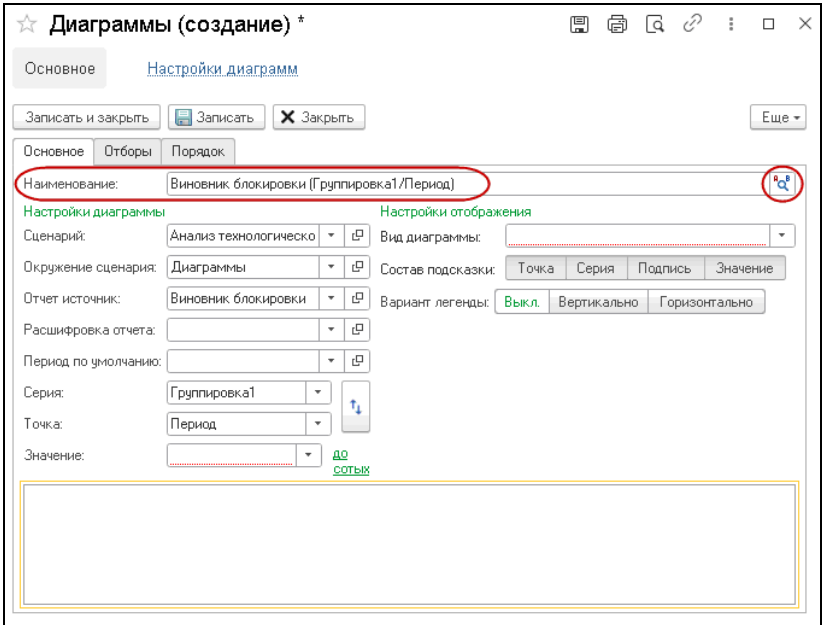

Пользователь может менять наименование диаграммы.

Следует обратить внимание, что при изменении настроек в форме диаграммы, уже указанное название автоматически не изменится — в таком случае для подстановки автонаименования следует нажать кнопку  $\|\mathbf{a}\|$ 

Рассмотрим реквизиты группы **Настройки диаграммы**.

**Сценарий** — элемент справочника **Сценарии** (в типовом варианте указывается сценарий **Анализ технологического журнала (Диаграммы мониторинга)**), в котором содержатся шаги для формирования диаграмм (см. п. 5.1 «Сценарии» на стр. 136).

**Окружение** — указывается окружение (настройки) для указанного сценария (доступ к ClickHouse, к защите и др.). См. п. 5.2 «Окружение сценария» на стр. 147.

В поле **Отчет источник** указывается шаг (элемент справочника **Шаги сценария)** из указанного в данной форме сценария. Шаг содержит алгоритм на коде 1С, который должен вернуть таблицу с данными для построения диаграммы. К примеру, предопределенный шаг **Универсальный шаблонный шаг получения данных для диаграммы из ClickHouse** динамически формирует текст запроса к СУБД ClickHouse на основании переданных в ClickHouse данных: Серия, Точка, Значение, Отборы, Порядок, Период по умолчанию (реквизиты рассмотрены ниже). Далее таблица с данными обрабатывается универсальным шагом. Если в поле **Отчет источник** указан пользовательский алгоритм, то таблица с данными, соответственно, будет обработана этим шагом для отбора необходимой информации.

Таблицу с данными для построения диаграммы можно посмотреть по кнопке **Показать таблицу** области диаграммы в АРМ **Доска диаграмм** (см. в п. 4.2 «Доска диаграмм» на стр. 71).

На следующем рисунке показана форма шага сценария.

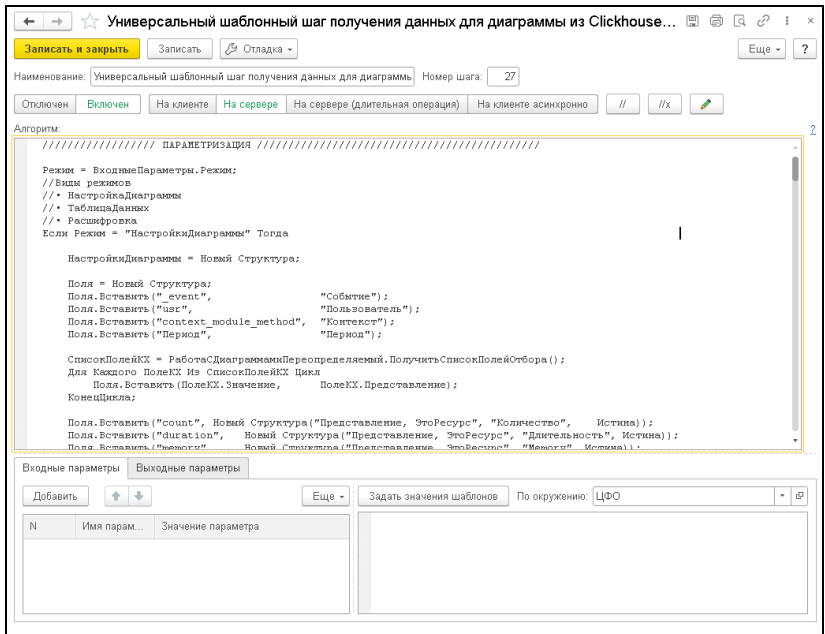

В поле **Расшифровка отчета** формы настройки диаграммы задается шаг сценария с алгоритмом на коде 1С, по которому будет происходить расшифровка диаграммы. В том числе, здесь может быть указан шаг, присутствующий в поле **Отчет источник**,

О разработке пользовательских алгоритмов различного назначения (для получения таблиц данных, для расшифровки диаграмм, для обработки выбранной строки в форме расшифровки) см. в п. 5.5 «Разработка шагов для получения данных диаграмм» на стр. 167.

В поле **Период по умолчанию** формы диаграммы указывается период, за который будет формироваться диаграмма по умолчанию. Указываемые периоды являются

элементами справочника **Способы расчета периода**. Можно гQ открыть форму выбранного периода (по кнопке данного реквизита) и задать необходимые настройки.

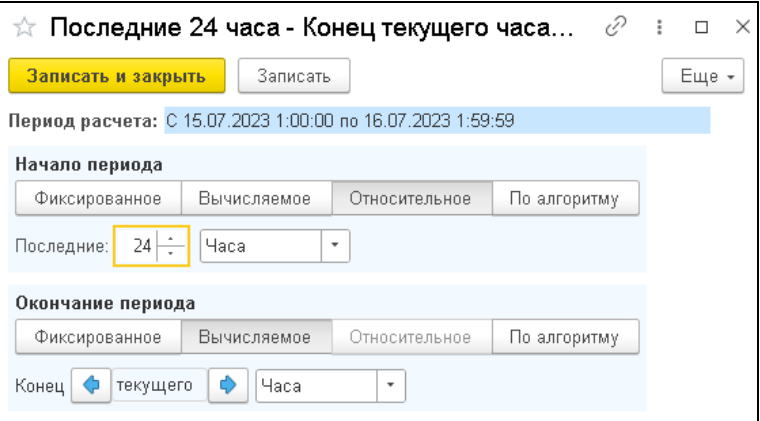

В поле **Период расчета** выводится период (образец), который соответствует текущим настройкам.

В полях **Серия**, **Точка**, **Значение** формы настройки диаграммы выбираются названия колонок таблицы данных, которую возвращает шаг, указанный в поле **Отчет источник**.

При построении диаграмм значения реквизитов **Серия** и **Точка** будут выводиться на осях диаграммы. То есть серии и точки — это аналитики (списки группировок данных и ресурсов), в разрезе которых строится диаграмма. А в поле **Значение** содержится числовой показатель, в разрезе аналитик диаграммы (значение точки диаграммы на пересечении осей).

По нажатию кнопки  $\|\mathbf{t}_\perp\|$  можно поменять местами

заданные значения полей **Серия** и **Точка**.

Поле **Значение** содержит название колонки таблицы с числовыми данными, на основании которых будет строиться диаграмма, например, количество определенных событий за какой-либо промежуток времени. Значения будут отображаться на колонках диаграмм и для этих значений можно задать формат отображения, нажав на гиперссылку справа от поля **Значение** (показано на следующем рисунке). При этом на осях диаграммы числовые значения будут выводиться в формате, в котором они представлены в таблице данных.

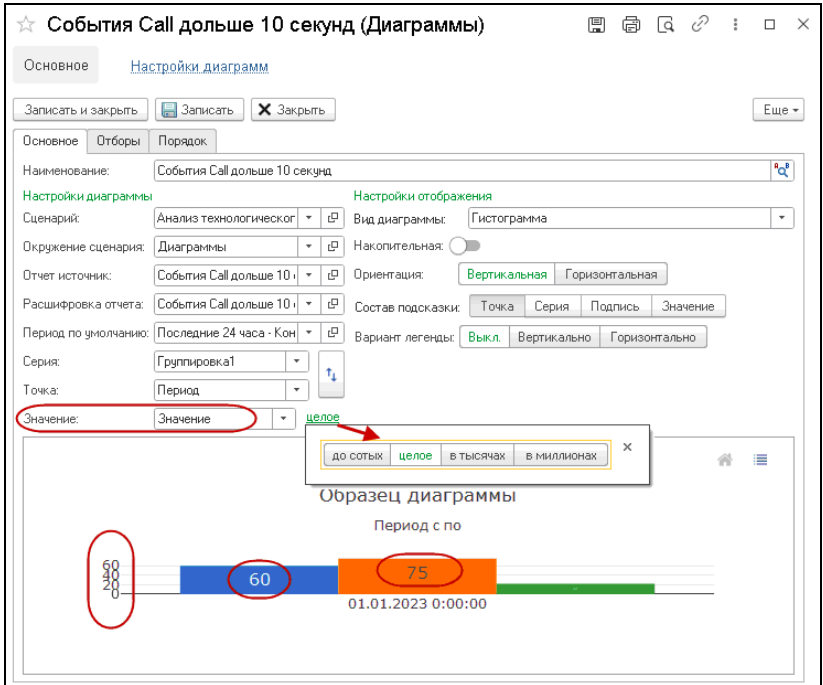

В группе реквизитов **Настройки отображения** формы диаграммы настраивается отображение диаграммы (в разных видах), согласно заданным настройкам диаграммы и по данным полученной таблицы.

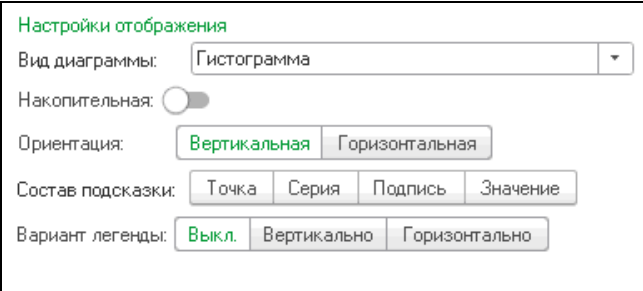

Вид диаграммы может быть следующим:

- Гистограмма;
- График;
- Круговая.

Для видов диаграмм некоторые настройки отличаются.

## **Общие настройки**:

■ **Вариант легенды** — вертикальное или горизонтальное отображение легенды диаграммы.

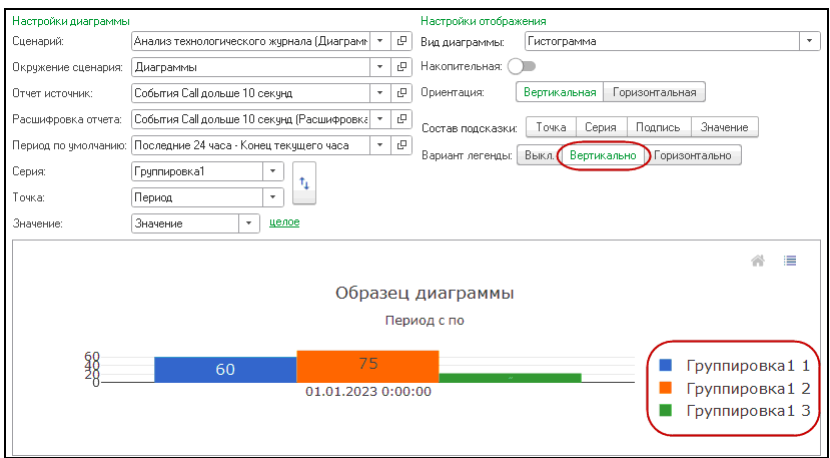

■ **Состав подсказки** — нажатием на кнопки: **Точка**, **Серия**, **Подпись**, **Значение** задается, какие параметры будут отображаться в окне подсказки при наведении курсора на диаграмму.

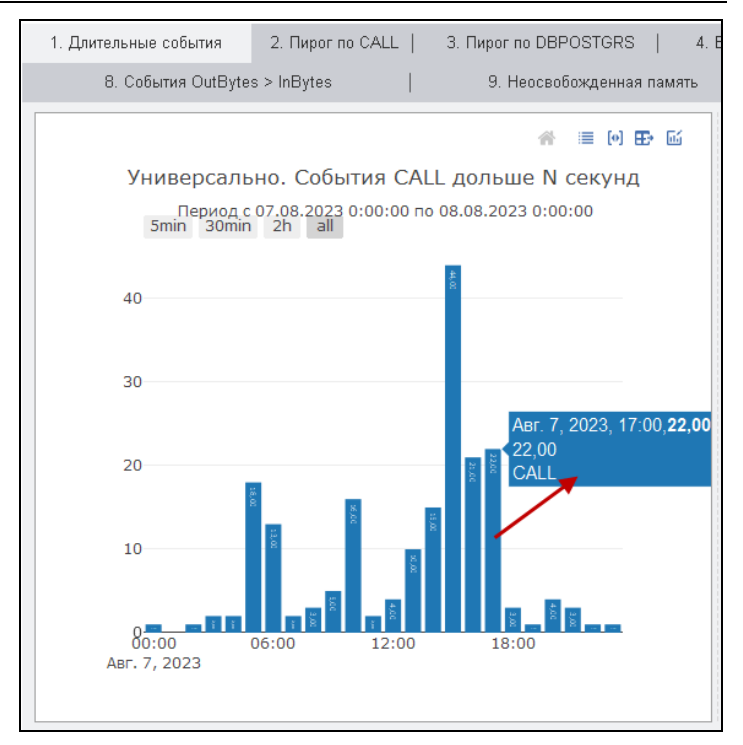

Рассмотрим настройки только для гистограммы.

При включении переключателя **Накопительная** гистограмма будет состоять не из отдельных диаграмм по разным значениям показателей, а данные будут выведены в одной колонке.

**Ориентация** — вертикальное или горизонтальное отображение диаграммы.

Настройка только для графика.

Нажатием кнопок **Линии**, **Точки**, **Подписи** в поле **Состав графика** задается, в каком виде отобразится график.

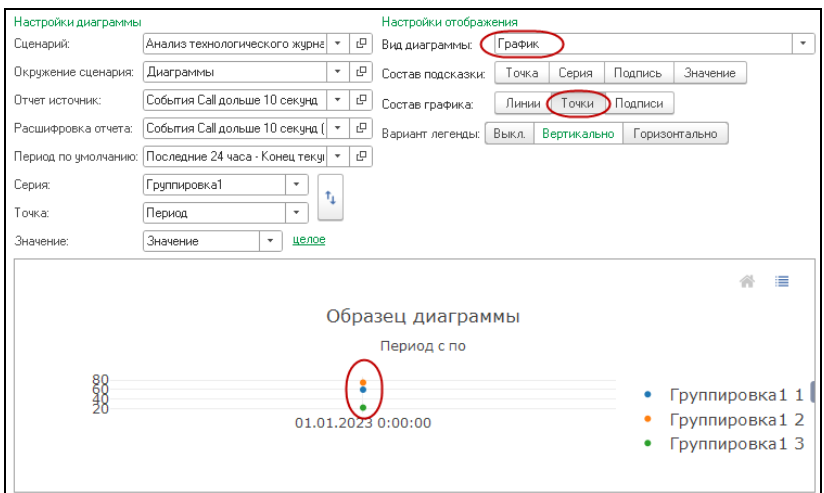

Настройка только для круговой диаграммы.

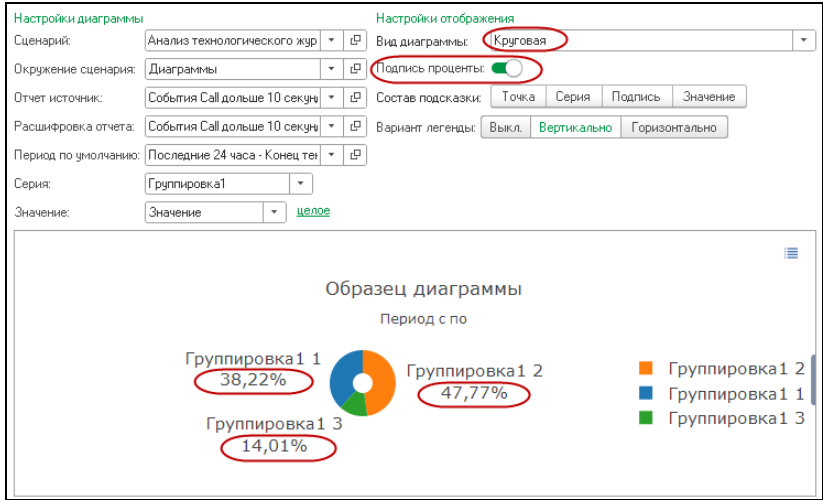

В нижней части закладки **Основное** формы диаграммы выводится образец отображения диаграммы, согласно заданным настройкам.

#### $\Gamma$ лава 4. 69 Диаграммы в системе мониторинга

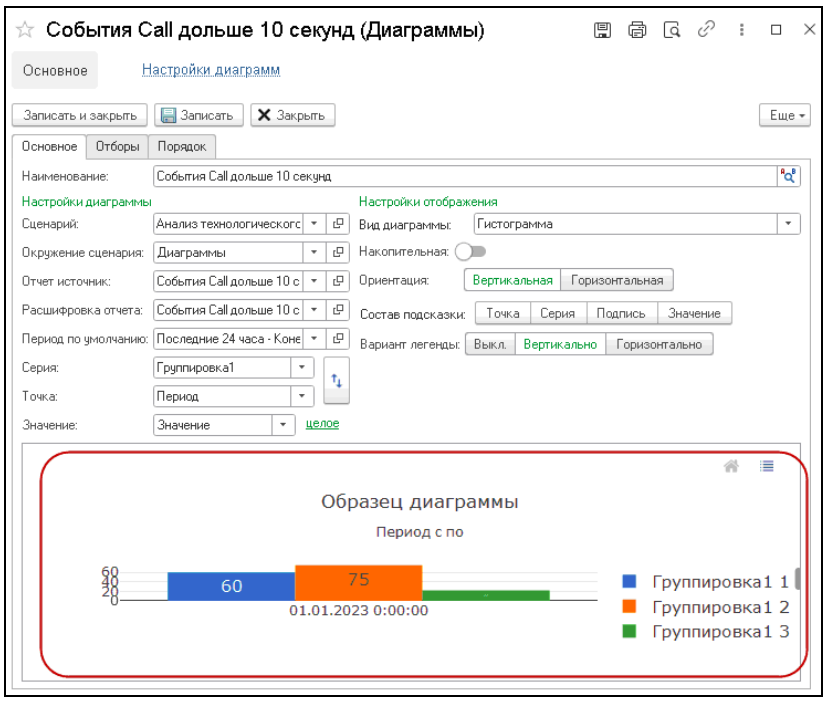

На закладке **Отборы** формы диаграммы задаются отборы по любым колонкам таблицы данных, которые будут учтены в запросе к СУБД ClickHouse, выполняющемуся согласно шагу, указанному в поле **Отчет источник**. В графе **Поле** выбираются поля таблицы данных из списка.

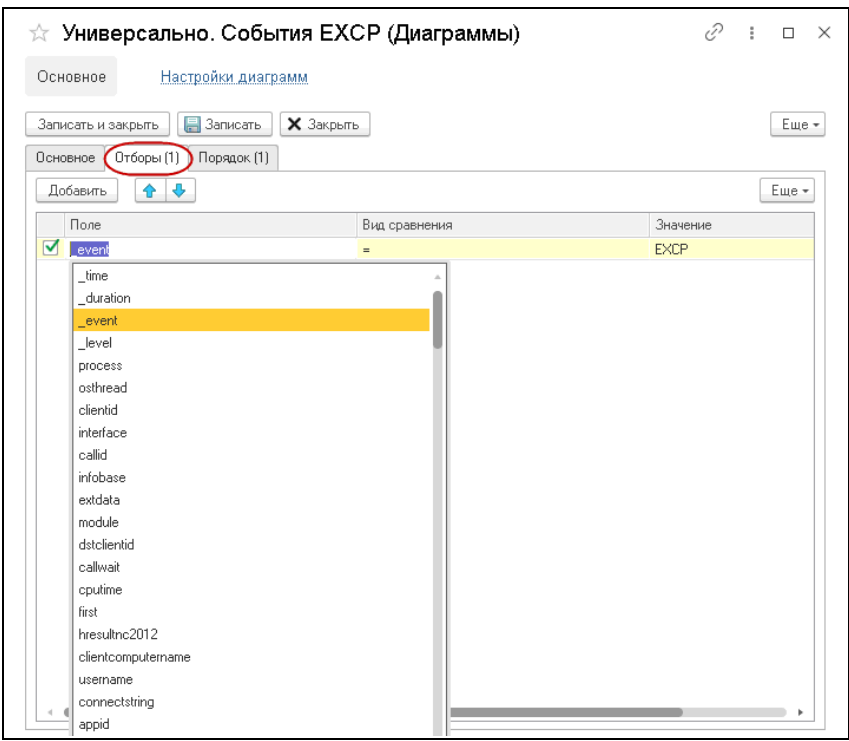

Следует обратить внимание, если запрос выполняется шаблонным (предопределенным) шагом, то заданные отборы будут учитываться. При использовании пользовательских шагов отборы учитываются, если это предусмотрено в алгоритме указанного шага. О разработке шагов см. п. 5.5 «Разработка шагов для получения данных диаграмм» на стр. 167.

Закладка **Порядок** используется для задания сортировки полей при выводе расшифровки диаграммы.

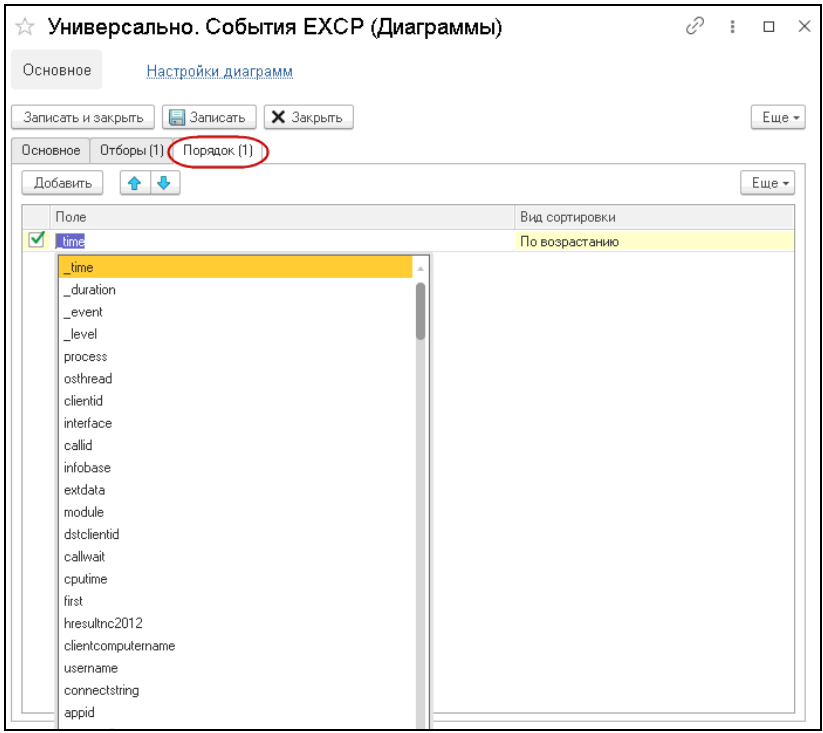

В графе **Поле** также выбираются поля таблицы данных из списка. В поле **Вид сортировки** указывается порядок сортировки: **По убыванию** или **По возрастанию**.

## **4.2. ДОСКА ДИАГРАММ**

АРМ **Доска диаграмм** имеет следующий вид.

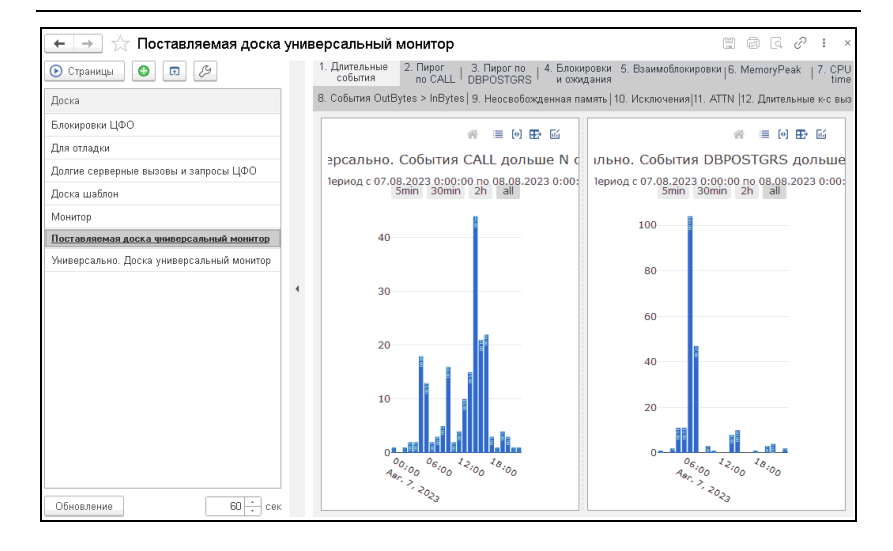

В решении имеется предопределенная доска диаграмм **Поставляемая доска универсальный монитор** с настроенными страницами для вывода различных диаграмм. Пользователь может добавлять (копировать) собственные доски диаграмм, в том числе, созданные на основании копии **Поставляемой доски универсальный монитор**.

#### **Примечание**

Изменение **Поставляемой доски универсальный монитор** не предусмотрено, так как ее настройки постоянно меняются, согласно изменениям в решении.

В верхней левой табличной части АРМ отображается список досок диаграмм (элементы справочника **Доски**), настроенных для вывода в правой области АРМ необходимых данных по результатам мониторинга.

Доски диаграмм выбираются двойным нажатием левой кнопки мыши. Также можно позиционировать курсор на нужной доске и нажать кнопку  $\Box$  Страницы ,
расположенную над списком досок. Название выбранной доски выделяется жирным шрифтом.

При открытии АРМ по умолчанию отображается последняя доска диаграмм, с которой пользователь работал перед выходом из АРМ.

Левую область АРМ можно скрыть / отобразить, нажав на вертикальную панель (показано на следующем рисунке). По умолчанию левая область АРМ скрыта.

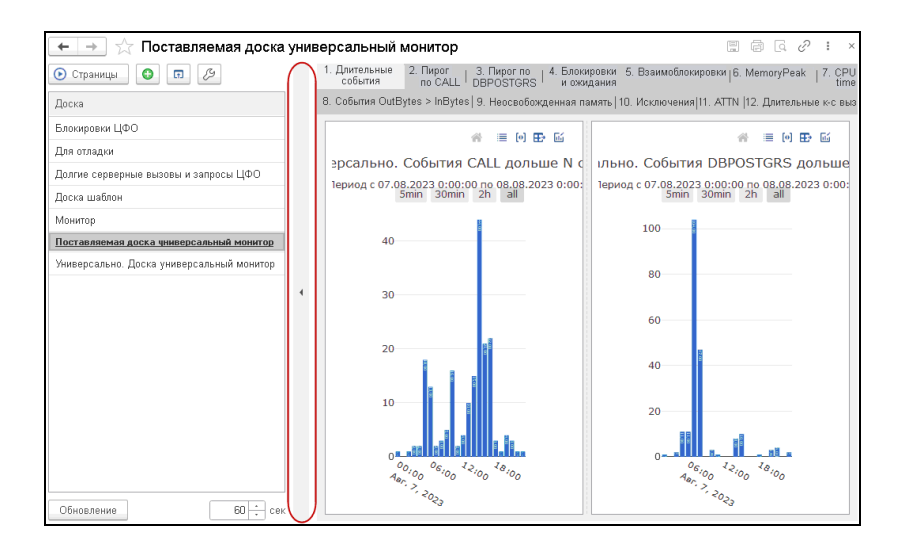

Доски диаграмм создаются по нажатию кнопки **Добавить**.

Из контекстного меню можно:

- Добавить доску.
- Изменить доску. Открывается форма доски диаграммы (показана ниже);
- Скопировать доску со всеми страницами и диаграммами. При этом следует указать название новой доски.

Θ

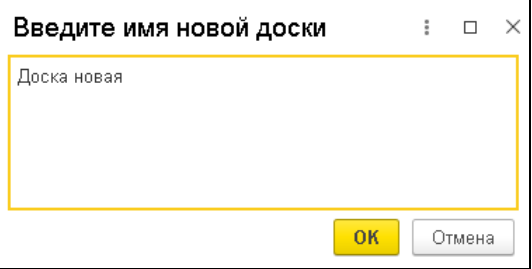

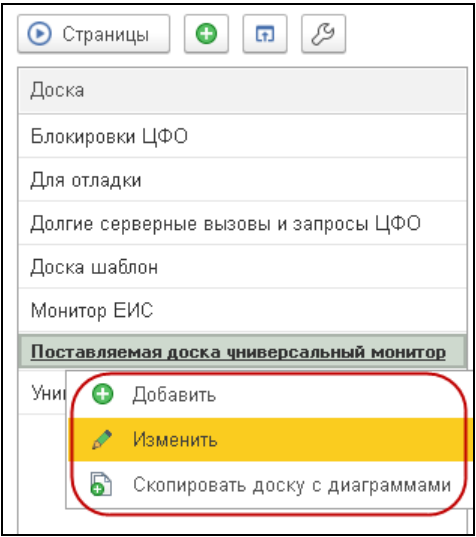

Форма доски диаграммы имеет следующий вид.

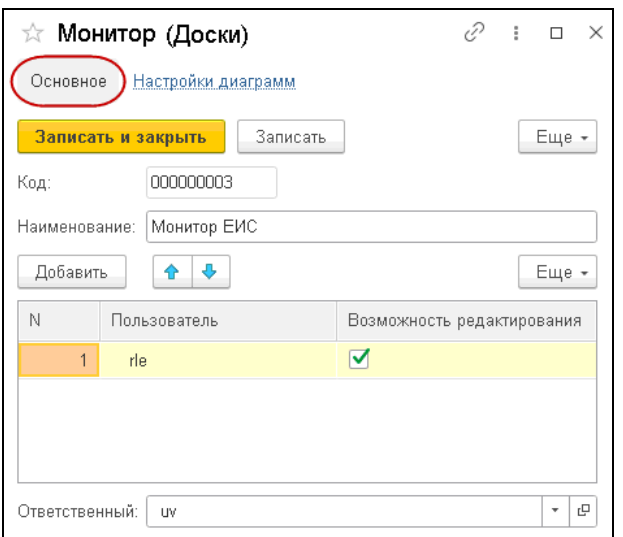

На закладке **Основное** указывается наименование доски и добавляются пользователи, для которых установкой флажка можно включить возможность редактирования диаграмм на текущей доске. Если пользователи не заданы, то эта доска диаграмм будет доступна для редактирования только пользователю, указанному в поле **Ответственный**.

По команде **Режим презентации**, открывается отдельное окно, в котором можно вывести любую диаграмму со всех страниц данной доски и просмотреть, открыв на весь экран. Нужная диаграмма выбирается из списка в поле, расположенном в верхней части формы. Также к необходимой диаграмме можно перейти с помощью стрелок, находящихся справа и слева от поля с наименованием диаграммы.

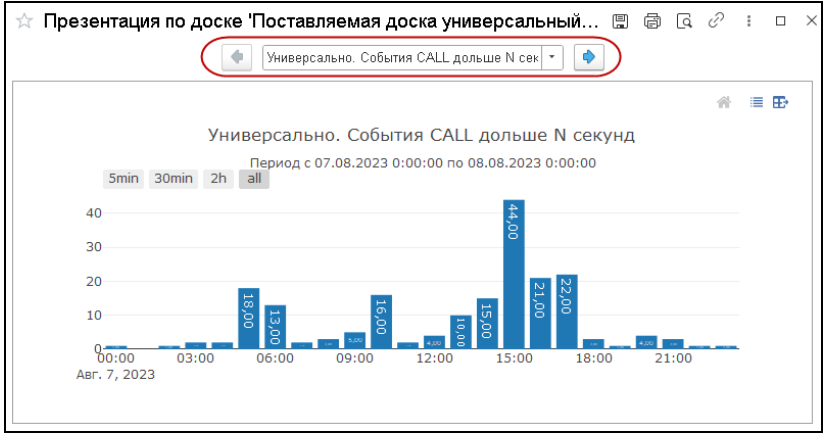

По нажатию кнопки **Режим отладки** формирование страниц доски происходит в режиме отладки, последовательно в одном серверном вызове (а не в фоновом режиме). Режим отладки используется для анализа ошибок при формировании диаграмм.

В нижней левой табличной части АРМ отображается список страниц досок диаграмм (элементы справочника **Страницы досок**),

#### $\Gamma$ лава 4.  $\overline{77}$ Диаграммы в системе мониторинга

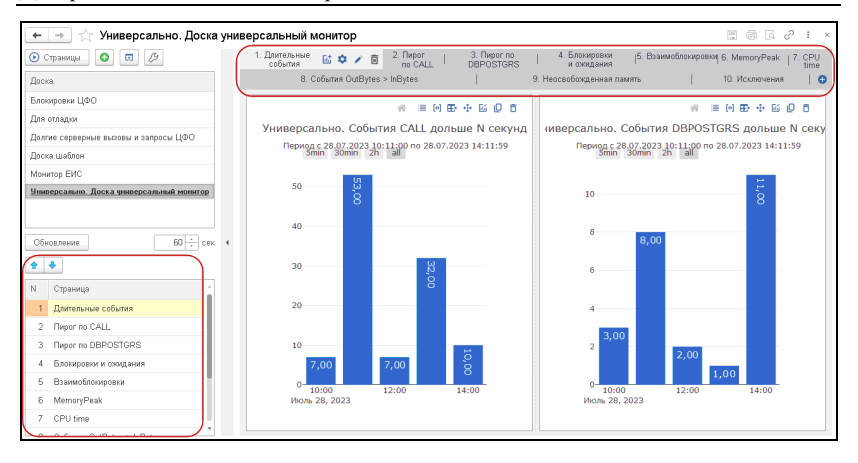

На страницах выводятся диаграммы с различными настройками, заданными пользователем.

С помощью стрелок **1**  $\blacktriangleright$   $\blacktriangleright$  (либо перетаскиванием мышью в табличной части) можно изменить порядок следования страниц на доске. Обновленный порядок страниц отобразится после обновления соответствующей доски диаграмм (двойным нажатием левой кнопкой мыши по строке доски диаграмм в верхней табличной части АРМ).

#### **Примечание**

Для **Поставляемой доски универсальный монитор** табличная часть со списком страниц не выводится, так как их изменение не предусмотрено.

Добавление страниц выполняется по кнопке + панели страниц доски диаграмм.

### **Примечание**

В форме **Поставляемой доски универсальный монитор** команда добавления страниц отсутствует.

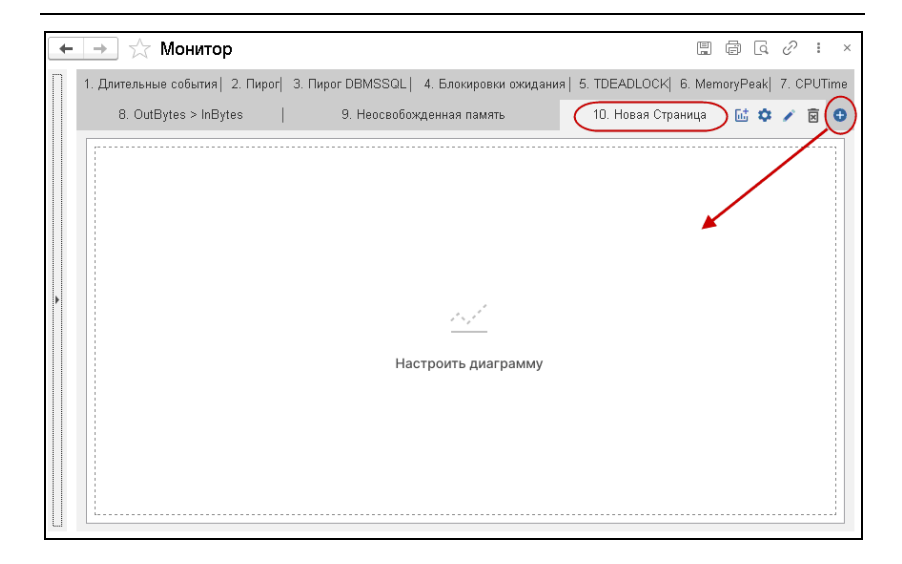

После нажатия на поле с надписью **Настроить диаграмму** открывается форма настройки диаграммы, которая будет выводится на данной странице.

#### $\Gamma$ лава 4.  $\qquad \qquad$  79 Диаграммы в системе мониторинга

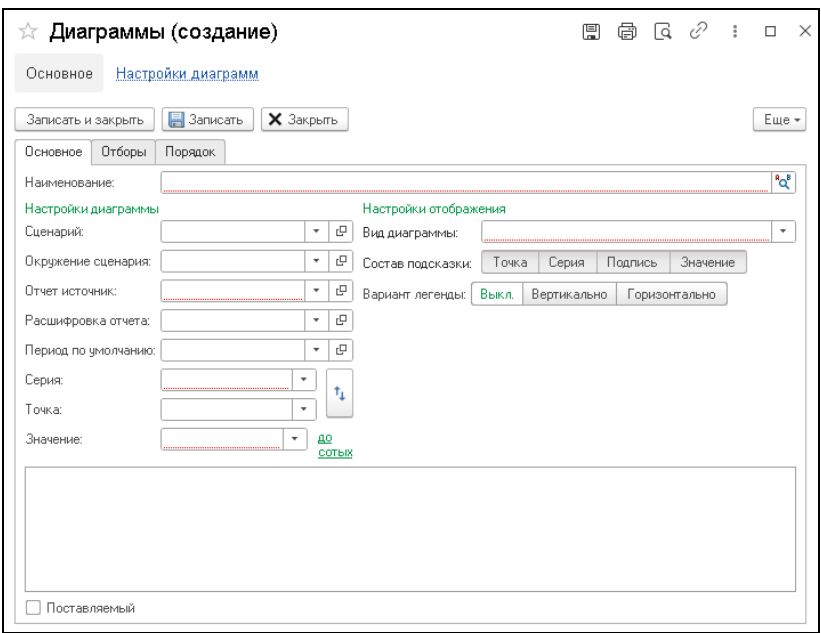

Форма настройки сохраненной диаграммы открывается для редактирования нажатием кнопки **Изменить**, расположенной в командной панели области диаграммы.

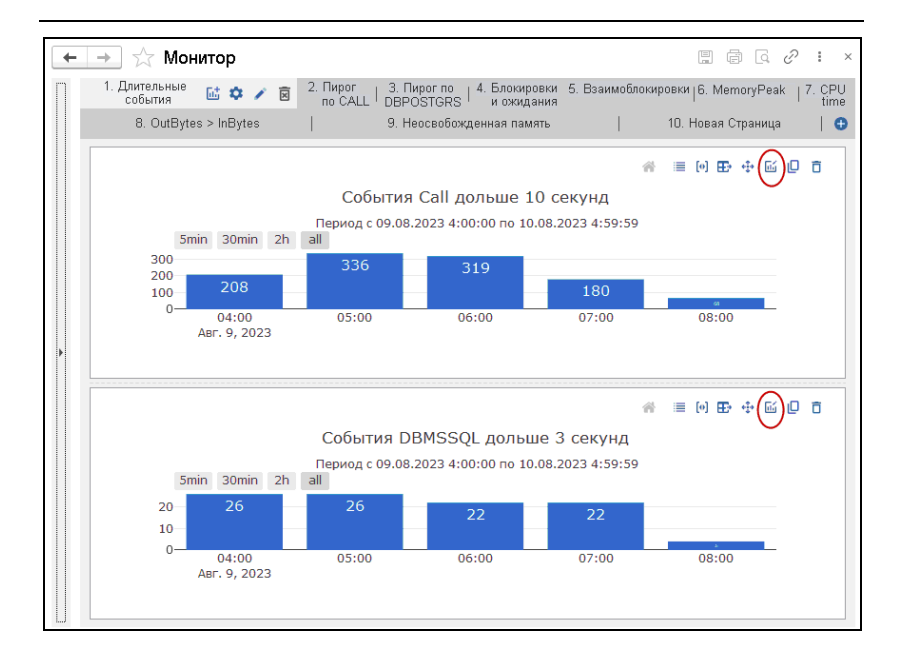

#### **Примечание**

В форме настройки диаграмм, расположенных на **Поставляемой доске универсальный монитор**, для изменения доступны только следующие реквизиты: окружение и период.

На одной странице можно выводить несколько диаграмм (на усмотрение пользователя).

Масштаб участков диаграмм можно увеличивать, выделив необходимые данные мышью с зажатой левой клавишей.

Также с помощью мыши с зажатой левой клавишей можно сдвигать оси диаграммы для просмотра данных:

- $\blacksquare$  вертикальную вверх / вниз:
- горизонтальную вправо / влево.

По кнопке **По отображение диаграммы**, ее осей, возвращается к виду по умолчанию (согласно настройкам диаграммы).

С помощью кнопки  $\Box$  можно скрыть / отобразить легенду диаграммы.

По нажатию на кнопку и можно (с помошью мыши с зажатой левой клавишей) переместить выбранную диаграмму на другое место на текущей странице, например, поменять диаграммы местами. Также можно какую-либо диаграмму перетащить на другую страницу. В этом режиме области с диаграммами заменяются на картинки с подсказками о возможности перемещения диаграмм.

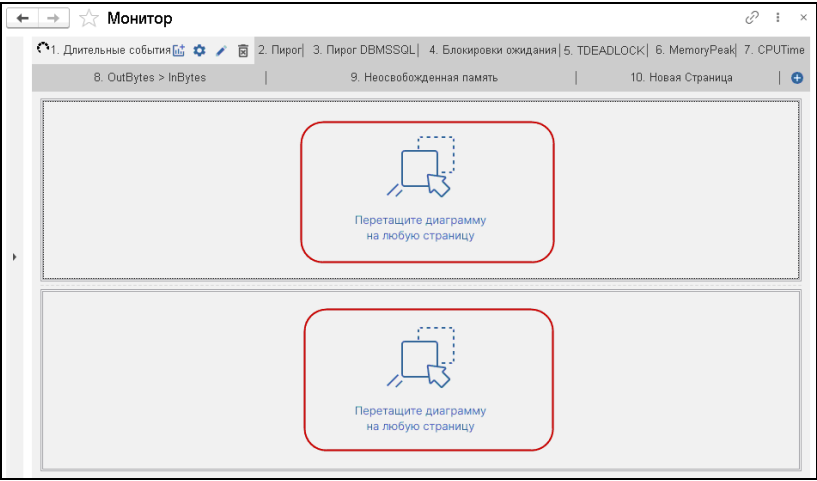

Чтобы выйти из режима перемещения следует воспользоваться командой **Отменить перетаскивание** из контекстного меню поля диаграммы.

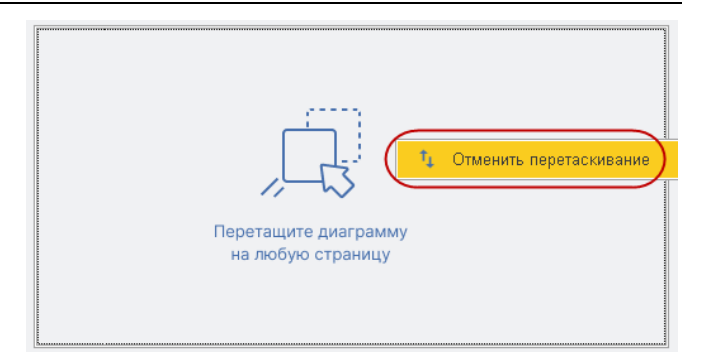

### **Примечание**

Команда перемещения доступна для диаграмм всех досок, кроме **Поставляемой доски универсальный монитор**.

Таблицу, которая содержит данные для построения диаграммы, можно открыть по кнопке **Показать таблицу** области диаграммы.

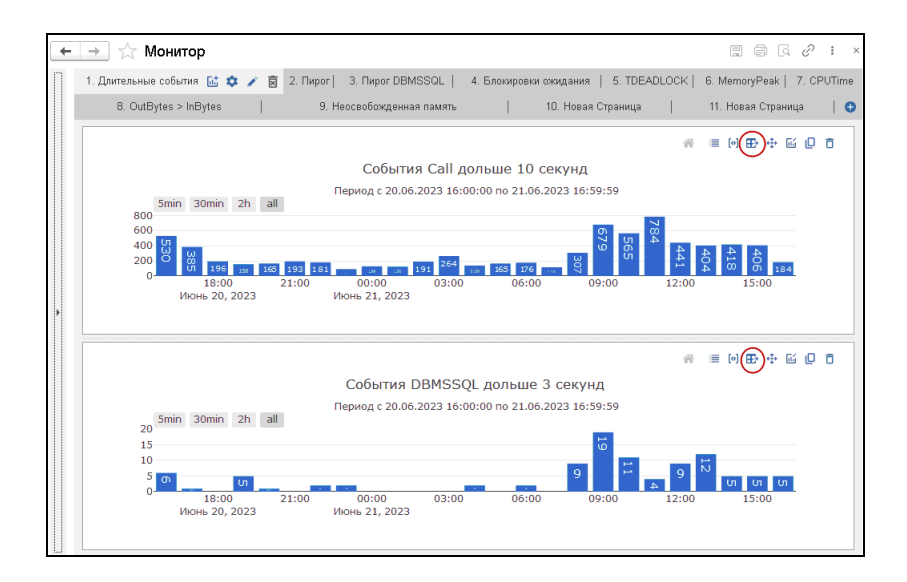

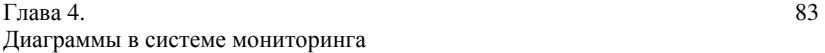

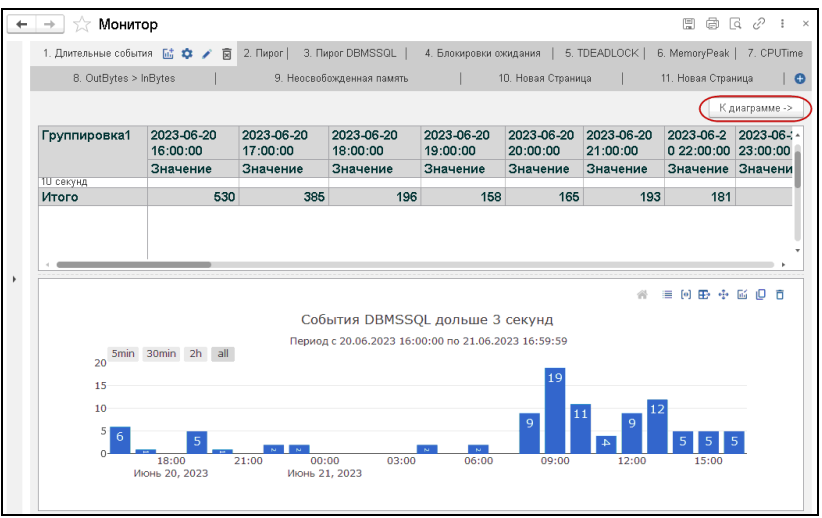

Вернуться к странице диаграммы можно по команде **К диаграмме**.

По кнопке в копируются настройки диаграммы и на их основании можно создать новую диаграмму. При этом открывается форма настройки выбранной диаграммы. После сохранения изменений новая диаграмма по умолчанию отобразится на текущей странице.

Новую диаграмму можно также поместить на новую страницу, включив переключатель **Новая страница** на форме диаграммы (в поле справа задается название новой страницы). После сохранения будет создана новая страница с сохраненной новой диаграммой.

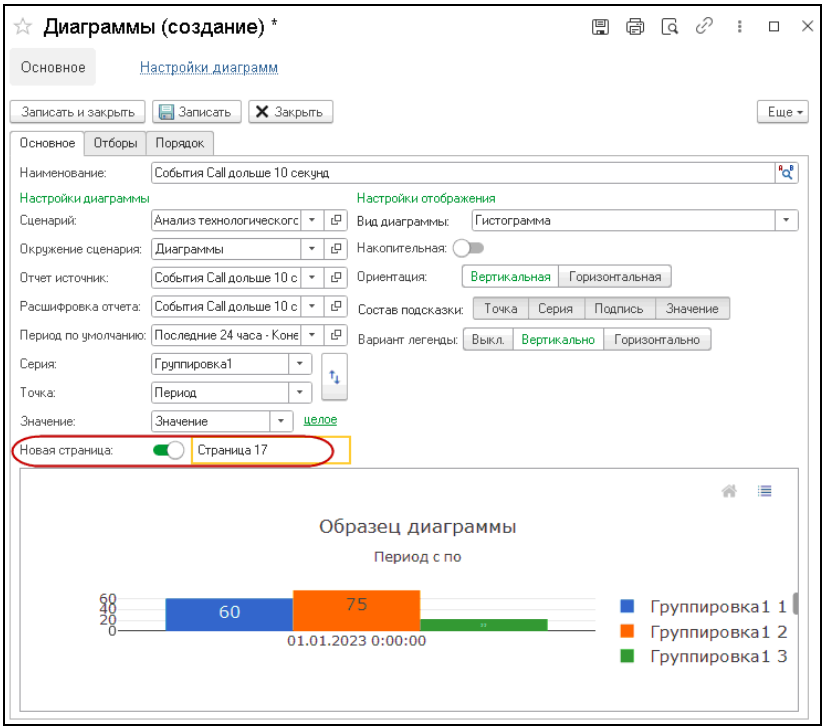

## **Примечание**

Команда копирования доступна для диаграмм всех досок, кроме **Поставляемой доски универсальный монитор**.

Команда служит для удаления диаграммы (при этом для диаграммы ставится пометка на удаление в справочнике **Диаграммы**).

Рассмотрим команды управления страницей, расположенные в поле с названием и номером страницы.

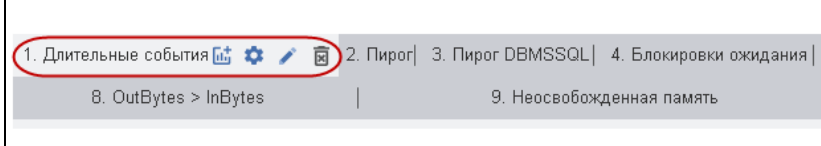

### **Примечание**

Для **Поставляемой доски универсальный монитор** команды управления страницами отсутствуют, так как редактирование данной доски запрещено. Для диаграмм **Поставляемой доски универсальный монитор** можно изменять только окружения и рассматриваемый период.

По кнопке  $\overline{\mathfrak{m}}$  выполняется добавление новой диаграммы на текущую страницу. При этом открывается форма создания диаграммы.

При нажатии на кнопку **открывается форма настройки** расположения диаграмм на странице.

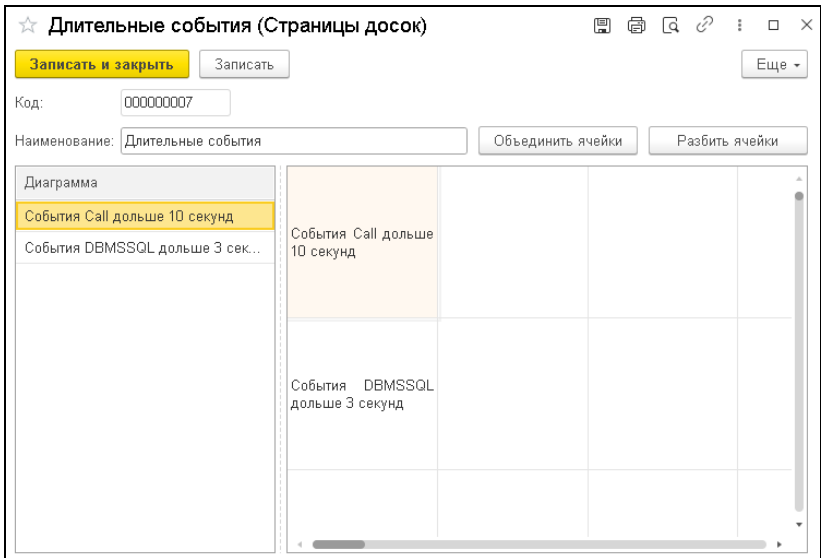

Редактирование названия страницы выполняется по команде . Для сохранения корректировок следует нажать клавишу **Enter**.

Команда служит для удаления страницы с данной доски.

В АРМ можно настроить автоматическое обновление одновременно всех диаграмм на текущей доске, нажав кнопку **Обновление** и указав в поле справа период обновления (в секундах).

 $\Gamma$ лава 4.  $\qquad \qquad 87$ Диаграммы в системе мониторинга

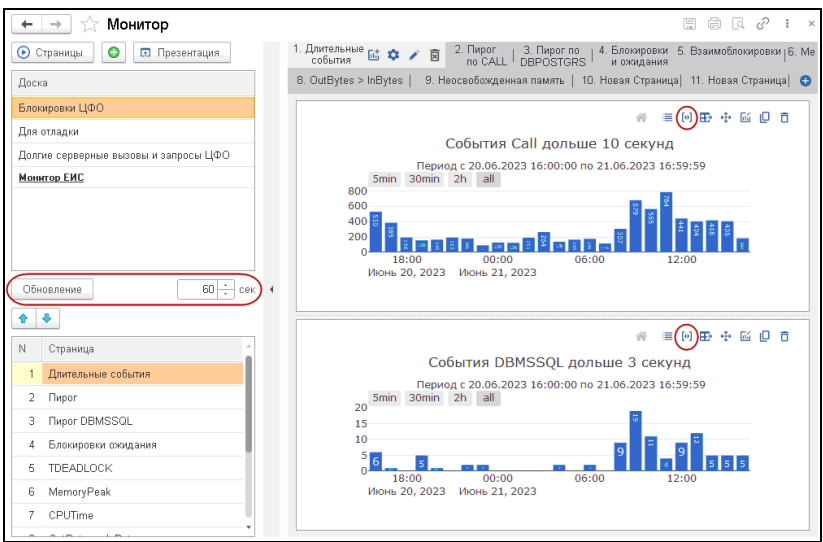

По кнопке **[•] Изменить период** открывается форма для задания периода, за который необходимо построить диаграмму.

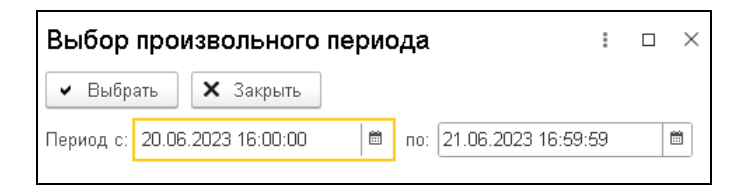

Для отображения расшифровки следует нажать на колонку диаграммы и выбрать пункт **Подробная детализация**.

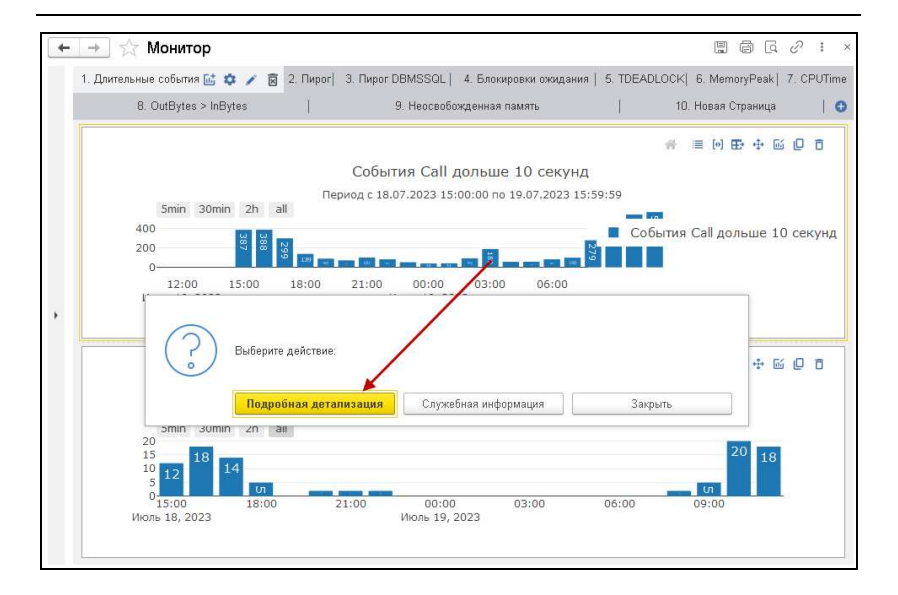

Откроется следующая форма.

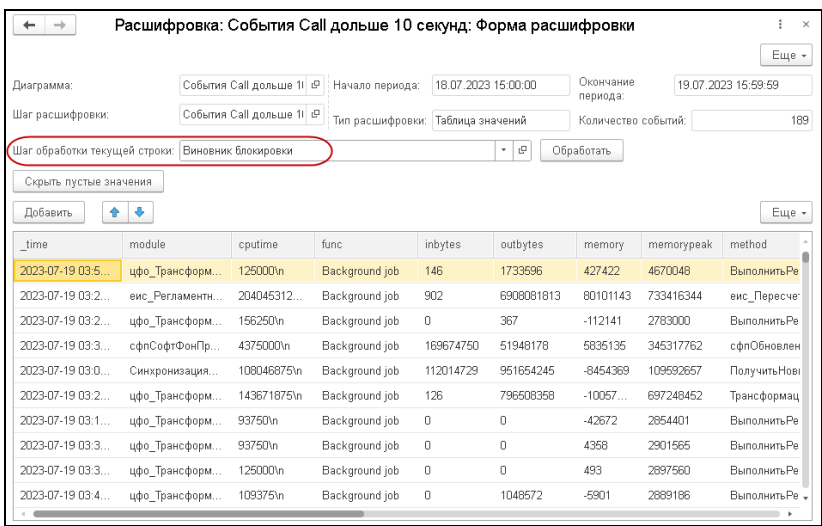

В поле **Шаг обработки текущей строки** указывается специальный шаг, предназначенный для обработки выделенной строки в табличной части данной формы (в указанный шаг будут переданы параметры выбранной строки расшифровки).

### **4.2.1. Оповещение пользователей**

Система мониторинга позволяет не только выводить графики и переходить в расшифровку, но и настраивать специальные условия, при срабатывании которых система мониторинга будет оповещать пользователей из выбранного списка.

Для этого необходимо иметь шаг сценария, который будет, к примеру, выполнять запрос для проверки заданного граничного условия, и при срабатывании условия возвращать специальный флаг в структуру выходных параметров шага.

Далее надо настроить выполнение данного шага по расписанию, в справочнике **События**.

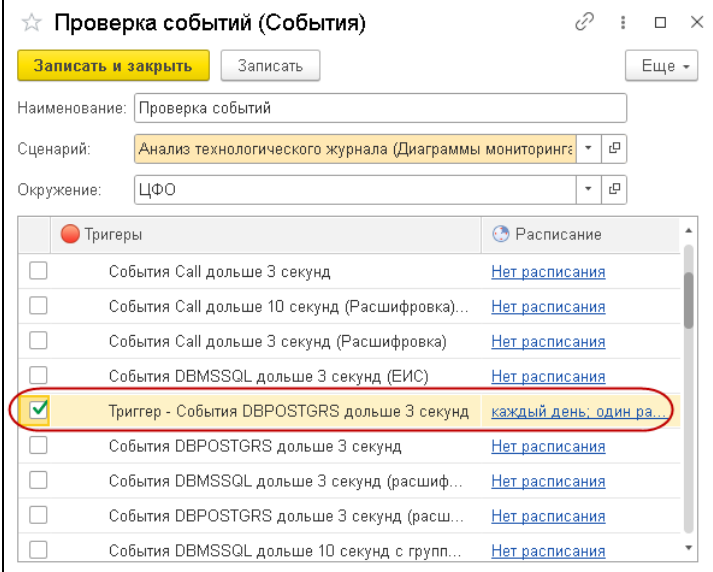

Затем в окружении сценария надо настроить рассылку сообщений, с указанием пользователей.

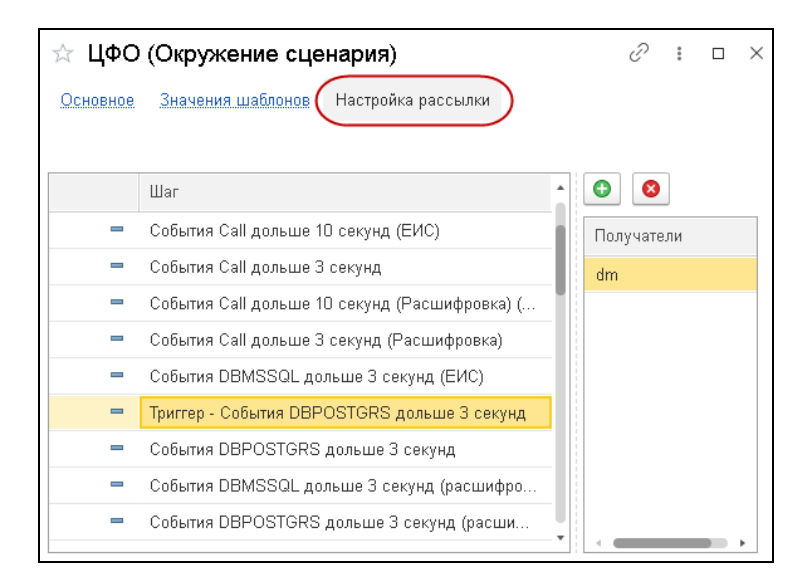

Если проверка условия сработает (соответствующий шаг выполнится успешно), то пользователь получит сообщение о результатах заданных проверок на электронную почту.

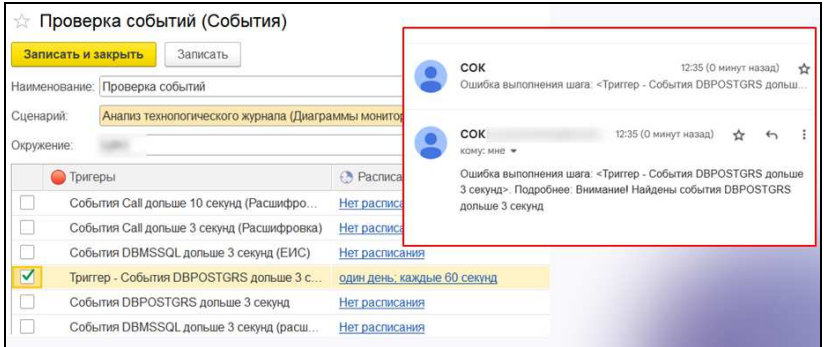

Адрес почты, с которой пользователям будут отправляться сообщения, задается в параметре **Служебная Электронная**

**Почта** окружения сценария **Анализ технологического журнала (Диаграммы мониторинга)**. См. п. 5.2.3 «Окружение сценария Анализ технологического журнала (Диаграммы мониторинга)» на стр. 158.

Адрес электронной почты, который указывается в параметрах окружения сценария, необходимо настроить в разделе **Администрирование** решения, пункт **Настройки почты**.

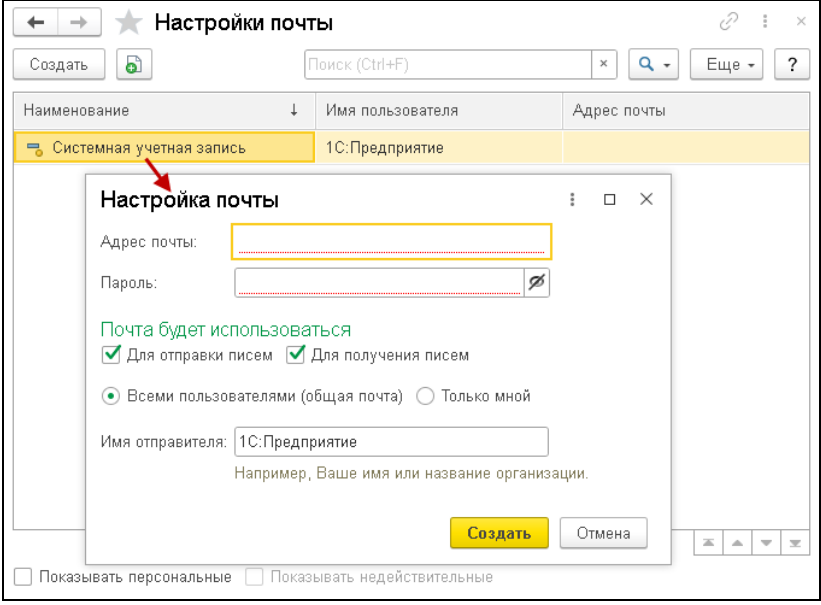

Адреса электронной почты пользователей задаются в карточках пользователей (в справочнике **Пользователи**).

# **4.2.2. Поставляемая доска универсальный монитор**

Рассмотрим диаграммы, которые находятся на страницах предопределенной **Поставляемой доски универсальный монитор**.

## **Длительные события**

На странице **1. Длительные события** расположены следующие диаграммы:

- **Универсально. События CALL дольше N секунд** диаграмма по количеству событий CALL, которые длятся дольше N секунд, с группировкой по часу;
- **Универсально. События DBPOSTGRS дольше N секунд** — диаграмма по количеству событий DBPOSTGRS, которые длятся дольше N секунд, с группировкой по часу.

Длительность событий (N) задается на закладке **Отборы** форм настройки диаграмм.

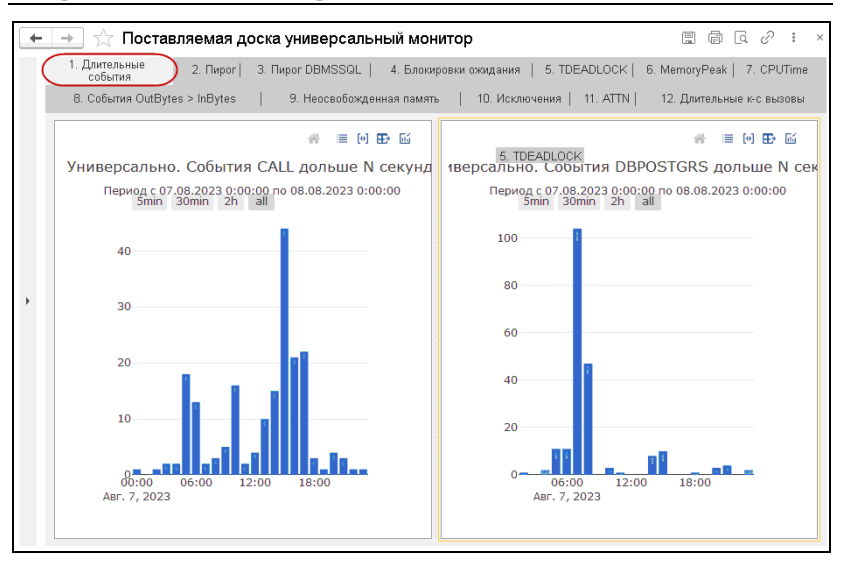

Пример получения полного текста длительного запроса см. в п. 4.2.3 «Примеры использования системы мониторинга» на стр. 104.

# **Пирог по CALL**

На странице **2. Пирог по CALL** расположены следующие диаграммы:

- **Универсально. Суммарная длительность события CALL по context. Круговая диаграмма** — отображается суммарная длительность событий CALL, с группировкой по полю context;
- **Универсально. Суммарное количество CALL > N секунд по context. Круговая диаграмма** — выводится суммарное количество событий CALL, которые длятся дольше N секунд, с группировкой по полю context.

Длительность событий (N) задается на закладке **Отборы** форм настройки диаграмм.

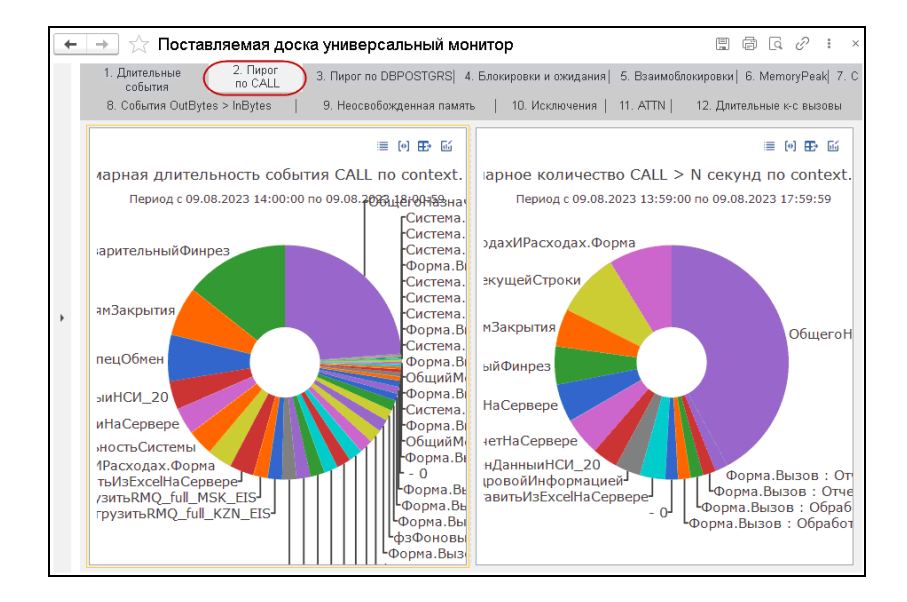

## **Пирог по DBPOSTGRS**

На странице **3. Пирог по DBPOSTGRS** находятся следующие диаграммы:

- **Универсально. Суммарная длительность события DBPOSTGRS по context. Круговая диаграмма** отображается суммарная длительность событий DBPOSTGRS, с группировкой по полю context;
- **Универсально. Суммарная количество DBPOSTGRS > N секунд по context. Круговая диаграмма** — выводится суммарное количество событий DBPOSTGRS, которые длятся дольше N секунд, с группировкой по полю context.

Длительность событий (N) задается на закладке **Отборы** форм настройки диаграмм.

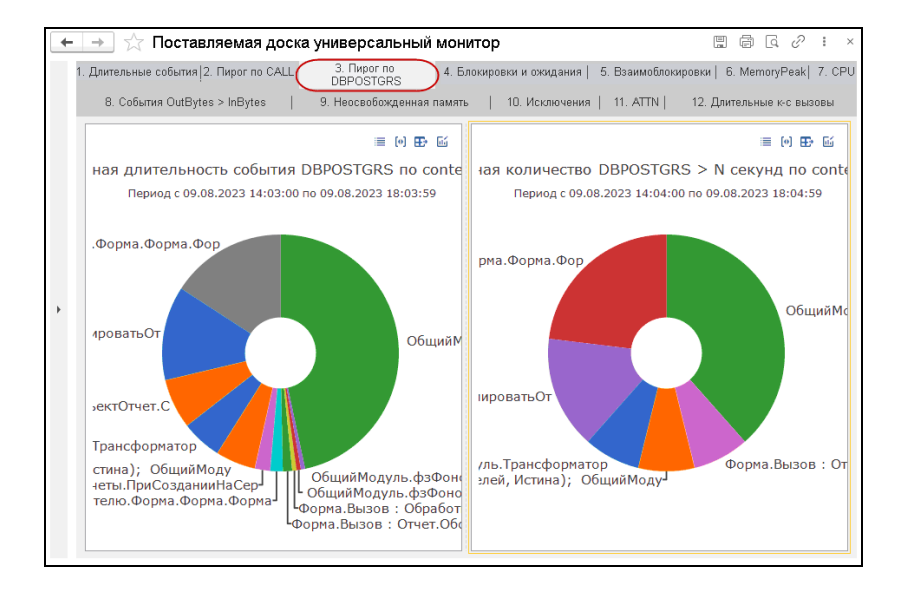

### **Блокировки и ожидания**

На странице **4. Блокировки и ожидания** расположена диаграмма **Универсально. События TTIMEOUT**, которая показывает количество возникших в системе событий TTIMEOUT, с группировкой по часу.

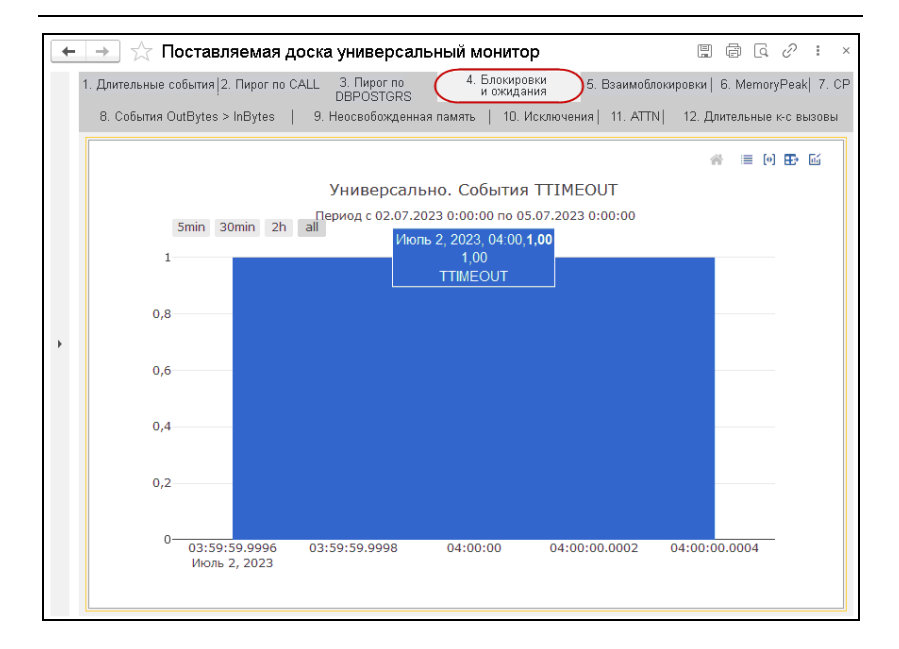

Пример выяснения причин блокировок в системе см. в п. 4.2.3 «Примеры использования системы мониторинга» на стр. 104.

## **Взаимоблокировки**

На странице **5. Взаимоблокировки** находится диаграмма **Универсально. События TDEADLOCK**, которая отображает количество возникших в системе событий TDEADLOCK, с группировкой по часу.

#### $\Gamma$ лава 4. 97 Диаграммы в системе мониторинга

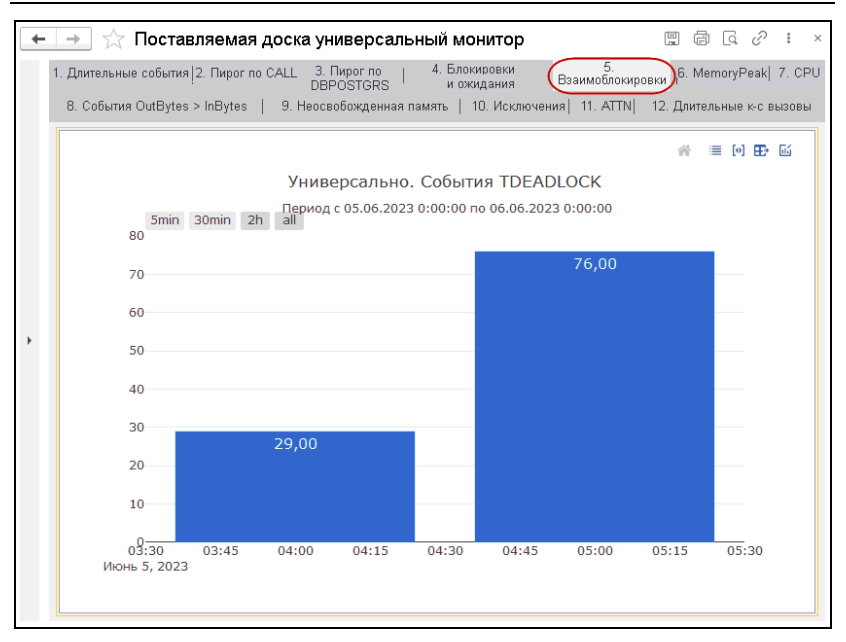

## **MemoryPeak**

На странице **6. MemoryPeak** расположена диаграмма **Универсально. События CALL с MemoryPeak > N mb**, которая выводит количество событий CALL со значением MemoryPeak больше определенного количества Мбайт, с группировкой по часу.

Применяется для поиска серверных вызовов, которые занимают большой объем памяти в системе.

MemoryPeak — объем памяти, занятой, но не освобожденной за вызов. Пиковое значение.

Количество Мбайт (N mb) задается на закладке **Отборы** формы настройки диаграммы.

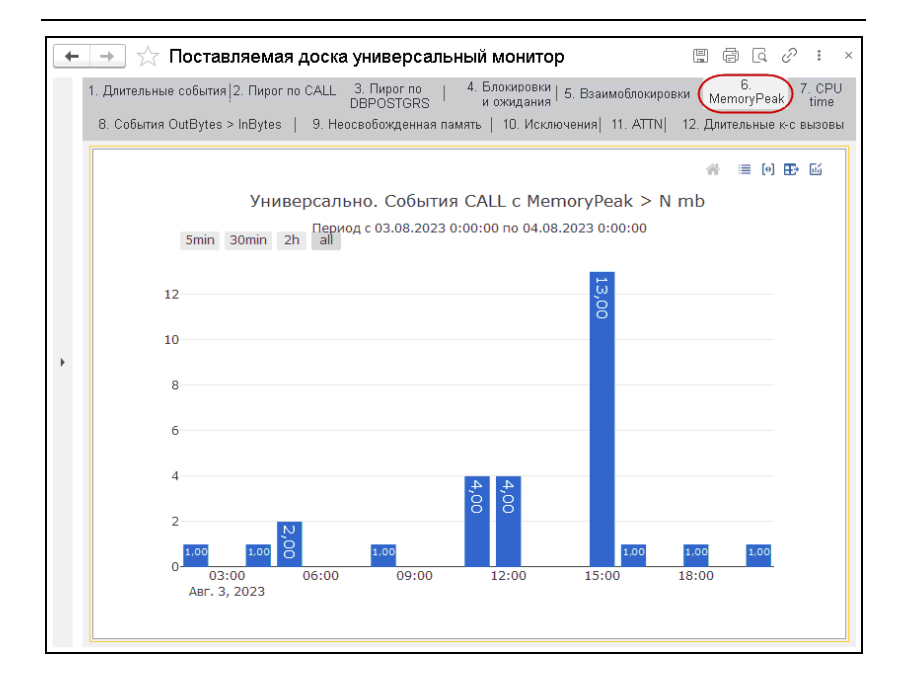

### **CPU time**

На странице **7. CPU time** расположена диаграмма **Универсально. События CPUTime > N секунд**, которая показывает количество событий лога ТЖ со значением CPUTime больше указанного количества секунд, с группировкой по часу.

Применяется для поиска серверных вызовов, которые больше других использовали время ресурсов процессора.

**CPUTime —** время использования ресурсов CPU при выполнении серверного вызова.

Длительность событий (N) задается на закладке **Отборы** формы настройки диаграммы.

 $\Gamma$ лава 4. 99 Диаграммы в системе мониторинга

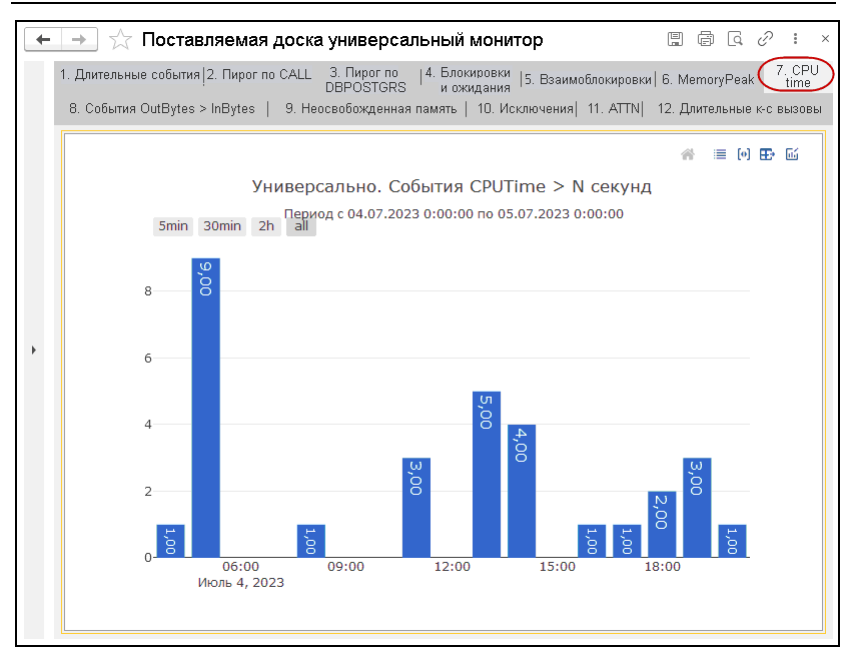

## **События OutBytes > InBytes**

На странице **8. События OutBytes > InBytes** находится диаграмма **Универсально. События с OutBytes > InBytes mb**, предназначенная для вывода количества событий, у которых свойство OutBytes больше InBytes (в Мбайтах), с группировкой по часу.

**InBytes** — объем данных, прочитанных за вызов с диска.

**OutBytes** — объем данных, записанных за вызов с диска.

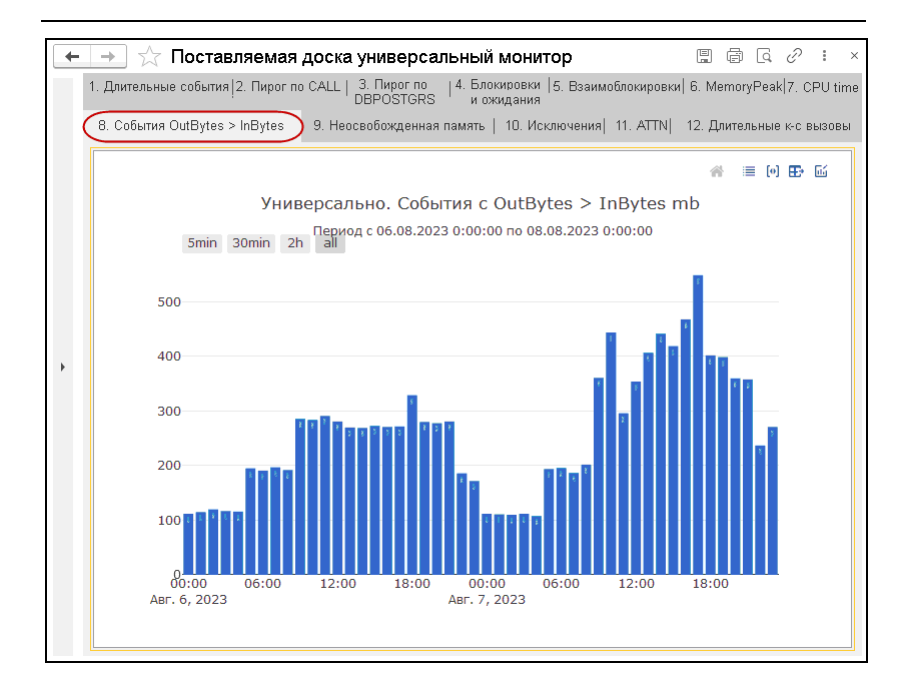

### **Неосвобожденная память**

На странице **9. Неосвобожденная память** находится диаграмма **Универсально. События с Memory > N mb**, которая выводит количество событий со свойством Memory больше определенного количества (в Мбайтах), с группировкой по часу.

**Memory** — объем памяти, занятой, но не освобожденной за вызов.

Количество Мбайт (N mb) задается на закладке **Отборы** формы настройки диаграммы.

#### $\Gamma$ лава 4.  $101$ Диаграммы в системе мониторинга

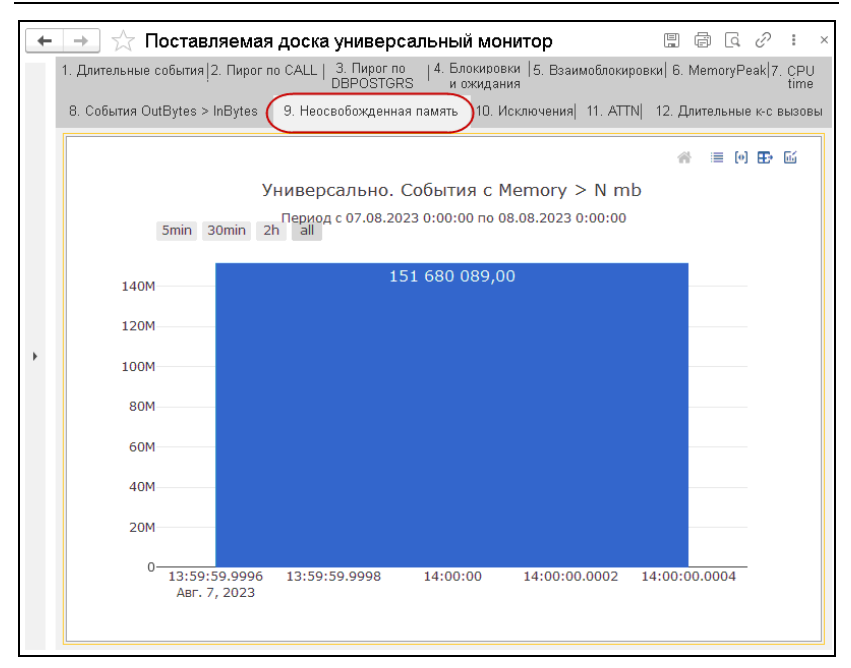

### **Исключения**

На странице **10. Исключения** расположена диаграмма **Универсально. События EXCP**, которая показывает количество событий EXCP, с группировкой по часу.

**EXCP** — возникшие в системе исключительные ситуации.

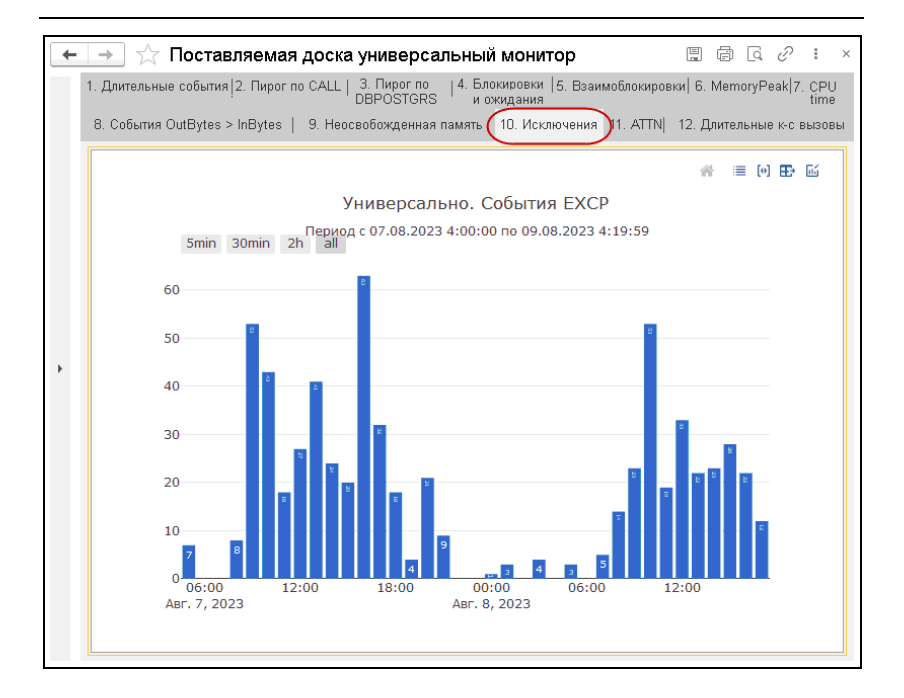

## **ATTN**

На странице **11. ATTN** находится диаграмма **Универсально. События ATTN**, которая выводит количество событий ATTN (события кластера 1C), с группировкой по часу.

### **Длительные к-с вызовы**

На странице **12. Длительные к-с вызовы** расположена диаграмма **Универсально. Длительные клиент-серверные вызовы**, которая выводит количество клиент-серверных вызовов, длящихся больше указанного времени (в секундах), с группировкой по часу.

Длительность вызовов (N) задается на закладке **Отборы** формы настройки диаграммы.

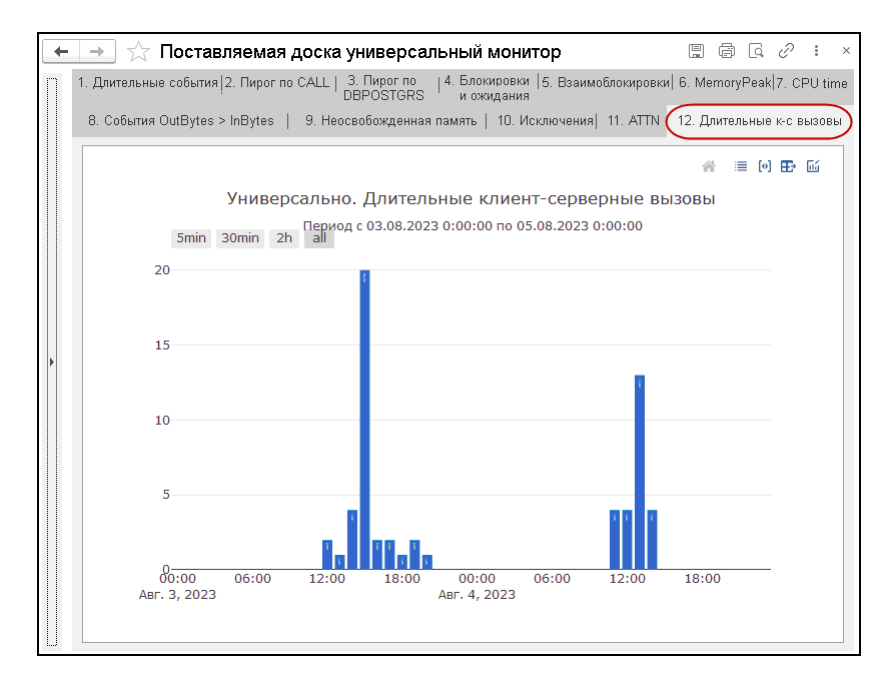

Пример настройки диаграммы для вывода информации о длительных клиент-серверных вызовах см. в п. 4.2.3 «Примеры использования системы мониторинга» на стр. 104.

# **События DBMSSQL**

На странице **13. События DBMSSQL** находятся следующие диаграммы:

■ **Универсально. События DBMSSQL дольше N секунд** — диаграмма по количеству событий DBMSSQL, которые длятся дольше N секунд, с группировкой по часу;

■ **Универсально. Суммарная количество DBMSSQL > N секунд по context. Круговая диаграмма** — круговая диаграмма по количеству событий DBMSSQL, которые длятся дольше N секунд, с группировкой по полю context.

Длительность событий (N) задается на закладке **Отборы** форм настройки диаграмм.

## **4.2.3. Примеры использования системы мониторинга**

#### **Получение полного текста длительного запроса**

Для получения полного текста длительного запроса необходимо настроить диаграмму, которая выводит события DBPOSTGRS, длящиеся дольше определенного периода времени.

Пользователь может создать диаграмму с собственными настройками, либо использовать предопределенную диаграмму «Универсально. События DBPOSTGRS дольше N секунд», которая находится на **Поставляемой доске универсальный монитор** (страница **Длительные события**), см. п. 4.2.2 «Поставляемая доска универсальный монитор» на стр. 92.

#### Глава 4.  $105$ Диаграммы в системе мониторинга

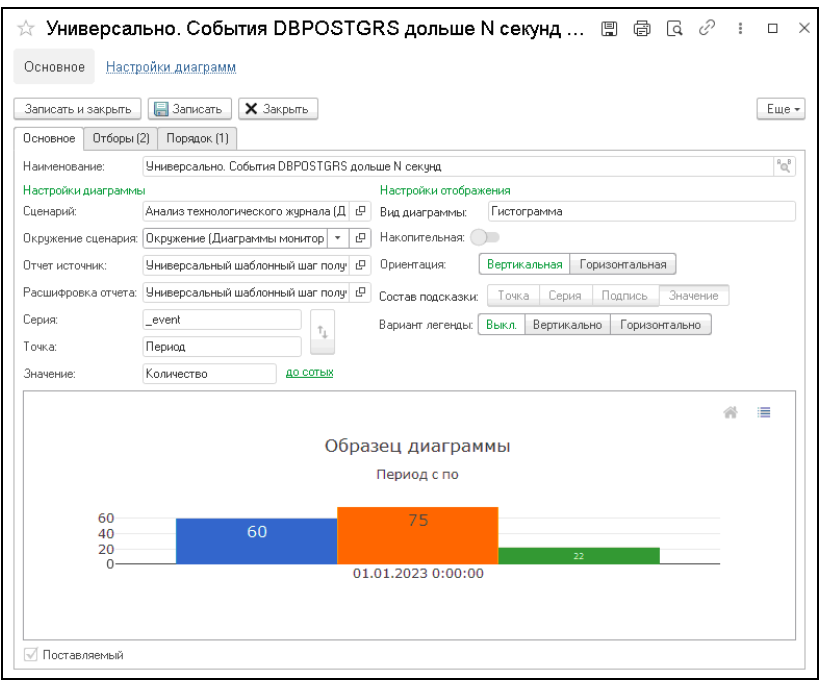

В нашем примере заполним реквизиты следующими значениями:

- Сценарий Анализ технологического журнала (Диаграммы мониторинга);
- **Окружение сценария** ЦФО;
- **Отчет источник** Универсальный шаблонный шаг получения данных для диаграммы из ClickHouse;
- **Расшифровка отчета** Универсальный шаблонный шаг получения данных для диаграммы из ClickHouse;
- **Период по умолчанию** Последние 240 минут Конец текущей минуты;
- **Серия** поле **\_event** таблицы данных это имя события в логах ТЖ;
- **Точка** Период;

■ **Значение** — Количество.

На закладке **Отборы** зададим значения полей таблицы данных:

- **\_event = DBPOSTGRS**;
- **duration > = 5\*1000000** длительность события (N сек.). Так как в данном примере для обработки данных используется универсальный шаг, то длительность задается в микросекундах, таким образом задано значение 5 секунд.

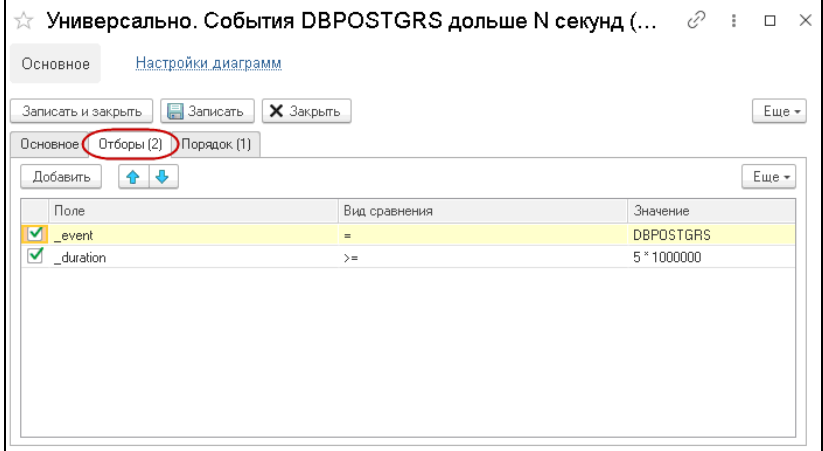

На закладке **Порядок** укажем сортировку полей (при выводе расшифровки диаграммы) по полю **\_duration**, по убыванию.

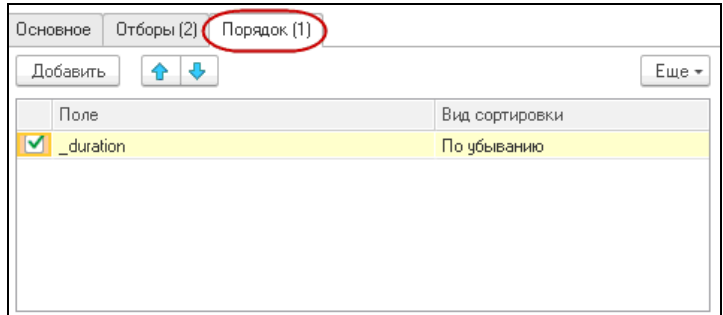

В результате диаграмма отобразит, сколько событий DBPOSTGRS, длящихся дольше 5 секунд, произошло за указанный интервал времени, в разрезе по часам.

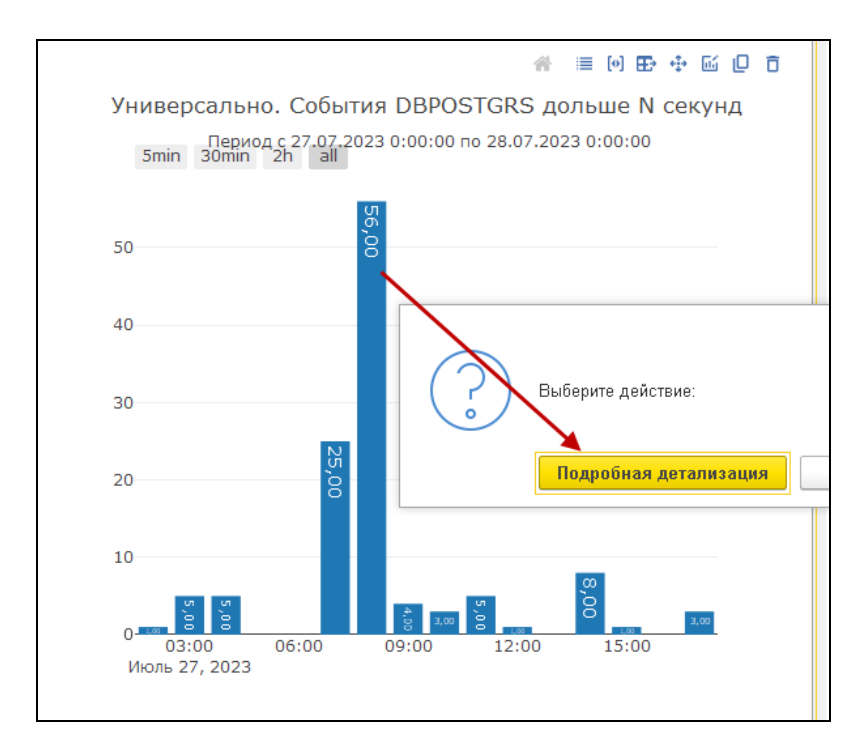

Далее перейдем в расшифровку колонки с наибольшим количеством событий DBPOSTGRS.

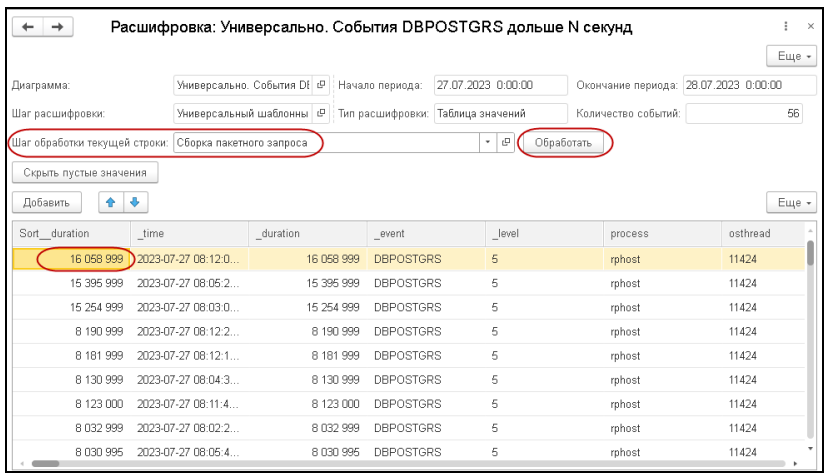

На форме расшифровки диаграммы, для данных по конкретной строке лога технологического журнала, можно применить алгоритм, указанный в поле **Шаг обработки текущей строки**. Выберем шаг **Сборка пакетного запроса**.

Алгоритм запускает специальный скрипт на языке Python, который восстанавливает полный текст запроса со всеми вре́менными таблицами, готовый к выполнению в PostgreSQL для получения плана запроса.

Таким образом, можно не собирать на продуктивной базе планы запросов в логе ТЖ, а получать их при необходимости, что никак не сказывается на производительности базы.

В табличной части формы расшифровки выделим первую строку лога технологического журнала, так как в ней содержатся данные по наиболее долгому запросу (16 сек.), согласно заданной сортировке.

Затем выполним команду **Обработать**. Откроется окно с полным текстом запроса.
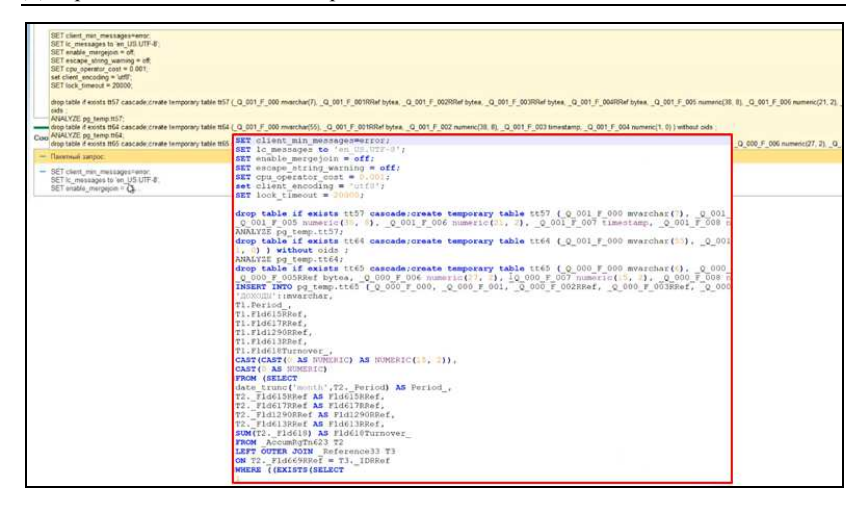

Далее можно выполнить текст запроса, например, в pgAdmin, и получить план запроса.

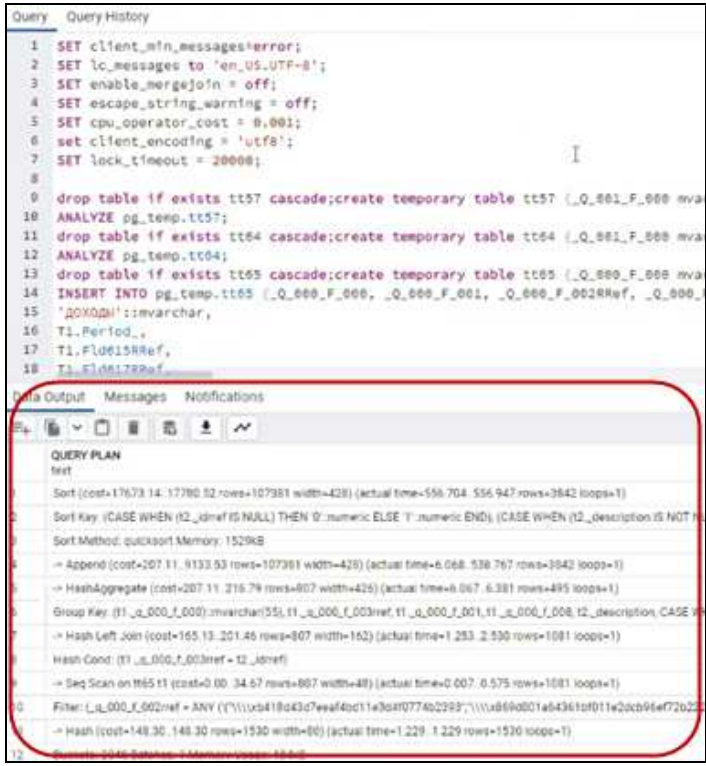

#### **Выяснение причин блокировок в системе**

Для выяснения причин блокировок, возникших в системе, настроим диаграмму, которая будет показывать количество зафиксированных в системе таймаутов, с группировкой по часу.

Пользователь может создать диаграмму с собственными настройками, либо использовать предопределенную диаграмму «Универсально. События TTIMEOUT», которая находится на **Поставляемой доске универсальный** **монитор** (страница **Блокировки и ожидания**), см. п. 4.2.2 «Поставляемая доска универсальный монитор» на стр. 92.

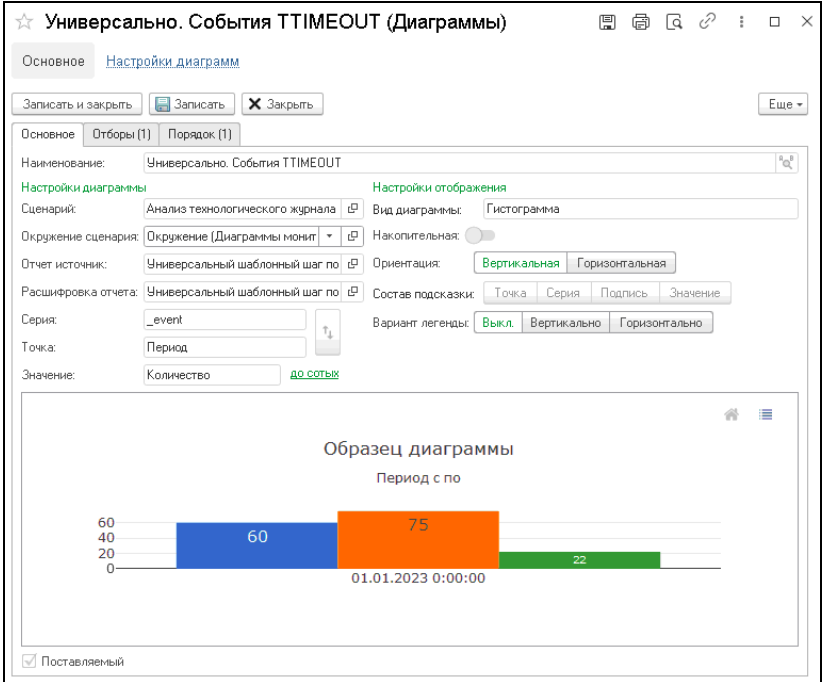

Настройки диаграммы на закладке **Основное** аналогичны настройкам, рассмотренным в предыдущем примере.

Далее зададим настройки на закладках **Отборы** и **Порядок**.

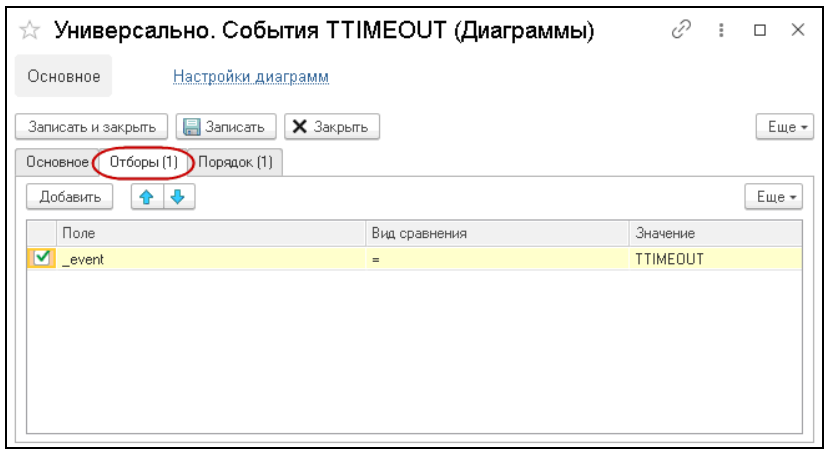

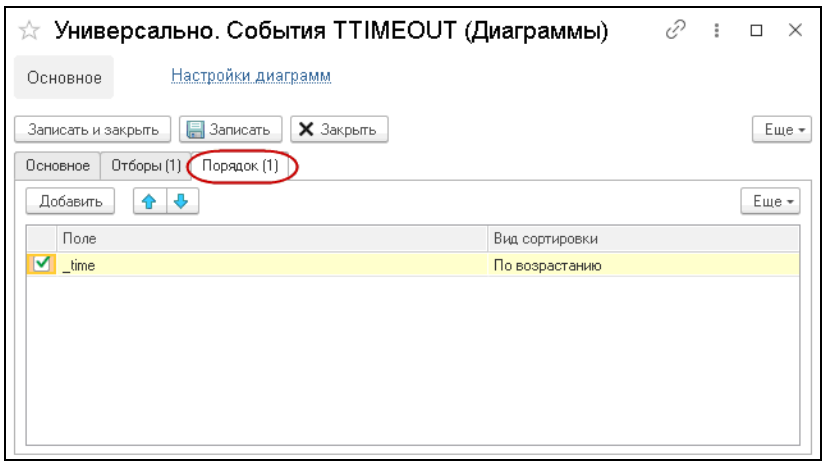

#### Глава 4.  $113$ Диаграммы в системе мониторинга

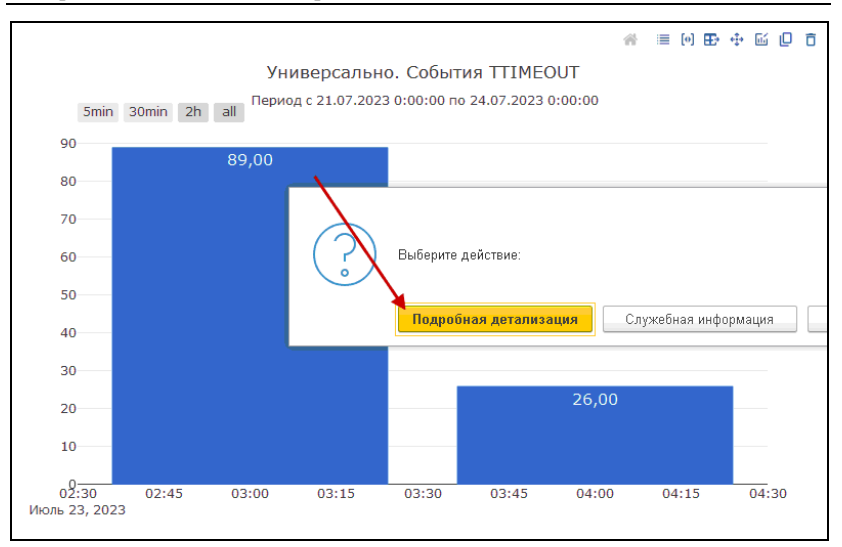

Затем перейдем в форму расшифровки, чтобы увидеть список таймаутов и разобраться, кто «виновник» а кто «жертва» блокировки.

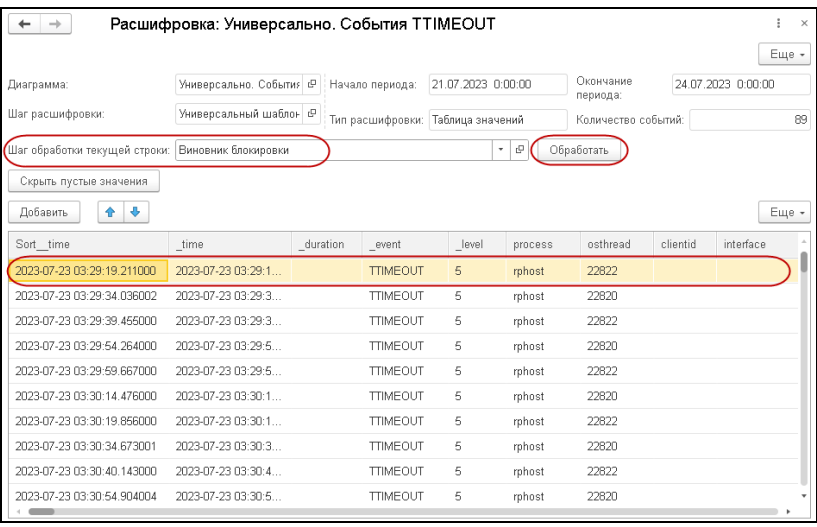

В решении имеется шаг обработки текущей строки **Виновник блокировки**, который находит в базе ClickHouse строки событий TLOCK, являющиеся «виновником» и «жертвой» выбранной строки TTIMEOUT из расшифровки.

После выполнения команды **Обработать** откроется форма расшифровки, в нижней части которой отобразятся два поля с сообщениями о «жертве» и «виновнике» блокировки.

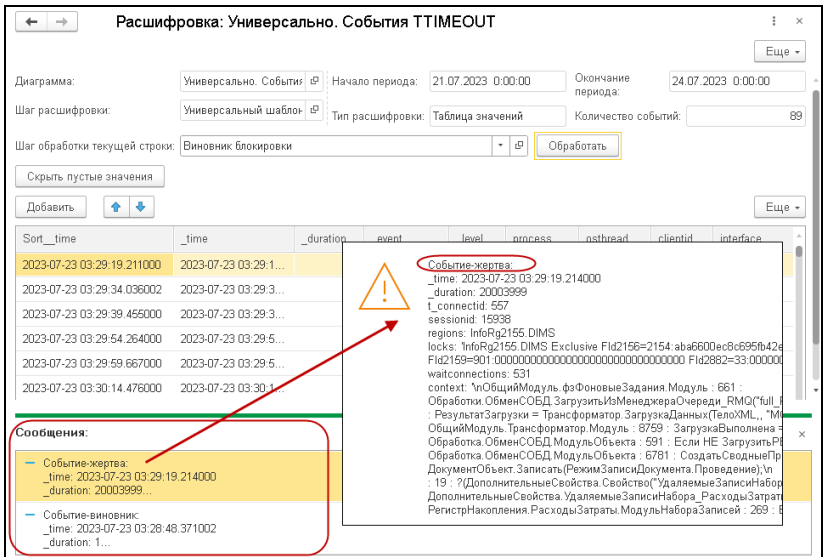

Полный текст каждого из сообщений открывается двойным нажатием левой кнопкой мыши по соответствующему полю.

Таким образом, эта задача решается достаточно быстро, благодаря обращению к логам ТЖ, как к таблице базы данных.

#### **Длительные клиент-серверные вызовы**

Настроим диаграмму для вывода информации о длительных клиент-серверных вызовах.

Пользователь может создать диаграмму с собственными настройками, либо использовать предопределенную диаграмму «Универсально. Длительные клиент-серверные вызовы», которая находится на **Поставляемой доске универсальный монитор** (страница **Длительные к-с вызовы**), см. п. 4.2.2 «Поставляемая доска универсальный монитор» на стр. 92.

Настройки диаграммы на закладке **Основное** аналогичны настройкам, рассмотренным в предыдущих примерах.

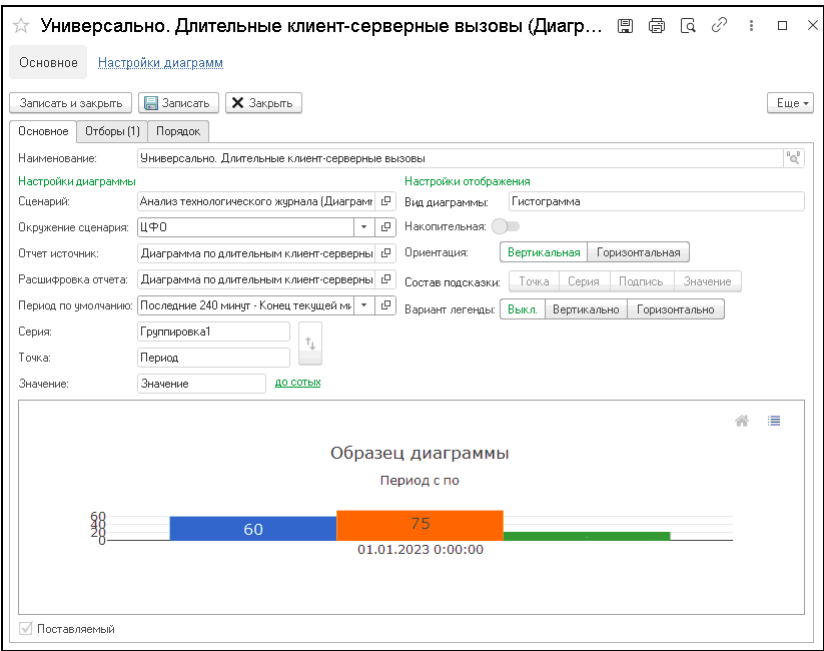

На закладке **Отборы** зададим необходимое условие по длительности клиент-серверных вызовов. В этом примере длительность задается в секундах, так как выполняется внешний скрипт на языке Python, и одним из входных параметров является Количество секунд.

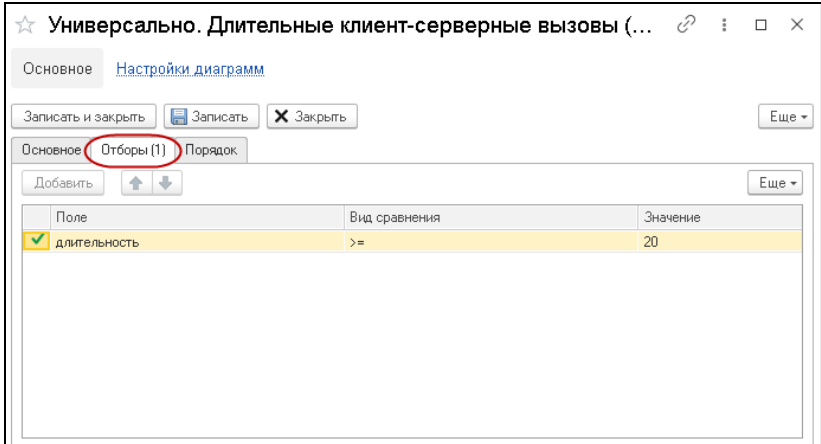

В окружении должны быть обязательно указаны актуальные значения реквизитов: **Путь к python.exe** и **Путь до каталога с python скриптами**.

#### Глава 4.  $117$ Диаграммы в системе мониторинга

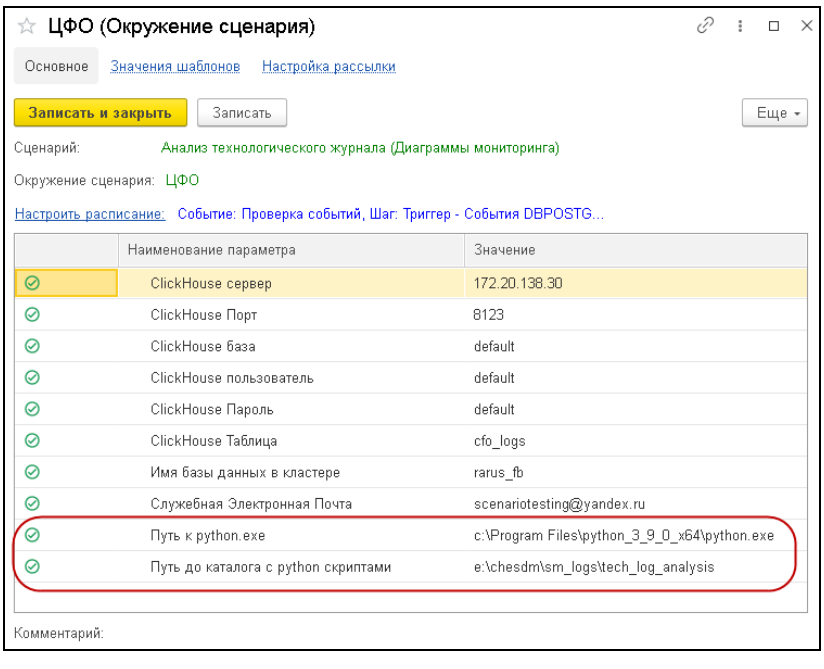

### После сохранения настроек отобразилась следующая диаграмма.

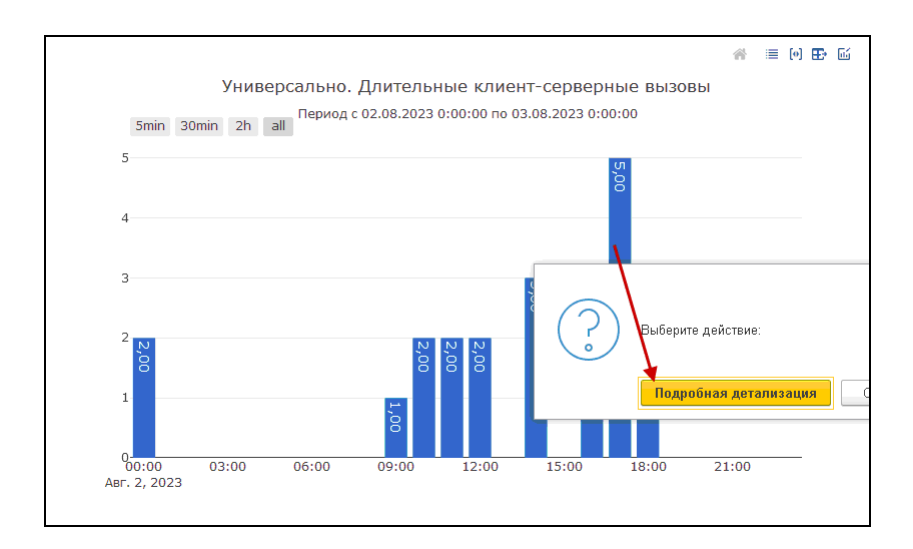

Откроем форму расшифровки, выберем алгоритм **События клиент-серверного вызова**, для расшифровки выделенной строки в табличной части формы, и выполним команду **Обработать**.

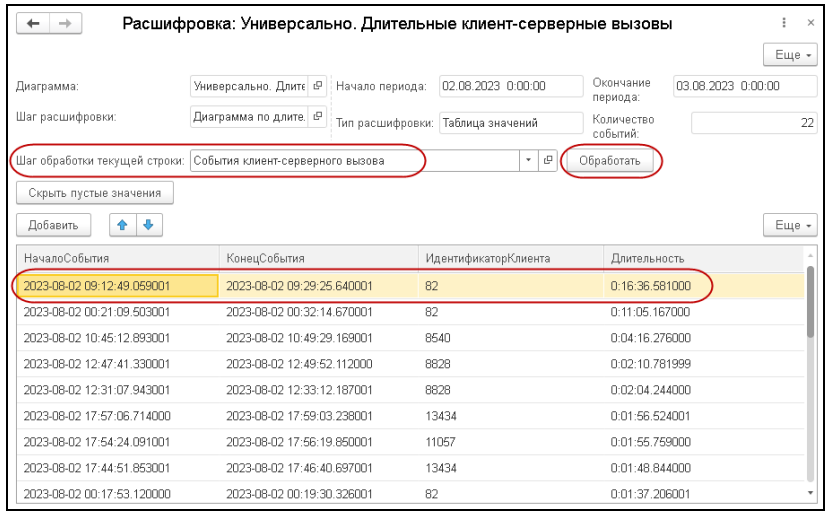

В результате откроется форма, в которой выводится, из чего состоит клиент-серверный вызов.

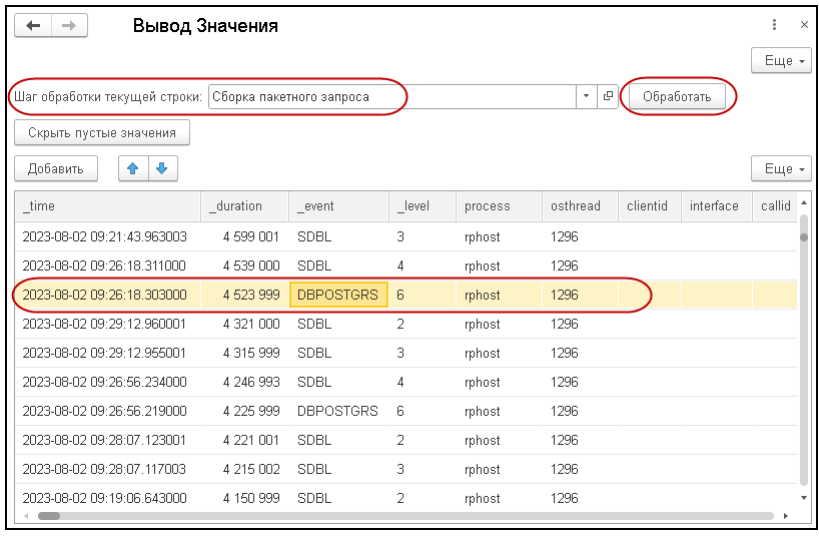

Далее для каждой строки формы расшифровки можно применить какой-либо алгоритм шага обработки текущей строки. Например, здесь можно найти полный текст запроса события DBPOSTGRS (выделена соответствующая строка на рисунке), указав алгоритм обработки «Сборка пакетного запроса».

## **ГЛАВА 5**

# **СЦЕНАРИИ В СИСТЕМЕ МОНИТОРИНГА**

В этой главе рассматриваются сценарии в решении «1С-Рарус: Мониторинг производительности»:

- Принципы работы со сценарием (шаги сценария, окружение сценария, параметры сценария, шаблоны).
- Логика функционирования сценариев:
	- Сценарий первичной настройки системы мониторинга;
	- Основной рабочий сценарий, предназначенный для преобразования логов ТЖ 1С в таблицу СУБД ClickHouse.
- Настройки сценариев.
- Объекты решения, используемые при работе со сценарием.

Сценарий системы мониторинга — это алгоритм программных действий, состоящий из взаимосвязанных шагов сценария — функциональных блоков, написанных на программном языке 1С.

Предопределенными сценариями, входящими в поставку решения, являются:

- **Анализ технологического журнала мониторинг (служебный)** — выполняется единоразово, в начале работы с системой мониторинга.
- **Анализ технологического журнала мониторинг (сервер)** — предназначен для преобразования логов ТЖ 1С в таблицу СУБД ClickHouse. Выполняется по настроенному расписанию.
- **Анализ технологического журнала (Диаграммы мониторинга)** — содержит шаги с разными предназначениями (рассмотрено ниже).

Предопределенные сценарии недоступны для редактирования, только для выполнения и просмотра их составляющих. При этом пользователи могут создавать свои сценарии.

Сценарии можно копировать (в справочнике **Сценарии** по кнопке **Скопировать сценарий**) и уже на основании этих копий создавать необходимые сценарии.

В созданном (скопированном) пользователем сценарии можно изменять состав, порядок, содержание функциональных блоков, исходя из индивидуальных потребностей пользователей. Для шагов сценария могут использоваться шаблоны программных кодов.

Решение «1С-Рарус: Мониторинг производительности» позволяет гибко настраивать сценарии и хранить их различные настройки (окружения сценариев).

Далее рассмотрим подробно.

Для работы со сценарием необходимо в разделе **Управление сценариями** решения выбрать пункт **Исполнение сценариев**. Откроется АРМ **Исполнение сценариев** для настройки пошагового исполнителя сценария, с разбивкой по группам шагов сценария.

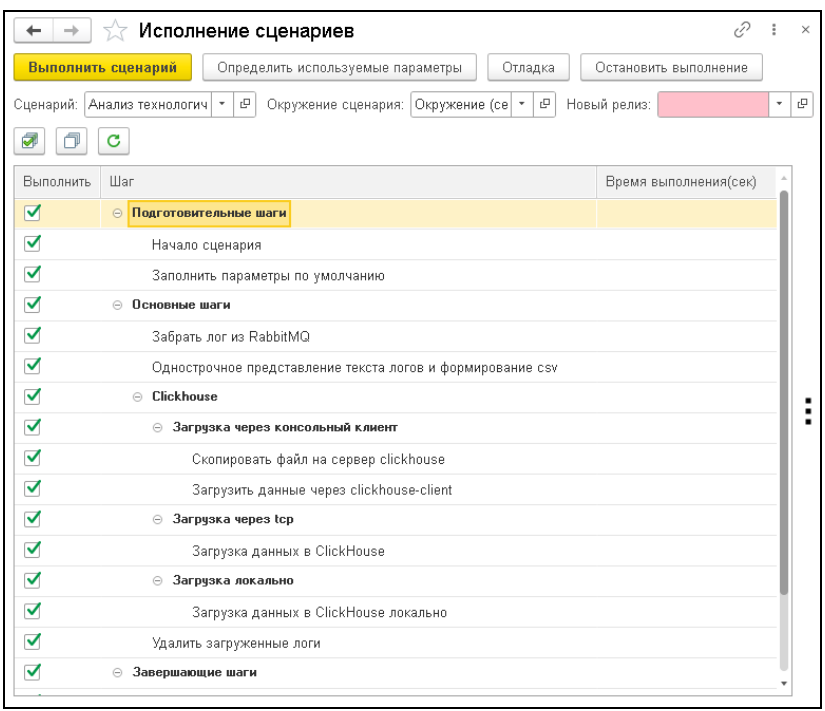

В поле **Сценарий** АРМ **Исполнение сценариев** выбирается сценарий (значение справочника **Сценарии**), с которым будет работать пользователь.

Справочник **Сценарии** открывается из раздела **Управление сценариями** решения, группа **Справочники**, пункт **Сценарии**.

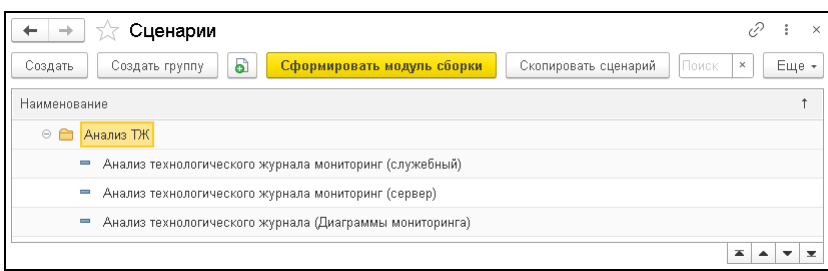

Форма сценария показана на следующем рисунке, подробное описание см. в п. 5.1 «Сценарии» на стр. 136.

Реквизит **Окружение сценария** АРМ **Исполнение сценариев** (значение справочника **Окружение сценария**) предназначен для выбора варианта пользовательских настроек, указанного для работы в АРМ сценария (подробно рассмотрено в п. 5.2 «Окружение сценария» на стр. 147).

#### **Примечание**

Элементы справочника **Окружение сценария** являются подчиненными определенным сценариям, поэтому их формы можно открыть только из форм соответствующих сценариев, либо из АРМ **Исполнение сценариев**.

Для одного сценария может быть задано несколько окружений (настроек).

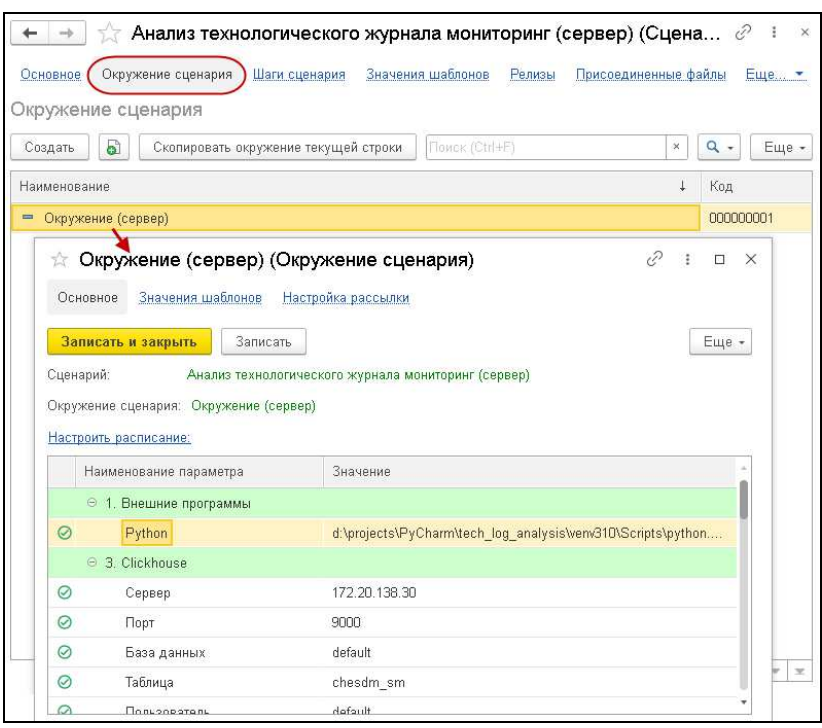

По кнопке **Скопировать окружение текущей строки** можно скопировать какое-либо окружение сценария, и в новом элементе задать необходимые настройки. См. также п. 5.2 «Окружение сценария» на стр. 147.

В табличной части АРМ **Исполнение сценариев** отображаются шаги выбранного сценария (элементы справочника **Шаги сценария**), с разбивкой по группам (группы также являются элементами справочника **Шаги сценария**).

Каждый шаг сценария — это функциональный блок, написанный на языке 1С (который будет исполнен обработкой **Исполнение сценариев**). Шаг сценария на входе может принимать определенные параметры из предыдущего шага сценария, и передавать выходные параметры в следующий шаг.

Для того чтобы шаг был задействован при выполнении сценария, в графе **Выполнить** АРМ **Исполнение сценариев** для шага должен быть установлен флажок.

#### **Примечание**

Если в группе шагов хотя бы для одного шага установлен флажок **Выполнить**, то данная группа в АРМ **Исполнение сценариев**, по умолчанию, будет развернута в дереве шагов сценария, и по строке группы автоматически будет установлен флажок **Выполнить**.

В случае когда в группе у всех шагов снят флажок **Выполнить**, то данная группа в АРМ **Исполнение сценариев**, по умолчанию, будет свернута в дереве шагов сценария, и флажок **Выполнить** для нее будет снят.

По команде **Снять отметки предшествующих шагов** из контекстного меню, которое выводится нажатием правой кнопки мыши на строке шага (показано на рисунке ниже), выполняется снятие флажков **Выполнить** у всех шагов, предшествующих выделенному шагу. Данную команду удобно применять в случае, когда необходимо продолжить выполнение сценария с определенного шага.

Форма редактирования шага открывается по команде **Редактировать шаг** из контекстного меню на строке шага. Также форму редактирования можно открыть по двойному нажатию левой кнопкой мыши по строке шага.

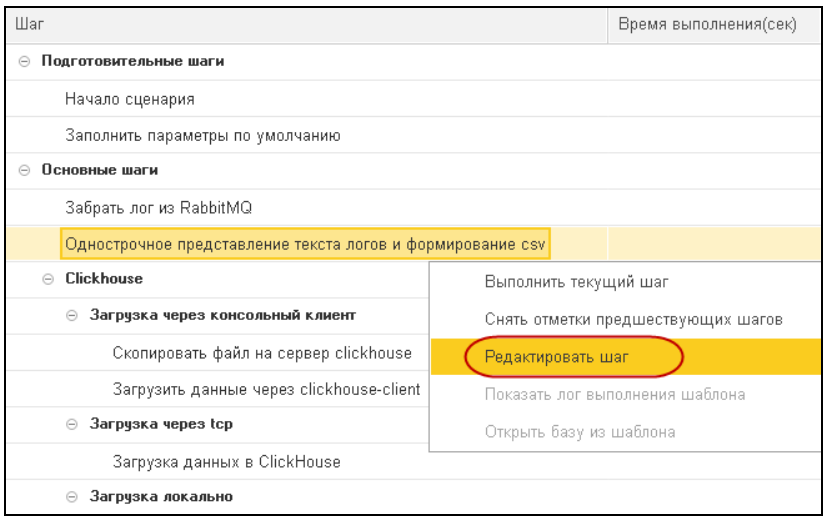

Форма редактирования шага сценария имеет следующий вид.

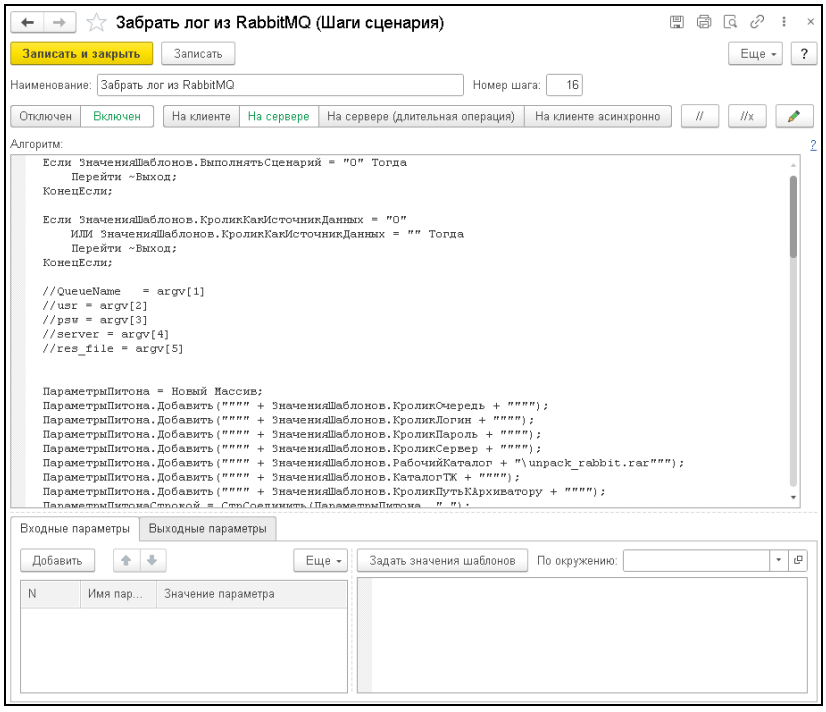

В диалоговой части формы указывается наименование шага сценария.

Номер шага сценария устанавливается автоматически при его создании, и влияет на порядок выполнения шага в соответствующей группе шагов сценария.

Для того чтобы шаг был задействован при выполнении сценария, переключатель Отключен Включен необходимо установить в значение **Включен** (равнозначно установке флажка **Выполнить** в списке шагов сценария). Данный переключатель и флажок **Выполнить** взаимосвязаны — при

изменении значения одного из них, автоматически меняется значение другого, соответственно.

При помощи второго переключателя задается, где будет выполняться данный шаг сценария:

- **На клиенте** в этом случае в программном коде будут доступны клиентские функции и заданные внешние пути (например, к диску) будут адресами на клиентском компьютере. Данный вариант задан по умолчанию.
- **На сервере** в программном коде будут доступны серверные функции, и заданные внешние пути будут адресами на сервере, на котором установлено решение «1С-Рарус: Мониторинг производительности».
- **На сервере (длительная операция)** аналогично варианту **На сервере**, но шаги сценария будут выполняться с помощью механизма длительных операций БСП (на экран будет выводиться форма с информацией о ходе выполнения операций). Данный вариант выбирается по усмотрению пользователя (если выполнение каких-либо операций данного шага занимает длительное время).

#### **Примечание**

Если решение «1С-Рарус: Мониторинг производительности» находится на том же компьютере, на котором оно и используется, то для выполнения данного шага сценария не имеет значения какой выбран вариант: **На клиенте** или **На сервере**.

В случае, когда база пошагового исполнителя сценария развернута на сервере, и пользователь подключается к базе со своего локального компьютера, то надо задать, где будет выполняться данный шаг сценария.

Поле **Алгоритм** формы редактирования шага сценария содержит программный код 1С данного шага. По нажатию соответствующих кнопок  $\| \t \|\t \|$   $\| x \|$  можно закомментировать выделенный фрагмент кода (такой фрагмент не будет выполняться) либо раскомментировать выделенный фрагмент кода.

В нижней части формы шага сценария на соответствующих закладках задаются входные и выходные параметры для данного шага.

На следующем рисунке показана закладка **Входные параметры** формы шага сценария.

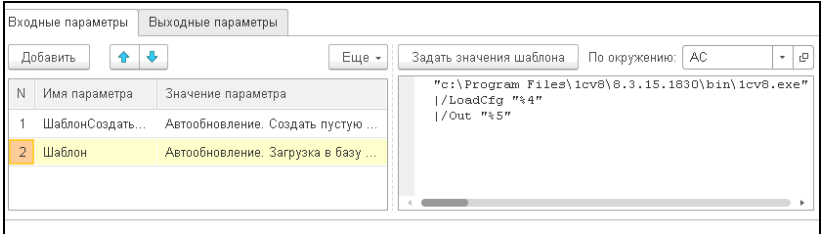

В табличной части закладки содержится список входных параметров и их значений. При добавлении параметра необходимо указать его название (в графе **Имя параметра**), выбрать его тип (показано на рисунке ниже) и задать значение параметра.

С помощью стрелок **+ •** можно изменить порядок расположения параметров (для быстрого поиска часто изменяемых параметров).

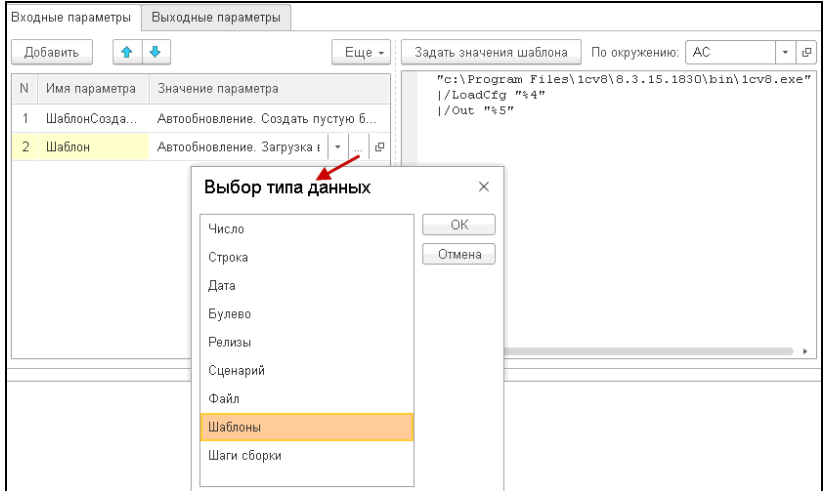

Заданные параметры можно использовать в программном коде текущего шага сценария, а также их можно передать в следующий шаг сценария.

Следует обратить внимание, что входные параметры содержат предопределенные элементы, которые заполняются значениями, заданными для соответствующих реквизитов в АРМ **Исполнение сценариев**:

- «Сценарий» ссылка на выбранный сценарий в АРМ **Исполнение сценариев**;
- «ОкружениеСценария» ссылка на выбранное в АРМ окружение сценария;
- «НовыйРелиз» для предопределенных сценариев данный параметр не используется.

При разработке собственных сценариев пользователи могут использовать справочник **Релизы** для записи в него информации о каких-либо итерациях выполнения сценария (дополнительная информация при разработке шагов сценария).

Если входным параметром является шаблон, то в правой части закладки **Входные параметры** выводится значение (программный код) выделенного в левой части шаблона, в соответствии с указанным окружением сценария (задается в поле **По окружению** закладки **Входные параметры**).

По нажатию на кнопку | Задать значения шаблонов | закладки **Входные параметры** формы шага сценария происходит присвоение значения параметра шаблона всем одноименным параметрам, которые имеются в программном коде данного шага сценария. Если в регистре еще нет записи с данным параметром, то при нажатии на кнопку **Задать значения шаблонов** открывается форма с созданной автоматически такой записью в регистре, для внесения соответствующего значения параметра.

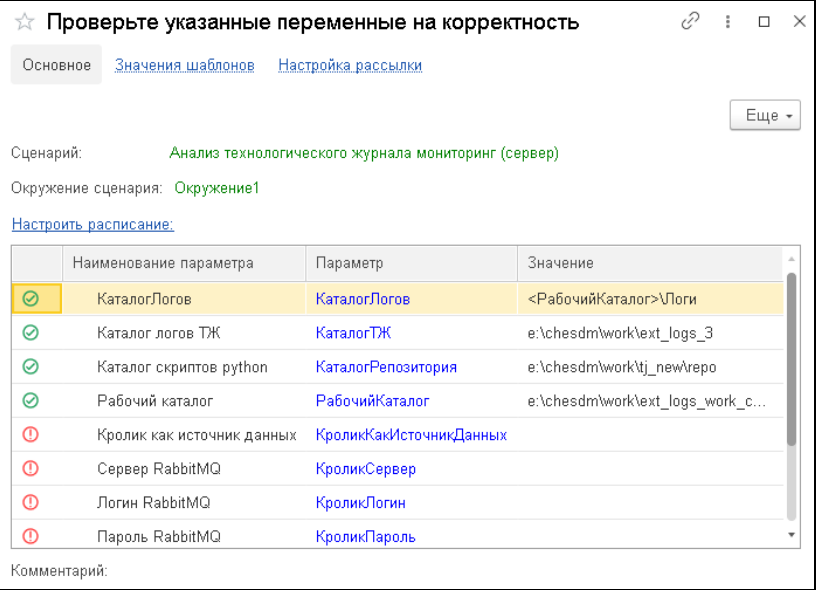

По кнопке | Определить используемые параметры | формы АРМ **Исполнение сценариев** открывается список всех параметров, используемых во всех шагах данного сценария, для просмотра и корректировки значений параметров. При этом измененные данные автоматически сохранятся в регистре сведений **Значения шаблонов**.

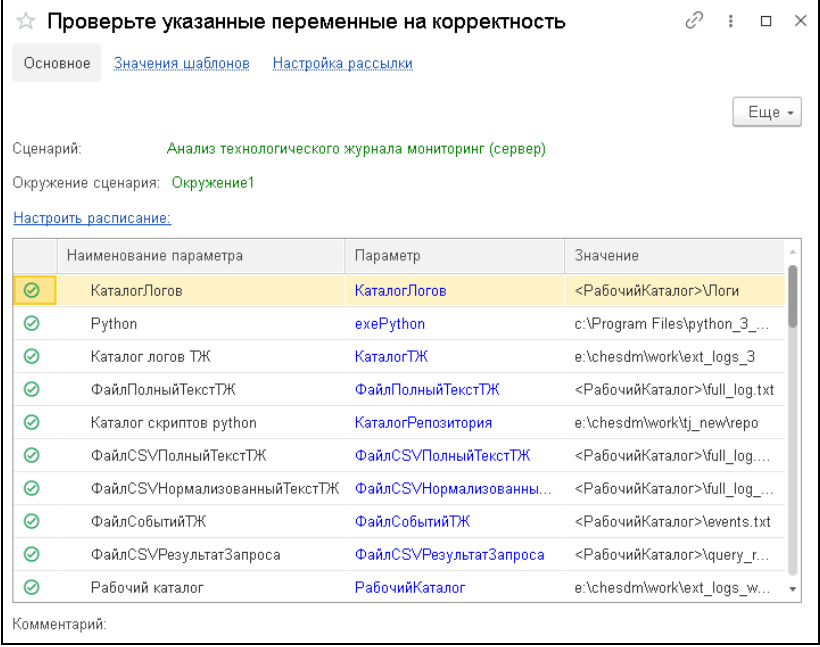

Закладка **Выходные параметры** формы шага сценария имеет следующий вид.

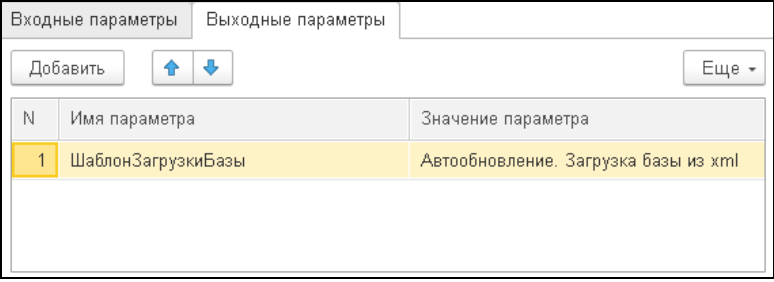

Параметры на данной закладке задаются аналогично, как на закладке **Входные параметры**. Заданные здесь параметры используются в программном коде текущего шага сценария, а также их можно передать в следующий шаг сценария (для следующего шага сценария эти параметры будут входными).

Также подробное описание формы шага сценария, например, список и описание общих процедур и функций, см. в справочной информации в решении к данной форме (открывается по кнопке  $|?$ ).

Внесенные изменения в АРМ **Исполнение сценариев** следует сохранить.

Выполнение сценария запускается по нажатию кнопки Выполнить сценарий |. При этом в правом нижнем углу экрана будет отображаться информация о ходе выполнения сценария.

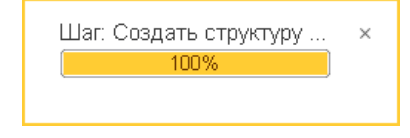

По нажатию кнопки | Остановить выполнение

расположенной в командной строке АРМ **Исполнение сценариев**, происходит остановка выполнения сценария.

#### **Примечание**

Остановка произойдет после завершения текущего (выполняющегося в данный момент) шага сценария.

В решении есть возможность запускать на выполнение отдельные шаги сценария. Для этого из контекстного меню выделенного определенного шага сценария следует выбрать команду **Выполнить текущий шаг** (показано на следующем рисунке).

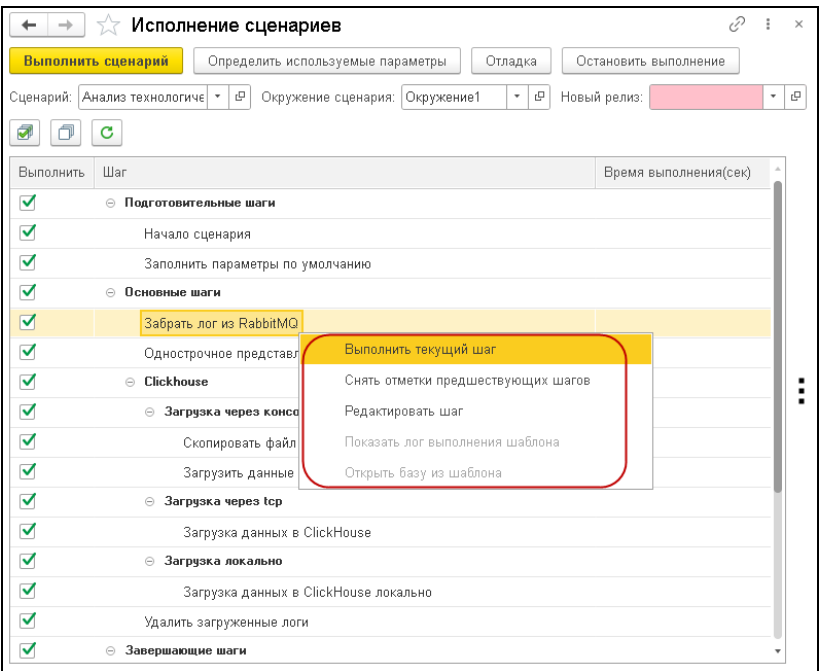

Также можно выделить несколько шагов сценария (с помощью кнопки **Ctrl**) и запустить их на выполнение.

Форма группы шагов сценария показана на следующем рисунке.

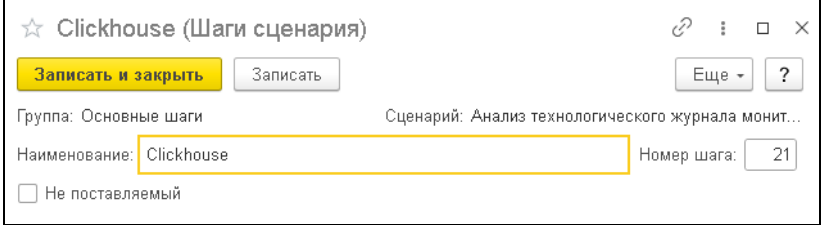

В поле **Группа** выводится название вышестоящей группы шага сценария.

В поле **Сценарий** отображается название сценария.

Установленный флажок **Непоставляемый** означает, что шаги данной группы не поставляются с дистрибутивом решения (устанавливается автоматически).

Далее рассмотрим подробно объекты, используемые в решении.

#### **5.1. СЦЕНАРИИ**

Форма списка справочника **Сценарии** открывается из раздела **Управление сценариями** решения, группа **Справочники**, пункт **Сценарии**.

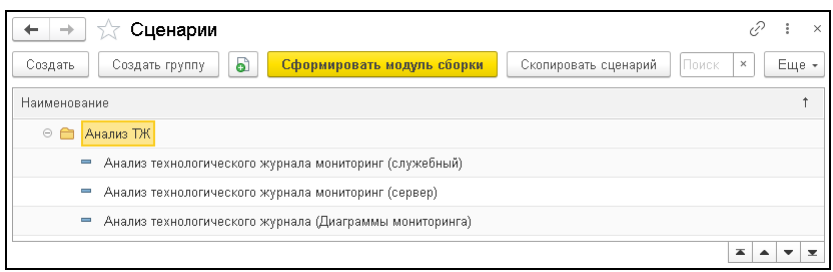

Сценарии можно копировать по кнопке **Скопировать сценарий**, и уже на основании этих копий создавать необходимые сценарии.

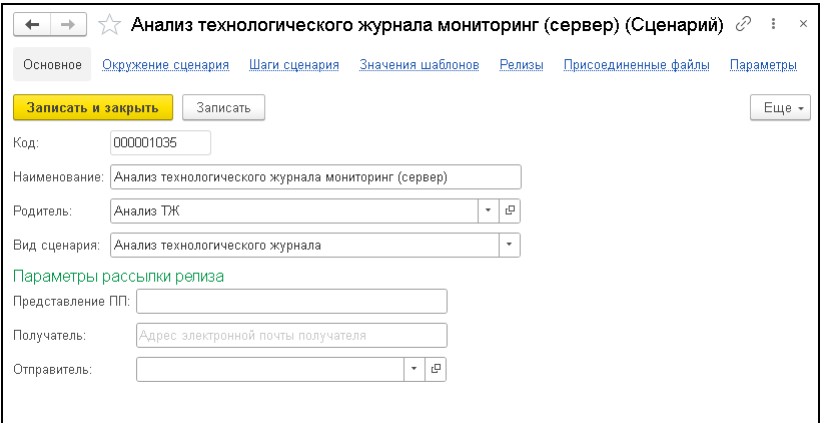

На закладке **Основное** формы сценария содержится информация о названии сценария (поле **Наименование**) и группе, к которой принадлежит сценарий (поле **Родитель**).

Для возможности использования шаблонов для анализа ТЖ (список скриптов, имеющийся в решении) в поле **Вид сценария** должно быть указано значение **Анализ ТЖ**. Справочник **Шаблоны** открывается из раздела **Управление сценариями** решения (группа **Шаблоны Анализ ТЖ**).

По гиперссылке **Присоединенные файлы** открывается форма с перечнем прикрепленных к сценарию файлов. К этим файлам можно обращаться в программных кодах шагов сценария (например, выгрузить на диск).

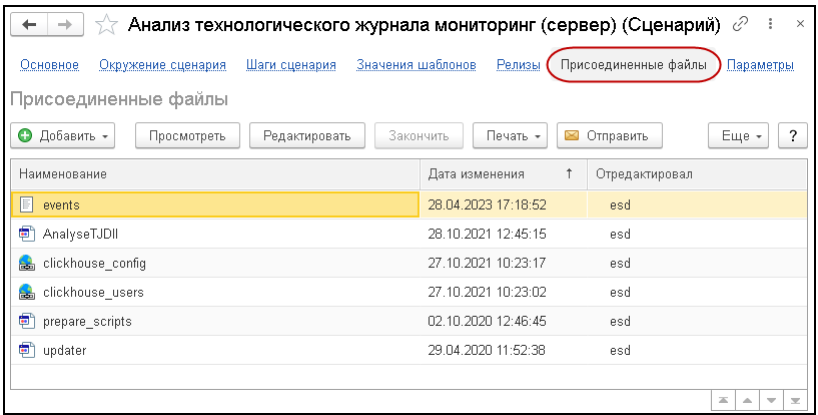

Файлы можно просматривать, редактировать, распечатывать и отправлять по электронной почте.

По гиперссылке **Шаги сценария** формы сценария отображаются элементы и группы справочника **Шаги сценария**, с помощью которых реализован алгоритм данного сценария.

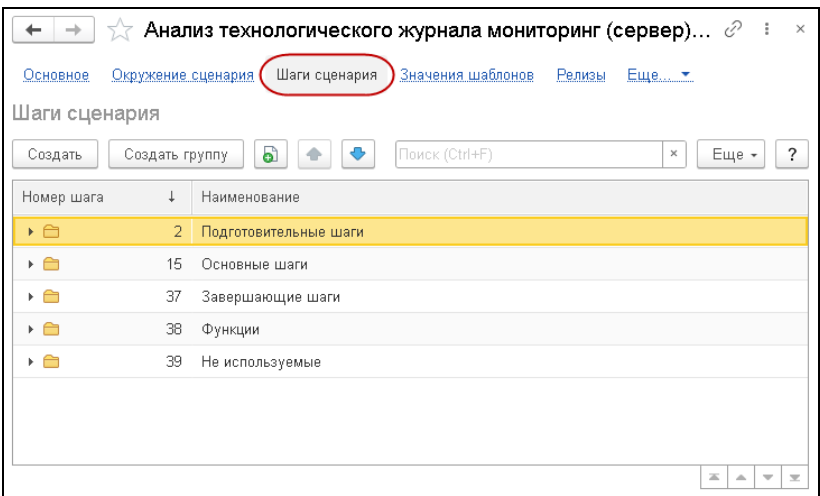

Шаги сценария можно добавлять по кнопкам **Создать** и **Создать новый элемент копированием текущего** ( ).

Группы шагов сценария создаются по кнопке **Создать группу**.

С помощью кнопок со стрелками можно менять порядок элементов в списке.

По гиперссылке **Параметры** формы сценария выполняется переход к форме с параметрами выбранного сценария.

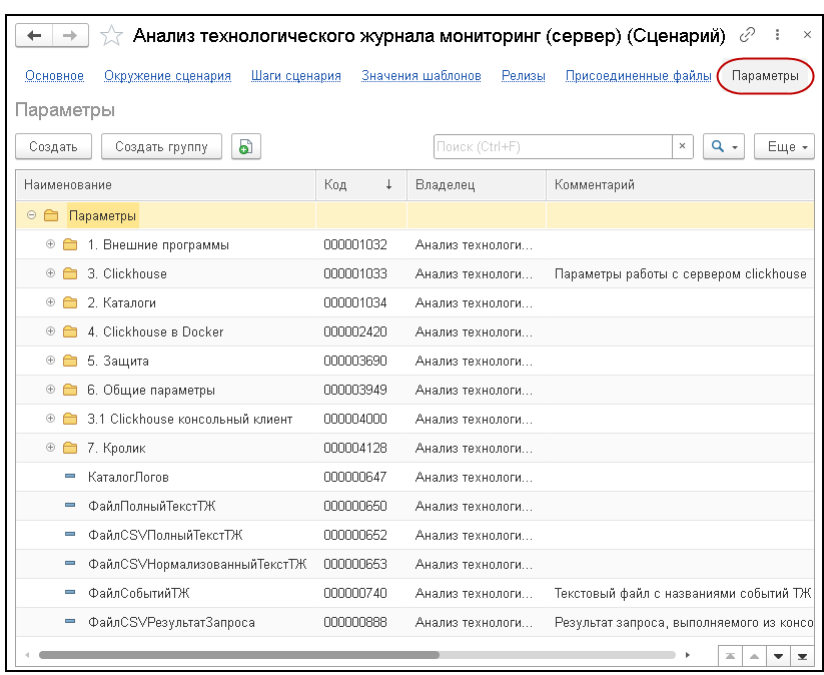

Далее подробно рассмотрим предопределенные сценарии в решении «1С-Рарус: Мониторинг производительности».

## **5.1.1. Сценарий Анализ технологического журнала мониторинг (служебный)**

Сценарий **Анализ технологического журнала мониторинг (служебный)** выполняется единоразово, в начале работы с системой мониторинга.

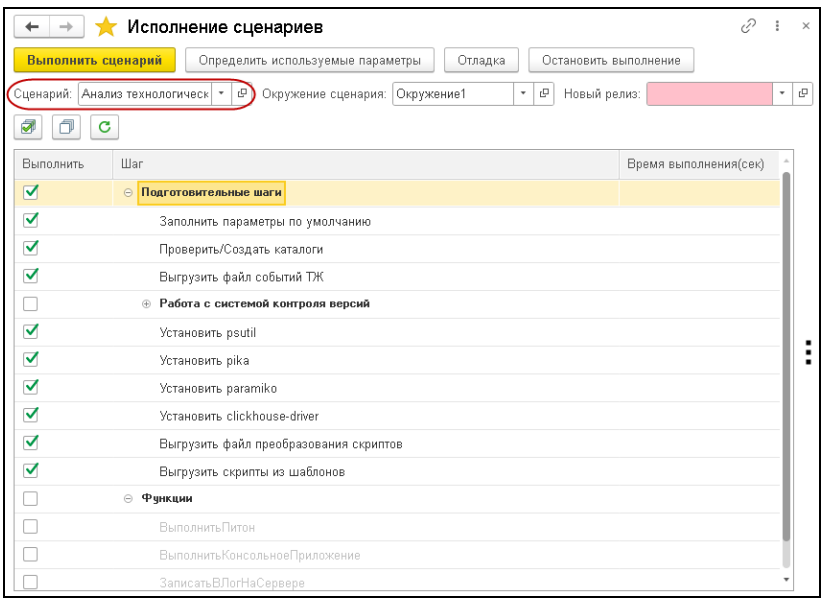

Данный сценарий состоит из следующих шагов и групп шагов:

#### ■ **Подготовительные шаги**:

- Заполнить параметры по умолчанию;
- Проверить/Создать каталоги создаются каталоги, устанавливаются необходимые библиотеки;
- Выгрузить файл событий ТЖ выгружается служебный файл, который необходим для получения списка свойств событий логов ТЖ 1С;

#### ■ **Работа с системой контроля версий;**

- Установить psutil установка необходимых для работы шагов обработки логов ТЖ 1С библиотеки Python;
- Установить pika установка необходимых для работы шагов обработки логов ТЖ 1С библиотеки Python;
- Выгрузить файл преобразования скриптов служебный скрипт, предназначенный для выгрузки скриптов на языке Python из справочника **Шаблоны** в рабочий каталог;
- Выгрузить скрипты из шаблонов выгрузка скриптов на языке Python из справочника **Шаблоны** в рабочий каталог. Также выгружаются файлы, прикрепленные к сценарию (например, библиотеки для работы с защитой). Выгруженные скрипты Python будут исполняться в сценарии **Анализ технологического журнала мониторинг (сервер)** (рассмотрен ниже);
- **Функции** в данной группе находятся шаги, которые программно вызываются в других шагах:
	- ВыполнитьПитон служит для запуска скрипта на языке Python;
	- ВыполнитьКонсольноеПриложение для запуска любого внешнего приложения, например pip (менеджер установки библиотек для Python);
	- ЗаписатьВЛогНаСервере для записи результатов работы шагов в лог-файл.

## **5.1.2. Сценарий Анализ технологического журнала мониторинг (сервер)**

Сценарий **Анализ технологического журнала мониторинг (сервер)** предназначен для преобразования логов ТЖ 1С в таблицу СУБД ClickHouse. Выполняется по настроенному расписанию.

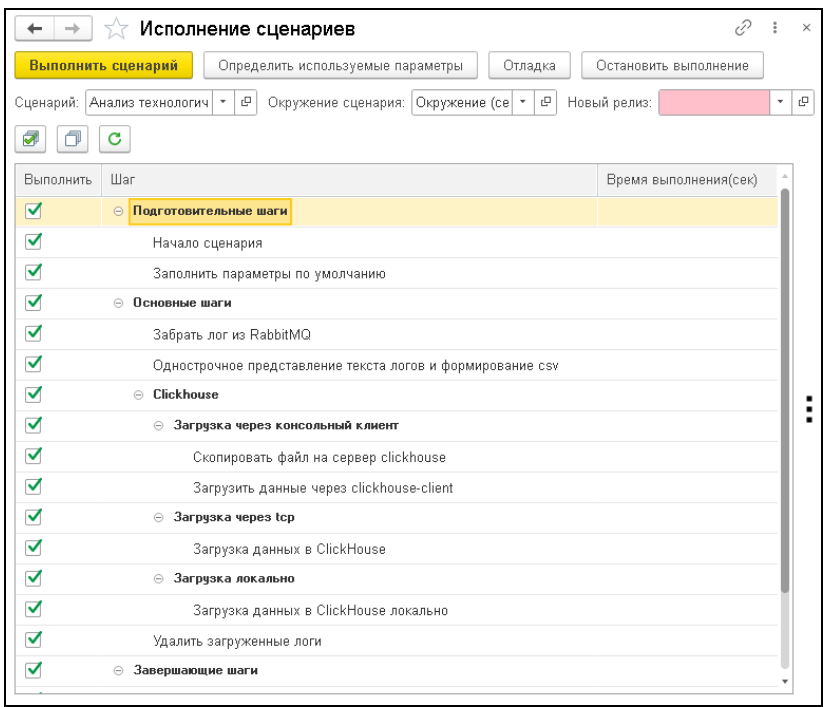

Данный сценарий состоит из следующих шагов и групп шагов:

- **Подготовительные шаги**:
	- Начало сценария;
	- Заполнить параметры по умолчанию;

#### ■ **Основные шаги**:

○ Забрать лог из RabbitMQ — шаг выполняется только, если в окружении сценария для параметра **Кролик как источник данных** задано значение **Да**.

На данном шаге происходит получение архивов с логами ТЖ 1С из RabbitMQ. Далее происходит распаковка полученного сообщения.

Если в окружении сценария для параметра

**Кролик как источник данных** задано значение **Нет**, то логи ТЖ 1С забираются напрямую (без использования брокера сообщений) из указанного каталога (в параметре **Каталог логов ТЖ** окружения сценария).

- Однострочное представление текста логов и формирование csv — запускается скрипт на языке Python:
	- происходит считывание логов ТЖ 1С из указанного каталога (в параметре **Каталог логов ТЖ** окружения сценария);
	- логи преобразуются в однострочное представление и затем в формат csv;
	- выполняется нормализация текстов запросов;
	- результат сохраняется в формате csv;
- **ClickHouse**. Преобразованные на предыдущем шаге логи ТЖ загружаются в СУБД ClickHouse одним из способов (режим работы задается в окружении сценария, в параметре **Способ загрузки в clickhouse**):
	- **Загрузка через консольный клиент**. Рекомендуемый вариант при загрузке больших объемов логов ТЖ 1С.

В этом случае необходимо задать параметры подключения к серверу ClickHouse по протоколу SSH (в группе **ClickHouse консольный клиент** окружения сценария, рассмотрено в п. 5.2.2 «Окружение сценария Анализ технологического журнала мониторинг (сервер)» на стр. 154):

 — Скопировать файл на сервер clickhouse преобразованные в csv логи ТЖ 1С переносятся на сервер ClickHouse, по протоколу SSH;
— Загрузить данные через clickhouse-client загрузка csv-файлов в СУБД ClickHouse, с помощью консольного клиента clickhouse-client;

### **Загрузка через tcp**:

 — Загрузка данных в ClickHouse — загрузка напрямую логов ТЖ в СУБД ClickHouse, по протоколу tcp;

**Загрузка локально**:

- Загрузка данных в ClickHouse локально режим загрузки в ClickHouse локально, когда база системы мониторинга и сервер ClickHouse находятся на одном компьютере;
- **Удалить загруженные логи —** в случае использования брокера сообщений, на этом шаге логи ТЖ 1С, полученные из RabbitMQ, после загрузки в СУБД ClickHouse удаляются из каталога логов (чтобы получить следующую порцию данных и распаковать их);
- **Завершающие шаги**:
	- Окончание сценария;
- **Функции** в данной группе находятся шаги, которые программно вызываются в других шагах:
	- ВыполнитьПитон служит для запуска скрипта на языке Python;
	- ВыполнитьКонсольноеПриложение для запуска любого внешнего приложения, например pip (менеджер установки библиотек для Python);
	- ЗаписатьВЛогНаСервере для записи результатов работы шагов в лог-файл.

# **5.1.3. Сценарий Анализ технологического журнала (Диаграммы мониторинга)**

Сценарий **Анализ технологического журнала (Диаграммы мониторинга)** не предполагается выполнять интерактивно из АРМ **Исполнение сценариев**.

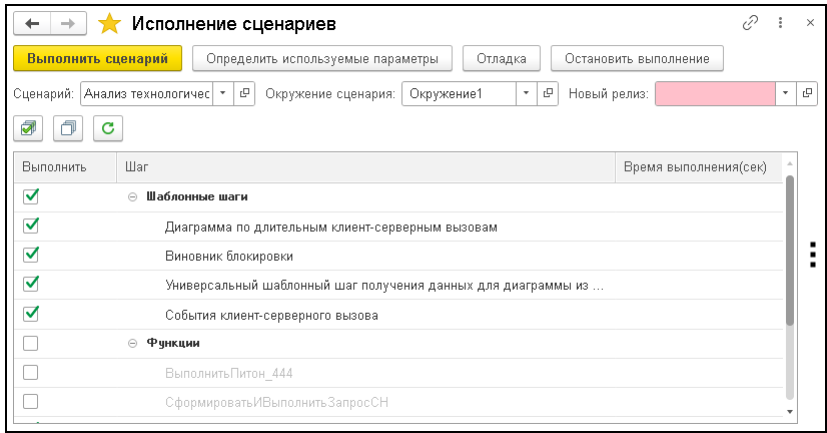

В данном сценарии содержатся независимые друг от друга шаги со следующими назначениями:

- Для получения таблиц данных из ClickHouse для построения диаграмм (группировок данных, ресурсов и значений);
- Для получения данных расшифровки диаграмм (получение детализированной информации из ClickHouse);
- Для обработки выбранных строк в формах расшифровки.

### **Примечание**

Шаг, который, например, используется для получения таблицы данных, может быть использован при настройке диаграмм в качестве шага расшифровки. То есть шаги могут быть универсальными.

В сценарии **Анализ технологического журнала (Диаграммы мониторинга)** имеются предопределенные шаги, которые находятся в группе **Шаблонные шаги**:

- Диаграмма по длительным клиент-серверным вызовам;
- Виновник блокировки;
- Универсальный шаблонный шаг получения данных для диаграммы из ClickHouse;
- События клиент-серверного вызова.

Примеры использования предопределенные шагов сценария см. в п. 4.2.3 «Примеры использования системы мониторинга» на стр. 104.

О разработке шагов см. п. 5.5 «Разработка шагов для получения данных диаграмм» на стр. 167.

Подробно об окружениях и параметрах сценариев см. в следующих пунктах.

### **5.2. ОКРУЖЕНИЕ СЦЕНАРИЯ**

Справочник **Окружение сценария** хранит варианты пользовательских настроек сценариев.

Элементы справочника **Окружение сценария** являются подчиненными определенным сценариям, поэтому их формы можно открыть только из форм соответствующих сценариев, либо из АРМ **Исполнение сценариев**.

Для одного сценария может быть задано несколько окружений (настроек).

Форма элемента справочника **Окружение сценария** показана на следующем рисунке.

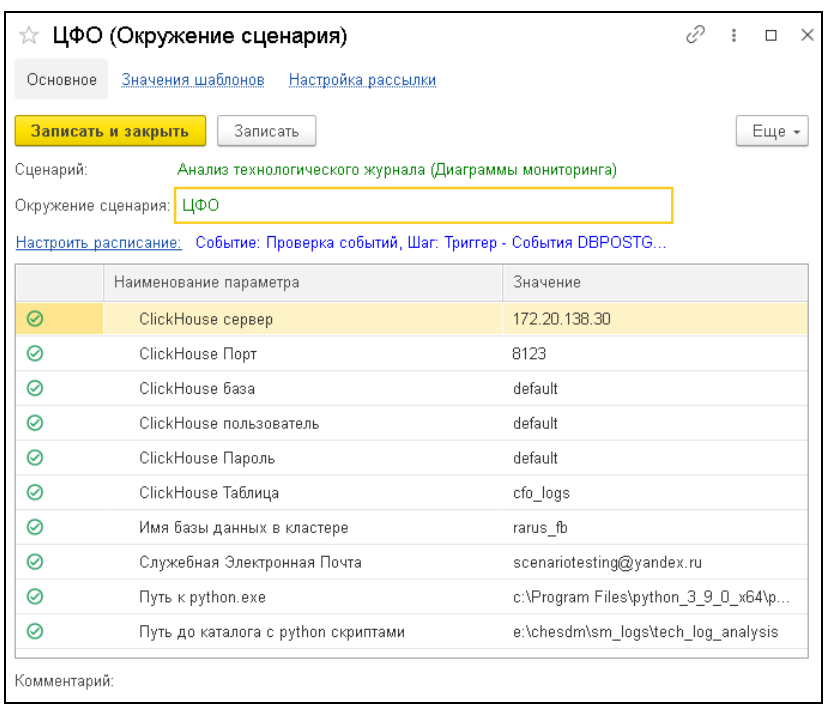

Название окружения сценария содержится в поле **Окружение сценария**. Наименование можно изменить в поле, которое открывается по нажатию на название окружения сценария.

В поле С**ценарий** отображается сценарий, к которому принадлежит данное окружение.

Выполнение сценариев с определенным окружением можно настроить по расписанию. Для этого следует перейти по гиперссылке **Настроить расписание** формы окружения сценария и задать настройки регламентного задания. Например, можно настроить расписание для сценария **Анализ технологического журнала мониторинг (сервер)** с периодичностью выполнения 5 минут (является рекомендуемым значением).

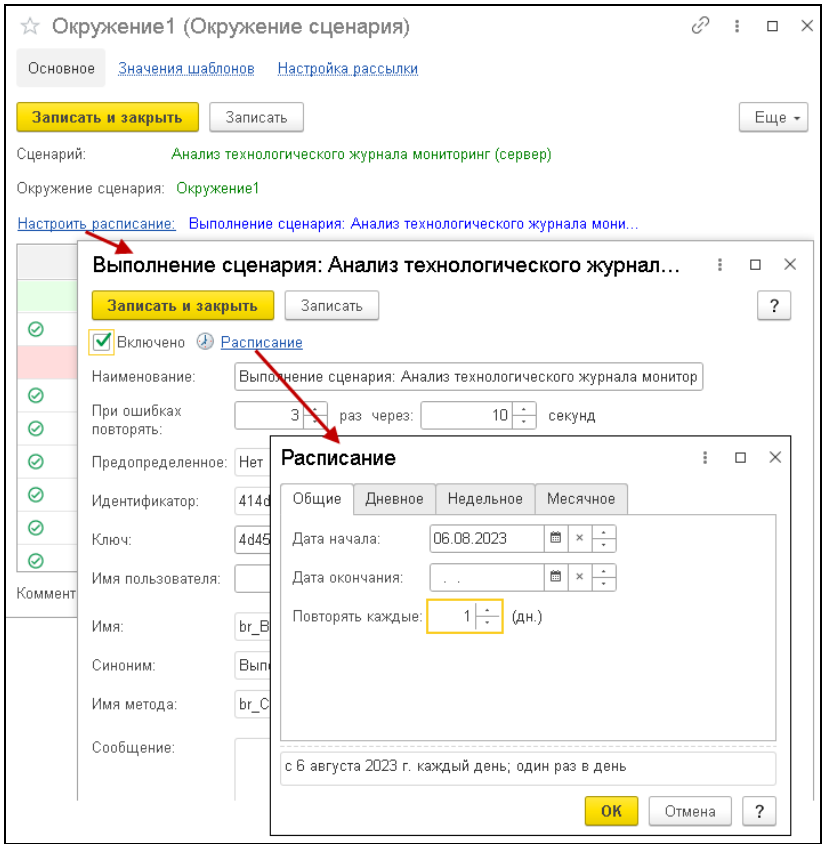

#### **Примечание**

Запускать по расписанию можно сценарии, которые содержат только шаги с директивой исполнения на сервере (а не на клиенте).

При создании окружения, после указания его названия и записи данных, на форме окружения сценария появляется таблица параметров окружения сценария, с заполненными по умолчанию значениями (в графе **Значение**). Значения параметров по умолчанию для заполнения в новых

окружениях сценария указываются в коде шага **Заполнить параметры по умолчанию** соответствующего сценария.

Пользователь может задать свои значения параметров (их можно ввести вручную, либо указать файл или каталог с помощью формы выбора). Если значением параметра является какой-либо файл, то в форме выбора будут отображаться файлы с необходимым типом. Фильтры настраиваются в форме параметров, см. п. 5.4 «Параметры сценария» на стр. 163. По умолчанию для файлов задается фильтр по их расширениям, которые могут быть указаны для данного параметра, например, \*.ехе.

В форме окружения сценария в начале строк параметров выводятся значки:

- • означает, что значение параметра введено корректно;
- — значение параметра задано некорректно.

В графе **Наименование параметра** выводится удобное для пользователя название параметра.

По команде **Расширенное представление** из меню кнопки **Еще** формы окружения в табличную часть добавляется графа **Параметр** со служебным названием параметра, которое используется в программе.

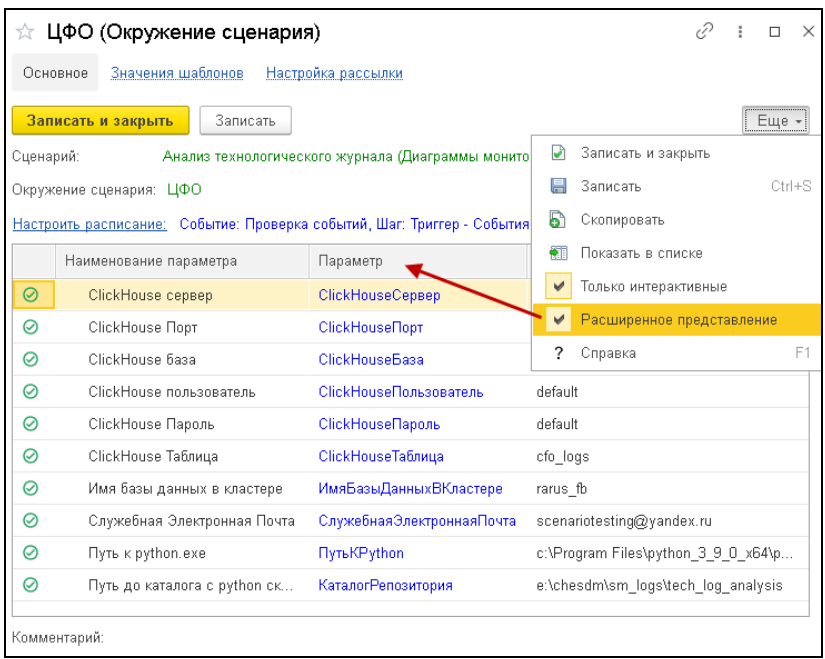

Далее подробно рассмотрим окружения предопределенных сценариев в решении «1С-Рарус: Мониторинг производительности».

# **5.2.1. Окружение сценария Анализ технологического журнала мониторинг (служебный)**

В окружении сценария **Анализ технологического журнала мониторинг (служебный)** задаются следующие параметры.

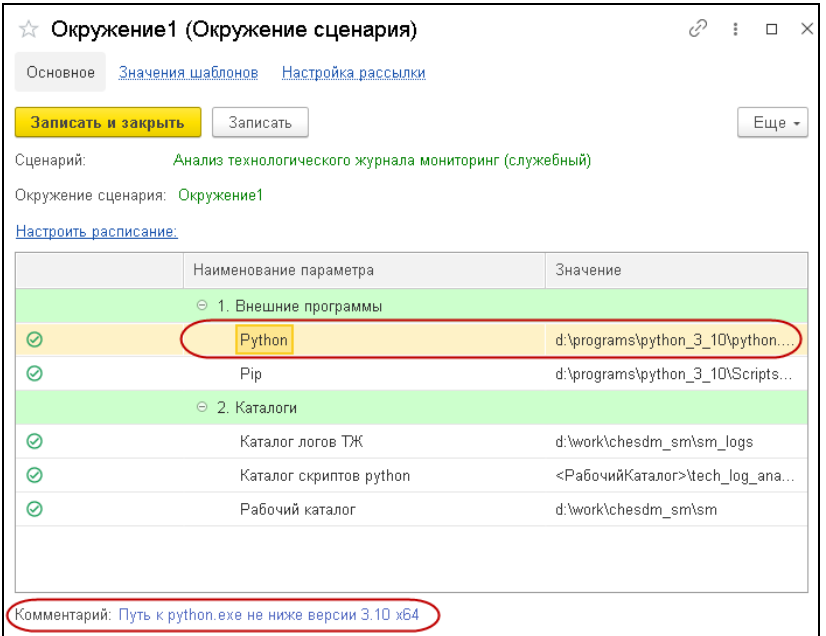

### ■ **1. Внешние программы**:

- **Python** путь к Python (версии 3.10 х64 и выше; рекомендуется версия 3.11);
- 2. Каталоги;
	- **Каталог логов ТЖ** путь к каталогу логов ТЖ 1С;
	- **Каталог скриптов python** путь к каталогу репозиторию со скриптами Python (<РабочийКаталог>\tech\_log\_analysis). По умолчанию папка **tech\_log\_analysis** находится в рабочем каталоге, который задается в параметре **Рабочий каталог**

окружения. Скрипты на языке Python выгружаются в данный каталог автоматически на шаге «Выгрузить скрипты из шаблонов».

○ **Рабочий каталог** — путь к рабочему каталогу (каталог, в котором хранятся служебные файлы, скрипты на языке Python и др.).

# **5.2.2. Окружение сценария Анализ технологического журнала мониторинг (сервер)**

В окружении сценария **Анализ технологического журнала мониторинг (сервер)** задаются следующие параметры.

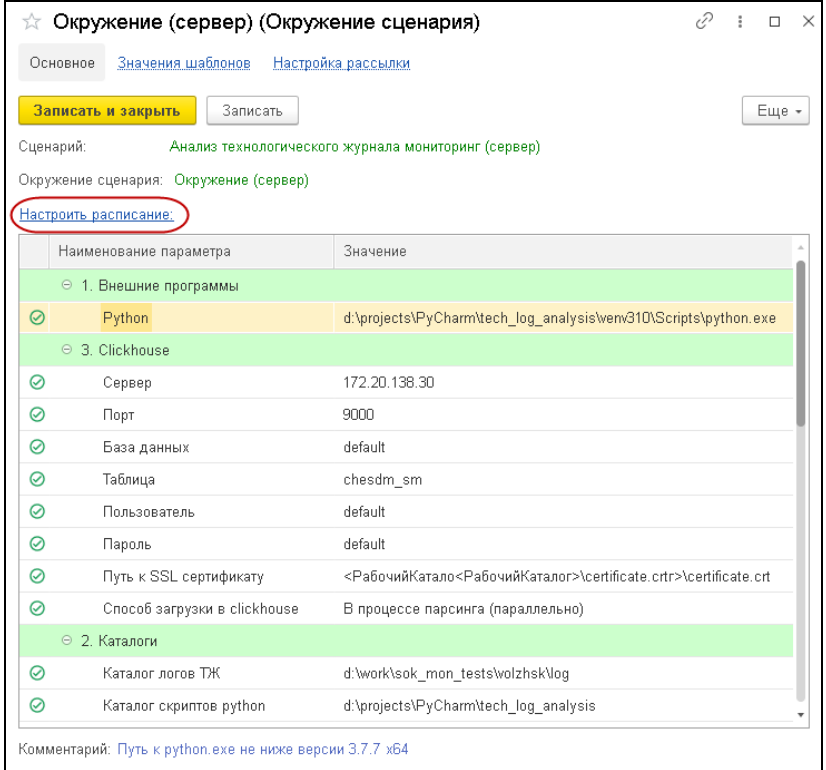

### ■ **1. Внешние программы**:

○ **Python** — путь к интерпретатору Python (версии 3.10 х64 и выше; рекомендуется версия 3.11), через который будут выполняться скрипты;

- **3. ClickHouse** (база данных, в которую будут загружаться логи ТЖ):
	- Сервер;
	- Порт;
	- База данных имя базы данных на сервере ClickHouse;
	- Таблица имя таблицы данных на сервере ClickHouse;
	- Пользователь имя пользователя сервера ClickHouse;
	- Пароль пароль пользователя сервера ClickHouse;
	- Путь к SSL сертификату указывается путь к SSL сертификату, если ClickHouse находится в облаке и требуется защищенное соединение.

Если не используется защищенное соединение, то в данном поле следует оставить значение по умолчанию,

○ **Способ загрузки в clickhouse**:

### — **В процессе парсинга (параллельно)**

 **Важно! Это рекомендуемый вариант**. Режим загрузки в ClickHouse в процессе парсинга, загружает данные в процессе обработки логов, не помещая промежуточные csv-файлы на диск в рабочий каталог.

### — **Загрузка через консольный клиент**

 Используется при больших объемах логов (>20 Гб). Необходимо заранее подготовить общедоступную папку на стороне сервера ClickHouse для того, чтобы скопировать в нее преобразованный csv файл логов, и затем выполнять загрузку из этой папки.

Также необходимо установить ssh сервер на стороне сервера ClickHouse.

Указать параметры подключения к серверу, на котором

установлен ClickHouse (в настройке **3.1 Clickhouse консольный клиент** окружения).

- **Через tcp клиент** загрузка напрямую по протоколу HTTP, который предоставляет ClickHouse. Вариант подходит только для небольших объемов данных;
- **Локально** режим загрузки в ClickHouse локально, когда база системы мониторинга и сервер ClickHouse находятся на одном компьютере (сервере). В этом случае алгоритмом пропускается шаг копирования файлов на сервер ClickHouse по протоколу SSH, и данные сразу загружаются в ClickHouse утилитой clickhouse-client;
- **2. Каталоги** (настройки такие же, как для сценария **Анализ технологического журнала мониторинг (служебный)**):
	- **Каталог логов ТЖ** путь к каталогу логов ТЖ;
	- **Каталог скриптов python** путь к каталогу репозитория со скриптами Python (<РабочийКаталог>\tech\_log\_analysis). По умолчанию папка **tech\_log\_analysis** находится в рабочем каталоге, который задается в параметре **Рабочий каталог** окружения;
	- **Рабочий каталог** путь к рабочему каталогу (каталог, в котором хранятся служебные, промежуточные файлы по анализу ТЖ). Рекомендуется указывать локальный каталог для более быстрой работы.
- **5. Защита**:
	- Порт сервера защиты;
	- Адрес сервера защиты;
- **6. Общие параметры**:
	- Искать временные лаги.

○ **Дописывать логи в таблицу** — если для параметра установлено значение **Да**, то при каждом запуске данного сценария, в таблицу ClickHouse новые логи будут добавляться к уже имеющимся (рекомендуемый вариант при выполнении сценария по расписанию, а не единоразово).

При значении **Нет** — таблица ClickHouse со старыми логами будет стираться, а новые логи будут записываться в новую созданную таблицу ClickHouse. Режим используется при однократных выполнениях сценария.

- **3.1 Clickhouse консольный клиент**:
	- Пользователь сервера clickhouse пользователь сервера clickhouse, который может подключиться к серверу ClickHouse по протоколу SSH;

 — Пароль пользователя сервера — пароль пользователя сервера ClickHouse, для подключения к серверу ClickHouse по протоколу SSH;

 — Путь к общей папке со стороны ClickHouse — путь к папке, в которую будут копироваться преобразованные в csv лог-файлы. Папка должна быть доступна на запись для указанного пользователя сервера ClickHouse;

### ■ **7. Кролик**:

- Кролик как источник данных если файлы логов ТЖ будут поступать из брокера сообщений, то следует установить значение **Да** и указать следующие параметры этой группы настроек;
- Сервер RabbitMQ;
- Порт RabbitMQ;
- Логин RabbitMQ;
- Пароль RabbitMQ;
- Имя очереди RabbitMQ (имя очереди, из которой будут получены сообщения с логами ТЖ);
- Путь к архиватору (7zip) для распаковки логов ТЖ, полученных из брокера сообщений.

Если для параметра **Кролик как источник данных** установлено значение **Нет**, то для чтения логов будет использоваться папка, указанная в параметре **Каталог логов ТЖ** (каталог может быть локальным или сетевым, и должен быть доступен с того сервера (компьютера) (сервера), на котором установлен сервер 1С, подвергающийся мониторингу).

Если для параметра **Кролик как источник данных** установлено значение **Да**, то в параметре **Каталог логов ТЖ** можно указать любой локальный каталог — в этом случае из брокера сообщений будет забираться архив логов и распаковываться в этот каталог.

После указания параметров необходимо задать периодичность выполнения сценария с данным окружением, по гиперссылке **Настроить расписание** формы окружения.

## **5.2.3. Окружение сценария Анализ технологического журнала (Диаграммы мониторинга)**

Для шагов сценария **Анализ технологического журнала (Диаграммы мониторинга)** настраивается и указывается определенное окружение.

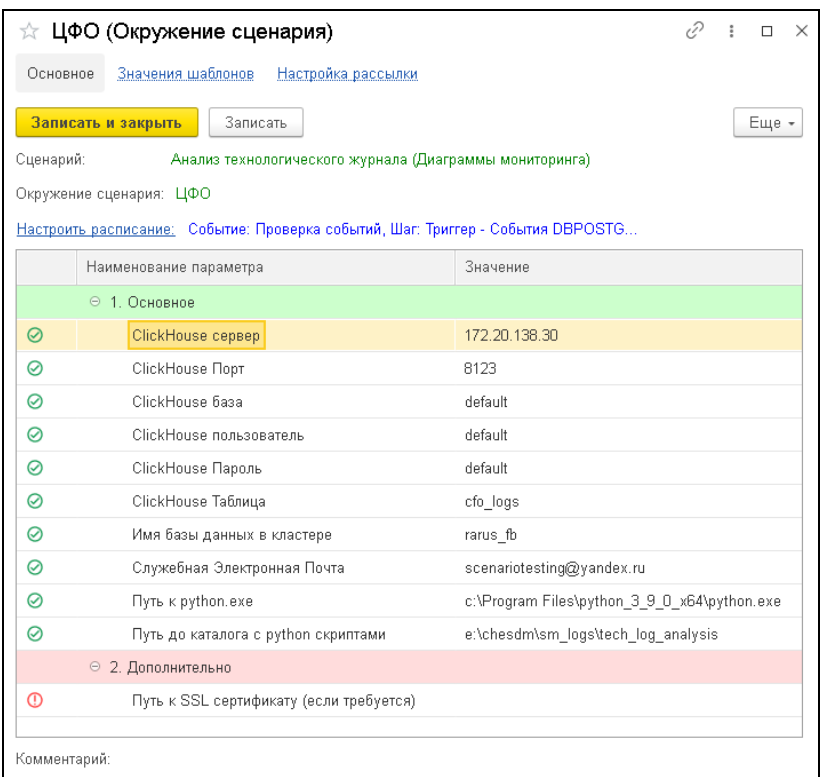

Параметры окружения следующие:

- 1. Основное:
	- **ClickHouse сервер** путь к серверу ClickHouse;
	- **ClickHouse Порт** порт сервера ClickHouse;
	- **ClickHouse база** имя базы данных на сервере ClickHouse;
	- **ClickHouse пользователь** имя пользователя сервера ClickHouse;
	- **ClickHouse Пароль** пароль пользователя сервера ClickHouse;
- **ClickHouse Таблица** имя таблицы данных на сервере ClickHouse;
- **Имя базы данных в кластере** не обязательно для заполнения. Если параметр задан, то универсальный шаг получения данных для диаграмм будет дополнительно фильтровать доги ТЖ 1С по имени базы данных в кластере 1С (по свойству ProcessName в логах ТЖ 1С);
- **Служебная Электронная Почта** указывается почтовый профиль, с которого пользователям будут отправляться сообщения о результатах заданных проверок. О настройке почтового профиля см. п. 4.2.1 «Оповещение пользователей» на стр. 89).
- **Путь к python.exe** путь к Python;
- Путь до каталога с python скриптами путь к рабочему каталогу (каталог, в котором хранятся служебные файлы, скрипты на языке Python и др.);

#### ■ **2. Дополнительно**:

○ **Путь к SSL сертификату (если требуется)** указывается путь к SSL сертификату, если ClickHouse находится в облаке и требуется защищенное соединение.

Если не используется защищенное соединение, то в данном поле следует оставить значение по умолчанию.

### **5.3. ШАБЛОНЫ**

Форма списка справочника **Шаблоны** открывается из раздела **Управление сценариями** решения, группа **Справочники**, пункт **Шаблоны**.

## **Примечание**

В решении поставляются шаблоны для cценариев, вид которых **Анализ технологического журнала**.

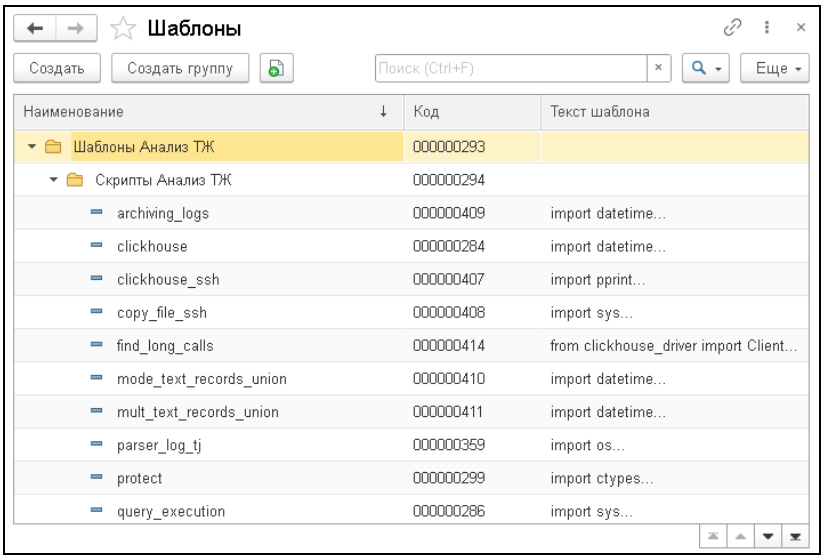

Форма элемента справочника **Шаблоны** показана на следующем рисунке.

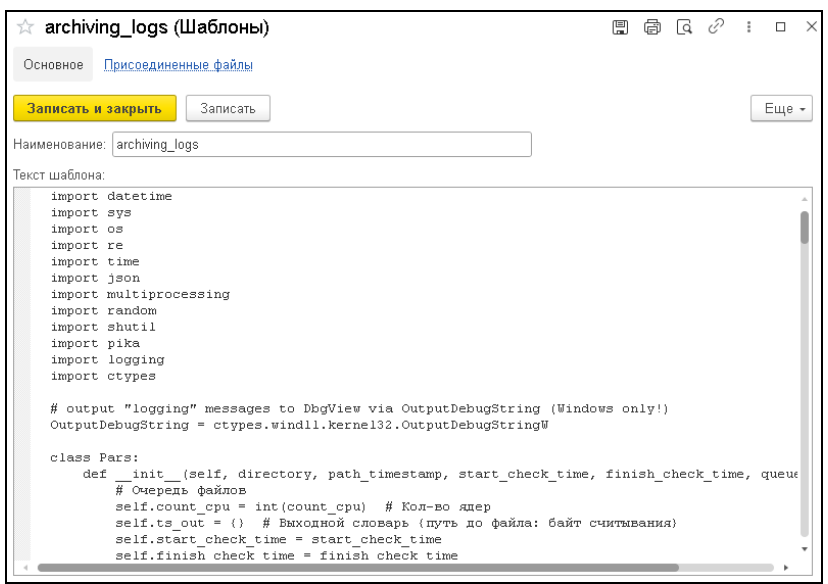

Здесь содержится наименование шаблона и его программный код (для выполнения определенной задачи системы мониторинга).

### **Примечание**

Один и тот же шаблон может быть использован в разных шагах сценария.

В служебном каталоге **Скрипты Анализ ТЖ** (из группы **Шаблоны Анализ ТЖ**) справочника **Шаблоны** хранятся исходные коды скриптов на языке Python. Эти скрипты могут быть использованы в кодах шагов сценариев.

# **5.4. ПАРАМЕТРЫ СЦЕНАРИЯ**

Форму параметров можно открыть из списка параметров, например, в форме окружения сценария.

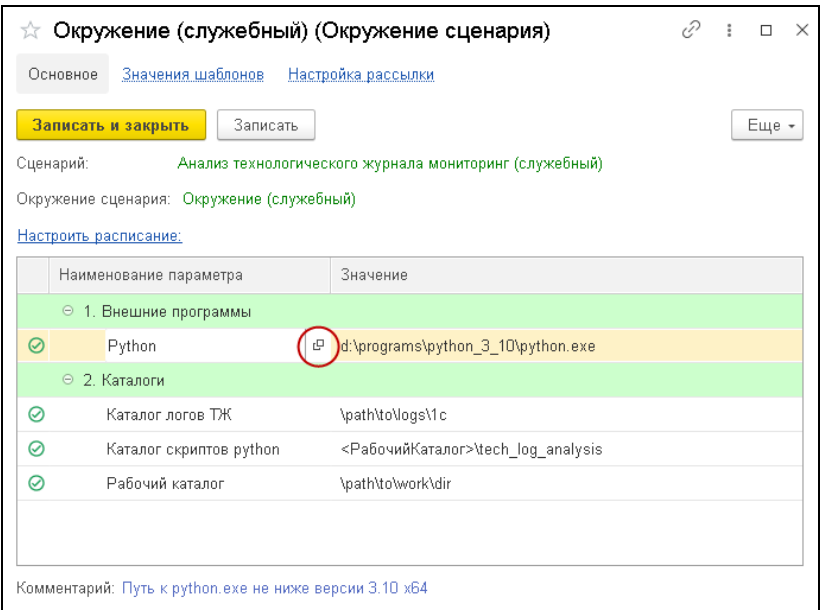

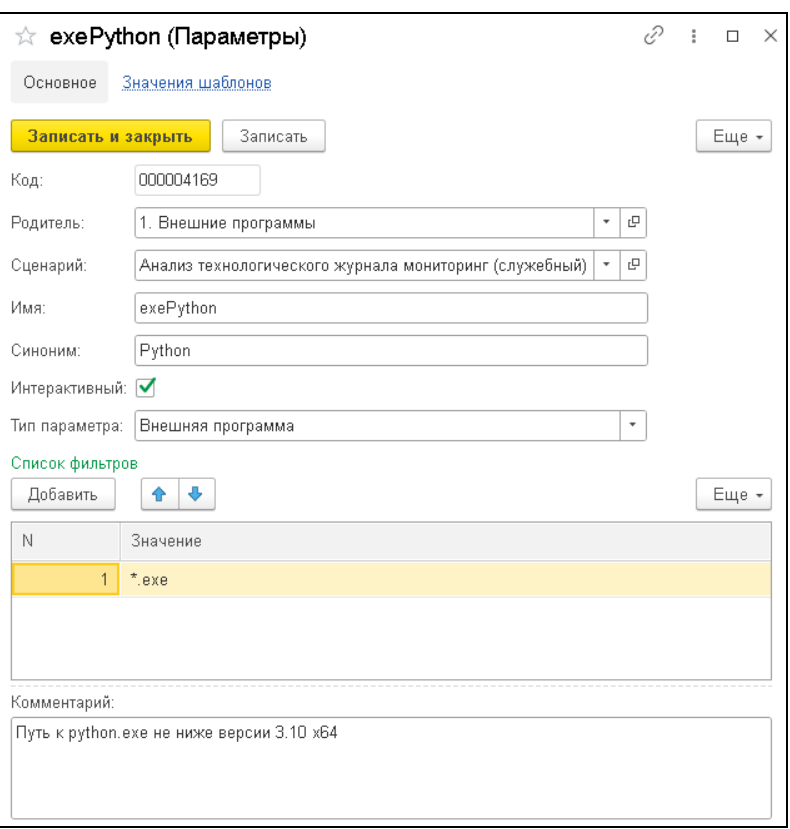

Поле **Имя** содержит служебное название параметра (используется в программе).

В поле **Синоним** указывается удобное для пользователя название параметра.

**Тип параметра** выбирается из следующих значений:

■ **Внешняя программа** — в этом случае на форме параметра появляется табличная часть **Список фильтров** для задания расширений файлов, которые будут отображаться на форме выбора значения для данного параметра в форме соответствующего окружения

сценария (см. п. 5.2 «Окружение сценария» на стр. 147). Например, если значением параметра является файл с расширением **.ехе**, то в табличной части формы параметра требуется указать значение **\*.ехе** (показано на рисунке выше).

- **Каталог** в форме выбора значения для данного параметра необходимо будет указать папку. К примеру, такой тип задается для указания пути к базе.
- **Строка** значение параметра будет задаваться вводом строки. Например, такой тип подходит для логина и пароля.
- **Список выбора** в этом случае на форме параметра появляется табличная часть **Список выбора** для задания списка, из которого пользователь будет выбирать значение параметра (показано на рисунке ниже). Для пользователя в списке выбора будут отображаться значения графы **Представление**. В графе **Значение** содержатся служебные (программные) значения вариантов из списка выбора.

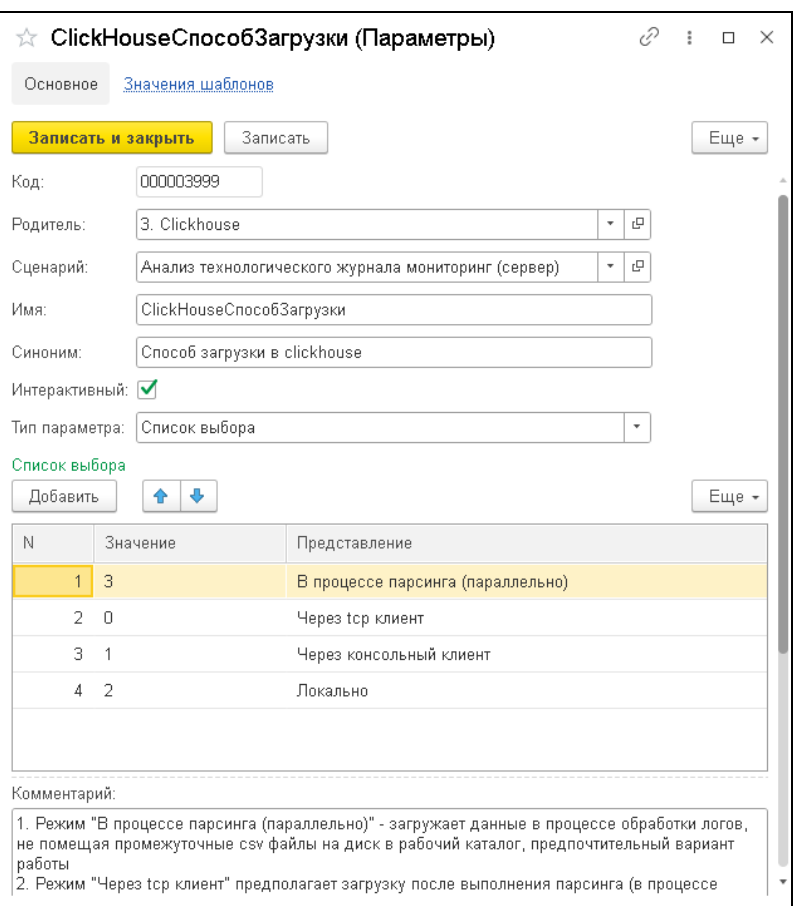

В форму окружения сценария по умолчанию будут выводиться только те параметры, в формах которых установлен флажок **Интерактивный** (как правило, это параметры, обязательные к заполнению пользователем). Для отображения всех параметров (не только тех, у которых установлен флажок **Интерактивный**), в меню кнопки **Еще** формы окружения надо выбрать пункт **Только интерактивные**. Повторный выбор данного пункта возвращает режим отображения только интерактивных параметров. Если режим вывода только интерактивных параметров включен, то в строке команды присутствует флажок.

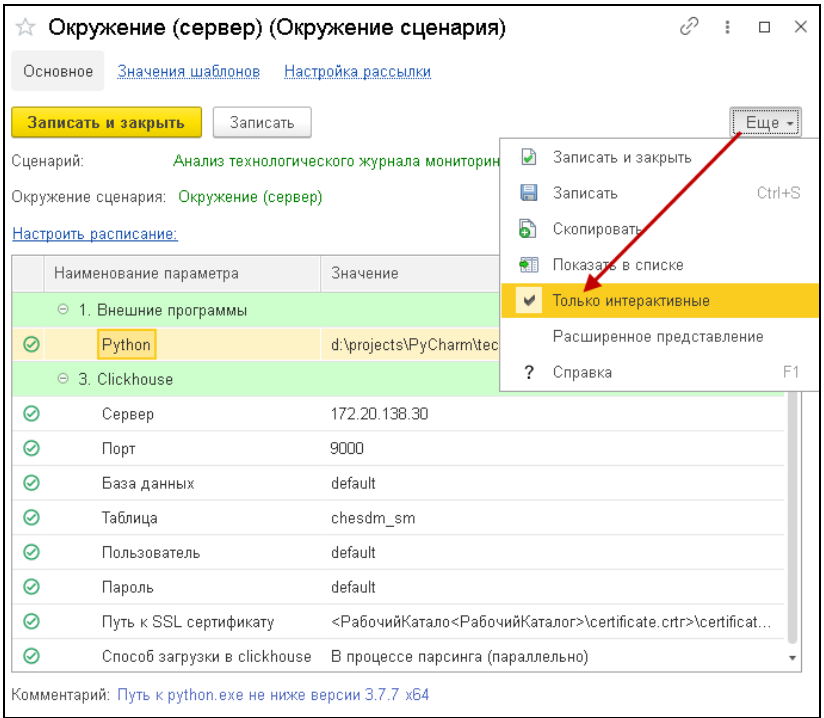

# **5.5. РАЗРАБОТКА ШАГОВ ДЛЯ ПОЛУЧЕНИЯ ДАННЫХ ДИАГРАММ**

В коде шага доступны следующие переменные:

■ **ЗначенияШаблонов** — структура, в которой перед выполнением шага будут инициализированы значения параметров окружения.

- **ВходныеПараметры** структура, предназначенная для передачи параметров в шаг.
- **ВыходныеПараметры** структура, предназначенная для возврата значений из шага.

Шаг диаграммы может выполняться из нескольких точек, при этом в шаг передается разное значение параметра "Режим" в структуре **ВходныеПараметры**:

1. **Режим "НастройкаДиаграммы"** — в форме элемента справочника "Диаграммы" происходит попытка получить список группировок и ресурсов диаграммы из шага, указанного в поле "Отчет источник". Результаты попадают в список выбора полей "Серия"/"Точка"/"Значение".

2. **Режим "ТаблицаДанных"** — при выполнении диаграммы во время формирования доски. Результатом является таблица данных для диаграммы.

3. **Режим "Расшифровка"** — при формировании расшифровки по нажатию на серию диаграммы. Результатом является детальная таблица расшифровки для вывода на форме.

Режимы также различаются по набору свойств:

- доступных в структуре "ВходныеПараметры" перед выполнением шага;
- ожидаемых в структуре "ВыходныеПараметры" по окончании выполнения шага.

## **5.5.1. Режим "НастройкаДиаграммы"**

Вариант НастройкаДиаграммы предназначен для получения списка выбора группировок и ресурсов в полях Серия/Точка/Значение в форме диаграммы.

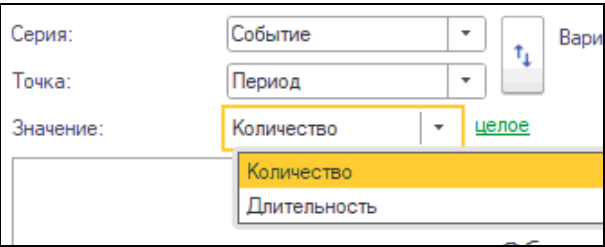

В случае если в коде шага не найдено блока с текстом "НастройкиДиаграммы", список выбора в полях Серия/Точка будет заполнен шаблонными значениями — "Группировка1" и "Период", а в поле Значение — "Значение".

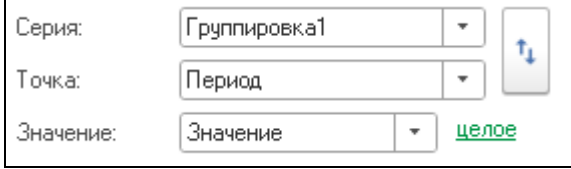

## **Входные параметры:**

- **Режим** тип "Строка" = "НастройкиДиаграммы";
- **Сценарий** тип "СправочникСсылка.br\_Сценарий" ссылка на сценарий, указанный в диаграмме;

### ■ **ОкружениеСценария** —

тип "СправочникСсылка.br\_ОкружениеСценария" ссылка на окружение, указанное в диаграмме.

### **Выходные параметры:**

- **НастройкиДиаграммы** тип "Структура", свойства:
	- **Поля** тип "Структура" список полей, определяющих набор группировок и ресурсов диаграммы:
		- Группировки задаются как:
			- Ключ  $=$  Имя поля:
			- Значение $=$

Представление поля для пользователя;

- Ресурсы задаются как:
	- Ключ = Имя;
	- Значение = структура с полями
		- "Представление" и "ЭтоРесурс" = Истина.

### **Пример заполнения**

*НастройкиДиаграммы = Новый Структура; //Группировки Поля = Новый Структура; Поля.Вставить("\_event", "Событие"); Поля.Вставить("usr", "Пользователь"); Поля.Вставить("Период", "Период");* 

*//Ресурсы*

*Поля.Вставить("count", Новый Структура("Представление, ЭтоРесурс", "Количество", Истина));* 

*НастройкиДиаграммы.Вставить("Поля", Поля);* 

*ВыходныеПараметры.Вставить("НастройкиДиаграммы", НастройкиДиаграммы);* 

# **5.5.2. Режим "ТаблицаДанных"**

ТаблицаДанных — основной вариант исполнения шага предназначен для получения таблицы источника для данных диаграммы.

## **Входные параметры**

- **Режим** тип "Строка" = "ТаблицаДанных".
- Сценарий тип "СправочникСсылка.br\_Сценарий" сценарий указанный в диаграмме.
- **ОкружениеСценария** тип "СправочникСсылка.br\_ОкружениеСценария" окружение, указанное в диаграмме.
- **НачалоПериода** тип "Дата" начало периода диаграммы.
- **ОкончаниеПериода** тип "Дата" окончание периода диаграммы.
- **ГруппировкиДиаграммы** тип "Массив" имена полей, указанных в Серии/Точке в форме диаграммы.
- **РесурсДиаграммы** тип "Строка" имя поля, указанного в Значении в форме диаграммы.

**ДополнительныеОтборы** — тип "Структура" — структура дополнительных отборов, для режима "ТаблицаДанных" содержит один элемент:

○ **ОтборыДиаграммы** — тип "Массив" — массив, содержащий отборы, указанные на форме диаграммы на вкладке "Отборы". Каждый элемент массива — это структура со строковыми свойствами **Поле** / **ВидСравнения** / **Значение**.

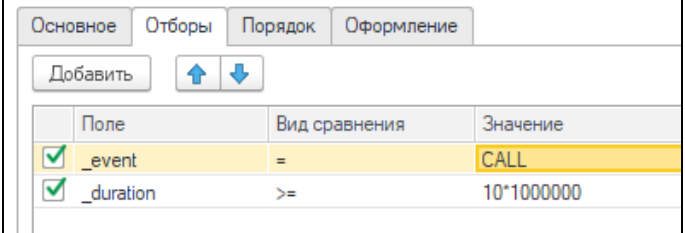

### **Выходные параметры**

■ **ТаблицаДанных**" тип "ТаблицаЗначений", которая должна содержать колонки с именами, указанными в Серии/Точке/Значении диаграммы.

#### **Примеры заполнения**

Приведен базовый пример для понимания формата возвращаемой таблицы.

*ТаблицаДанных = Новый ТаблицаЗначений; ТаблицаДанных.Колонки.Добавить("Период", Новый ОписаниеТипов("Дата"));* 

*ТаблицаДанных.Колонки.Добавить("Группировка1", Новый ОписаниеТипов("Строка")); ТаблицаДанных.Колонки.Добавить("Значение", Новый ОписаниеТипов("Число"));* 

*НоваяСтрока = ТаблицаДанных.Добавить(); НоваяСтрока.Период = ТекущаяДата(); НоваяСтрока.Группировка1 = "Серия 1"; НоваяСтрока.Значение = 10;* 

*НоваяСтрока = ТаблицаДанных.Добавить(); НоваяСтрока.Период = ТекущаяДата(); НоваяСтрока.Группировка1 = "Серия 2"; НоваяСтрока.Значение = 15;* 

*НоваяСтрока = ТаблицаДанных.Добавить(); НоваяСтрока.Период = ТекущаяДата(); НоваяСтрока.Группировка1 = "Серия 3"; НоваяСтрока.Значение = 25;* 

*ВыходныеПараметры.Вставить("ТаблицаДанных", ТаблицаДанных);* 

## **5.5.3. Режим "Расшифровка"**

Вариант НастройкаДиаграммы предназначен для получения детальной таблицы расшифровки по отбору конкретной серии/точки, при нажатии курсором на диаграмму.

### **Входные параметры**

- **Режим** тип "Строка" = "Расшифровка"
- **Сценарий** тип "СправочникСсылка.br\_Сценарий" сценарий, указанный в диаграмме.
- **ОкружениеСценария** тип "СправочникСсылка.br\_ОкружениеСценария" окружение, указанное в диаграмме.
- **НачалоПериода** тип "Дата" начало периода диаграммы.
- **ОкончаниеПериода** тип "Дата" окончание периода диаграммы.
- **ГруппировкиДиаграммы** тип "Массив" имена полей, указанных в Серии/Точке в форме диаграммы.
- **РесурсДиаграммы** тип "Строка" имя поля. указанного в Значении в форме диаграммы.
- **ДополнительныеОтборы** тип "Структура" структура дополнительных отборов, для режима "ТаблицаДанных" содержит элементы:
	- **ОтборыДиаграммы** тип "Массив" массив, содержащий отборы, указанные на форме диаграммы на вкладке "Отборы". Каждый элемент массива — это структура, со строковыми свойствами Поле / ВидСравнения / Значение.
	- **ОтборыРасшифровки** тип "Структура" параметры расшифровки того места диаграммы, на которое нажал пользователь. Имена свойств

структуры совпадают с именами полей, указанными в полях Серия/Точка/Значение в форме диаграммы.

○ **ПорядокПолейДиаграммы** — тип "Массив" массив, содержащий настройки упорядочивания, указанные на форме диаграммы на вкладке "Порядок". Каждый элемент массива — это структура, со строковыми свойствами Поле / ВидСортировки.

### **Выходные параметры**

■ **ТаблицаДанных**" тип "ТаблицаЗначений", таблица, содержащая детализованную информацию по событиям. Список колонок может быть произвольным, ограничений как в режиме "ТаблицаДанных" нет.

Полный пример с использованием всех параметров см. в коде шага **Универсальный шаблонный шаг получения данных для диаграммы из Clickhouse** в решении.

## **5.6. ОТЛАДКА ШАГОВ СЦЕНАРИЯ**

Алгоритм действий при отладке шагов сценария следующий (ниже рассмотрено подробно):

1. В режиме 1С:Предприятие решения необходимо выгрузить код шага в специальную обработку.

2. В режиме Конфигуратор открыть обработку, в которую выгружен шаг сценария.

3. Внести изменения в код шага (корректировка кода, проставление точек останова при отладке).

4. Измененный код надо вернуть в форму шага в решение (в режиме 1С:Предприятие).

### **Важно!**

Для выполнения отладки шагов сценария необходимо чтобы решение в режиме 1С:Предприятие было запущено в режиме отладки (рассмотрено ниже).

Рассмотрим пример отладки шага сценария.

В режиме 1С:Предприятие решения в сценарии **Анализ технологического журнала мониторинг (сервер)** откроем форму шага **Забрать лог из RabbitMQ**.

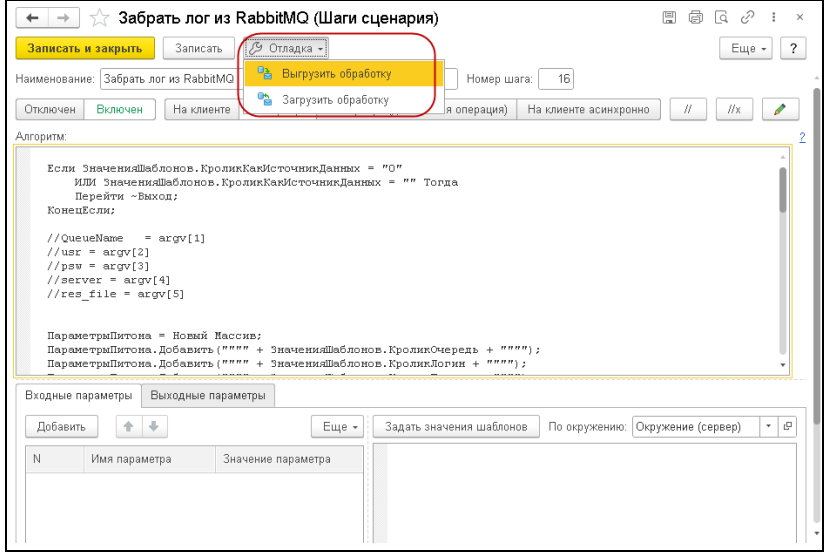

Для выгрузки кода шага в специальную обработку надо в меню кнопки **Отладка** формы шага выбрать команду **Выгрузить обработку**.

Откроется форма выбора окружения, в которой выбираем / создаем окружение сценария **Отладка сценариев**.

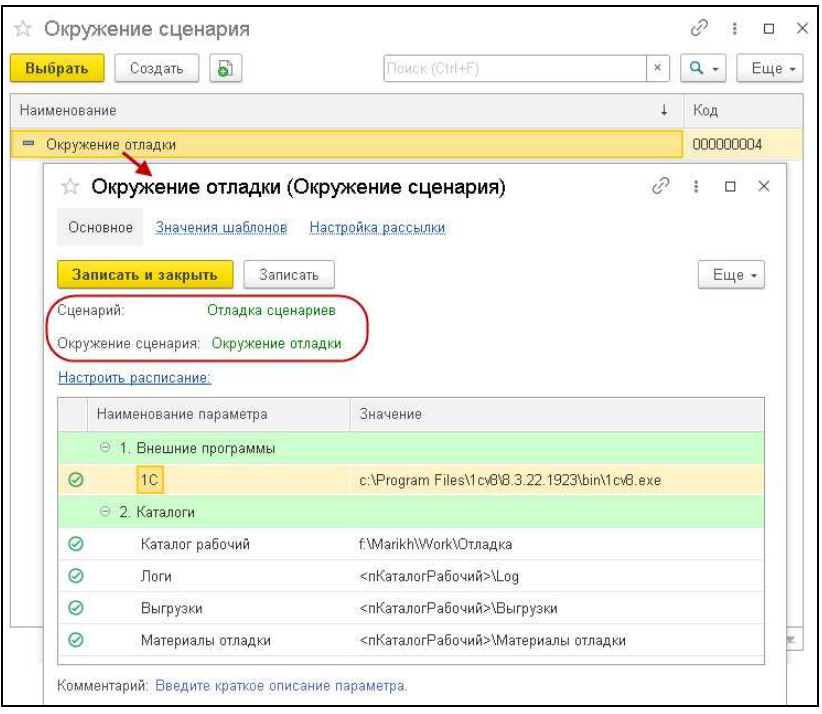

Для окружения надо задать значения параметров **1С** и **Рабочий каталог**.

Значения параметров **Логи**, **Выгрузки** и **Материалы отладки** по умолчанию заданы относительно рабочего каталога.

После сохранения параметров надо нажать кнопку **Выбрать**.

Выполнится выгрузка специальной обработки, которая создана по шагу, выбранному для отладки. Путь к этой обработке отобразится в окне сообщений в нижней части формы шага (показано на следующем рисунке).

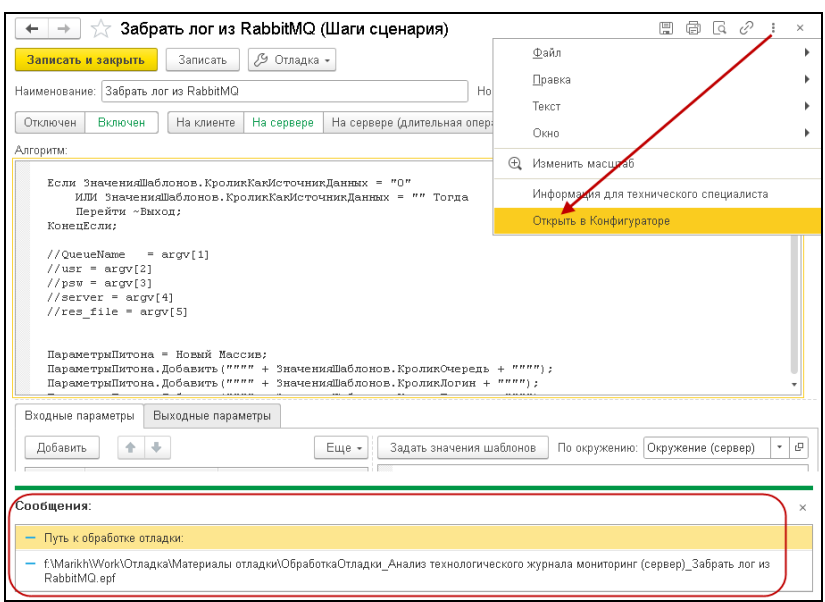

Путь к обработке необходимо скопировать.

Затем базу 1С:Предприятие надо закрыть, чтобы запустить ее из Конфигуратора в режиме отладки.

Далее в Конфигураторе следует нажать кнопку **Начать отладку** для запуска базы мониторинга в режиме отладки.

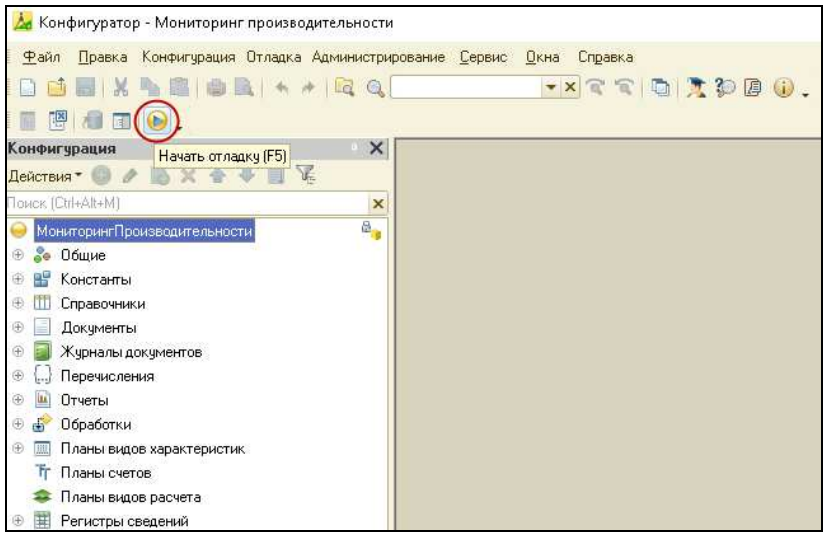

В результате будет запущена база 1С:Предприятие в режиме отладки.

Затем в Конфигураторе в меню **Файл** надо выбрать команду **Открыть** и в открывшейся форме в поле **File name** указать скопированный путь к обработке.

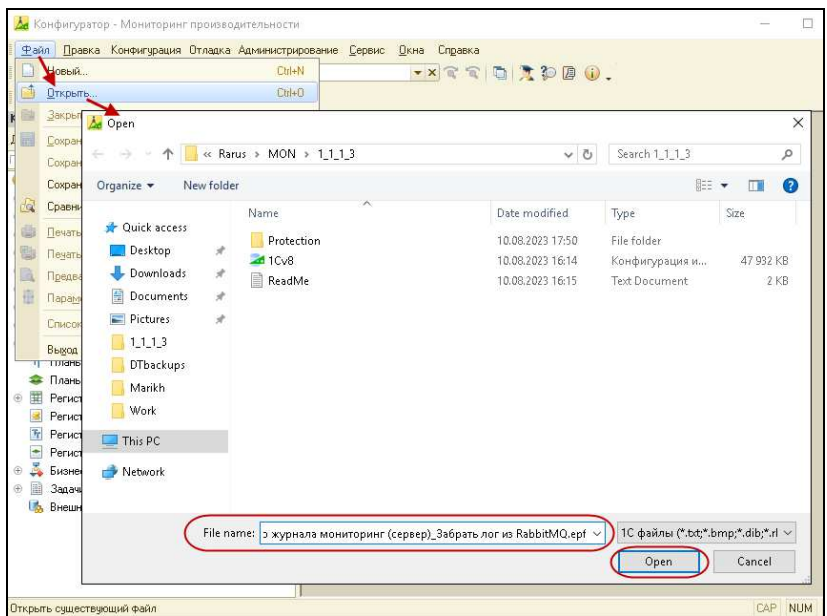

Далее нажать кнопку **Open**. Откроется форма обработки отладки.
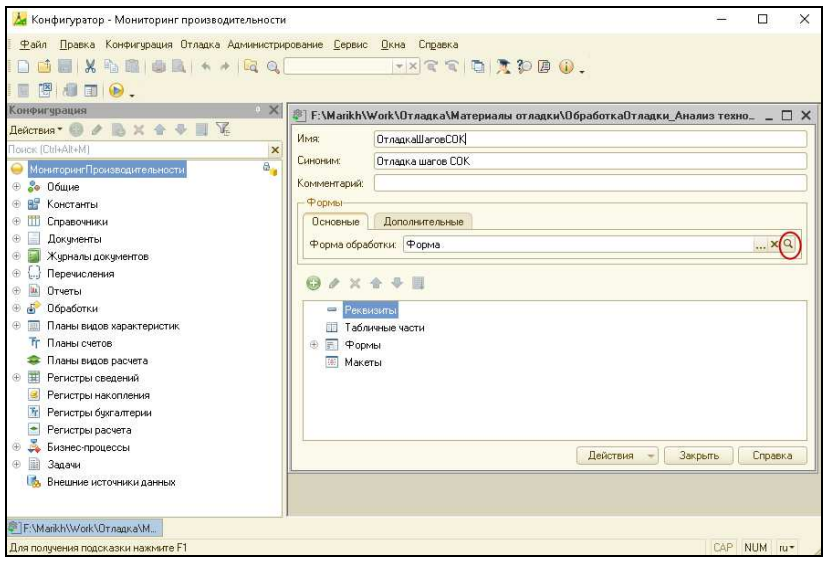

Затем в поле **Форма обработки** надо нажать на значок **Открыть форму** (показано на рисунке выше).

В открывшейся форме на закладке **Модуль** в функции **ВыполнениеШага** отобразится код шага, выбранного для отладки.

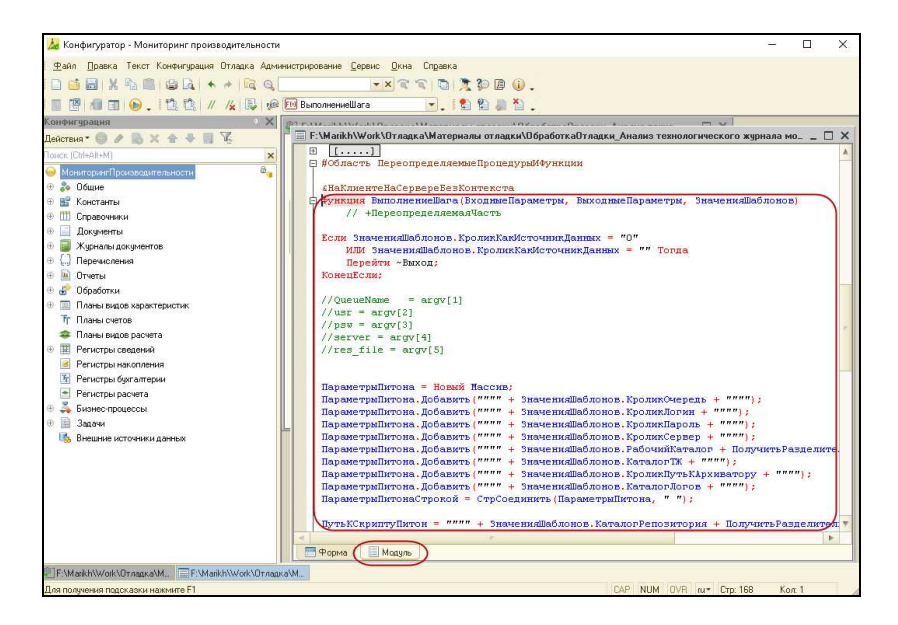

В код шага можно вносить изменения.

Также можно ставить точки останова при отладке (двойным нажатием левой кнопки мыши в вертикальной панели слева от нужной строки кода, показано на следующем рисунке).

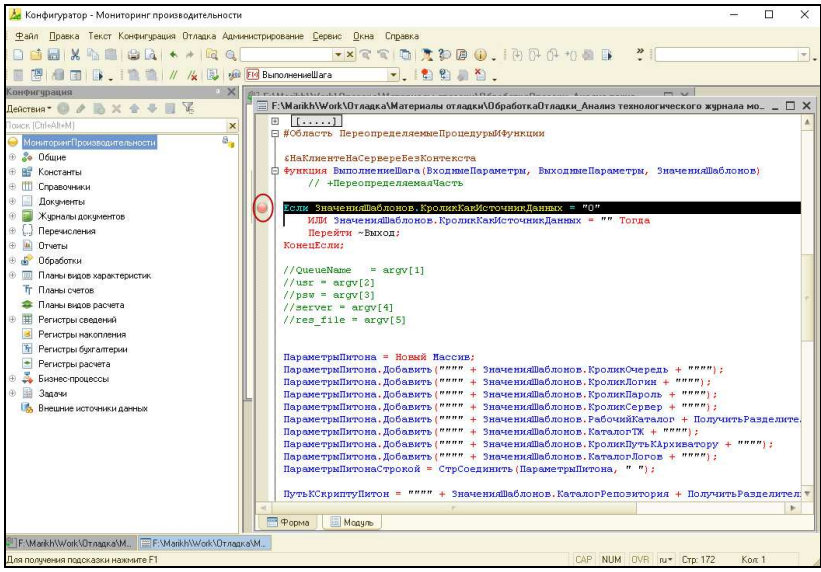

Далее для запуска кода шага в режиме отладки в режиме 1С:Предприятие надо открыть ту же внешнюю обработку для отладки. Для этого следует перейти в режим 1С:Предприятие решения и открыть форму разрабатываемого шага — из меню **Сервис и настройки** выбрать команду **Файл**, затем **Открыть**.

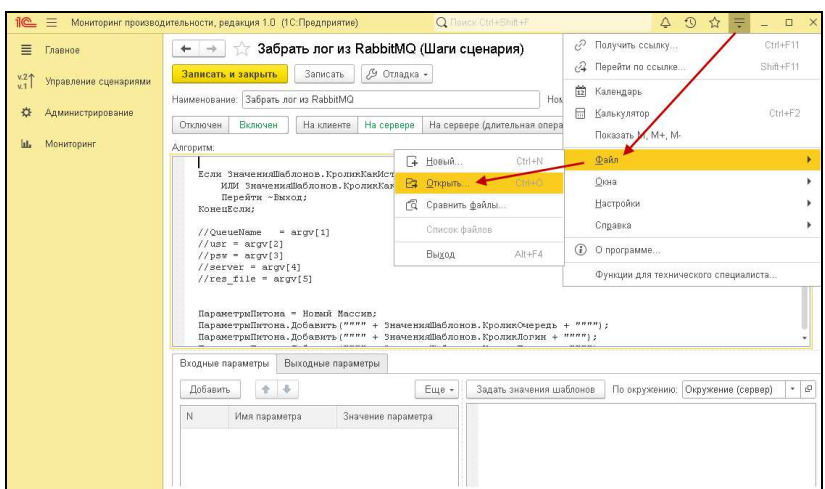

В открывшейся форме в поле File name надо указать ранее скопированный путь к обработке отладки.

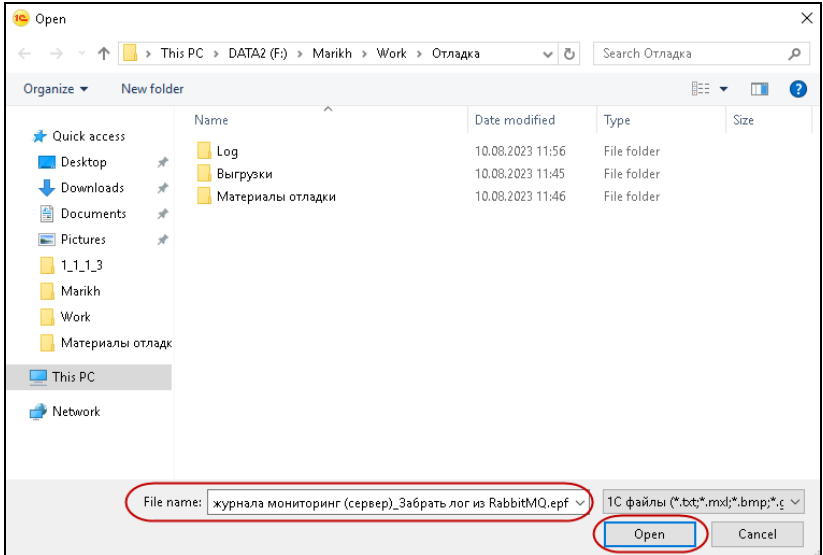

Нажать кнопку Open.

Откроется форма обработки **Отладка шагов** в режиме Предприятие (показана на следующем рисунке).

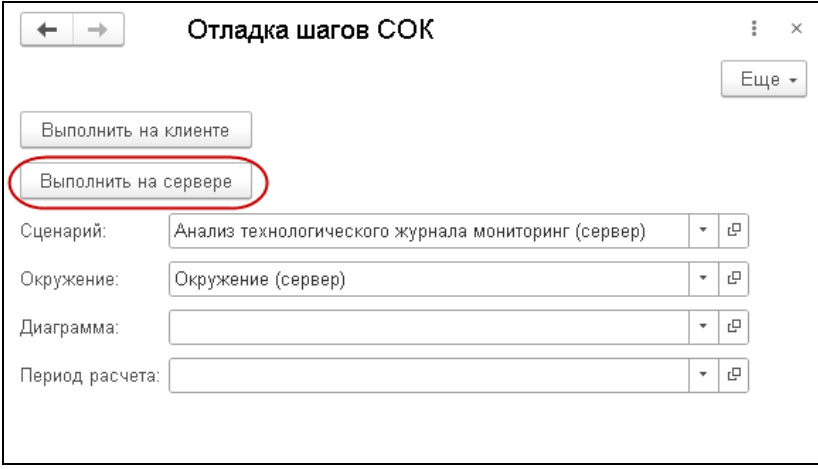

Поля **Сценарий** и **Окружение** заполняются автоматически, в соответствии с такими же данными шага, выбранного для отладки.

Значения полей **Диаграмма**, **Период расчета** заполняются пользователем и используются для отладки шагов сценария **Анализ технологического журнала (Диаграммы мониторинга)** — чтобы отладить получение данных для диаграмм и получение данных для расшифровки диаграмм.

В решении имеется возможность исполнения кода шага в разных контекстах: на клиенте или на сервере. В данном примере шаг выполняется на сервере, поэтому следует нажать кнопку **Выполнить на сервере**.

В Конфигураторе программа отладки остановится на строке кода, у которой поставлена точка останова, при этом на значке точки останова появится стрелка (показано на следующем рисунке).

```
\Xi F:\Marikh\Work\Отладка\Материалы отладки\ОбработкаОтладки Анализ технологического жчрнала мо_-\ \sqsubseteq\ \square\ \times\sqrt{1 + \cdots}\overline{ }⊟ #Область ПереопределяемыеПроцедурыИФУнкции
    CHallmearnaHaCenseneResMovmercre
 _<br>□ Функция ВыполнениеШага(ВходныеПараметры, ВыходныеПараметры, ЗначенияШаблонов)
        // +ПереопределяемаяЧасть
   Если ЗначенияШаблонов. КроликКакИсточникЛанных = "0"
\ddot{\circ}.<br>ИЛИ Значения Лаблонов. Кролик КакИсточник Ланных = "" Торпа
        Пелейти «Выхол:
   .<br>КонецЕсли:
   //OueueName
                  = arav[1]1/\text{usr} = argy[2]
   //psw = argv[3]//server = arrow[4]//res file = \arccos 5]
   ПараметрыПитона = Новый Массив;
   параметрыПитона, Добавить ("""" + ЗначенияШаблонов, КроликОчередь + """");
   параметры Питона, Добавить ("""" + Значения Шаблонов, КроликЛогин + """");
   параметрыПитона, Добавить ("""" + ЗначенияШаблонов. КроликПароль + """");
   параметрыПитона, Добавить ("""" + ЗначенияШаблонов. КроликСервер + """");
   ПараметрыПитона. Добавить ("""" + ЗначенияШаблонов. РабочийКаталог + Получить Разделите.
   параметрыйитона, Добавить ("""" + ЗначенияШаблонов. КаталогТЖ + """");
   ПараметрыПитона. Побавить ("""" + ЗначенияШаблонов. КроликПуть Кархиватору + """");
   паранстрыйноста, добавить ("""" + ЗначенияШаблонов. Каталог Логов + """");
   ПараметрыПитонаСтрокой = СтрСоединить (ПараметрыПитона, " ");
```
Внесем в код шага изменения. Для примера, добавим комментарий «// Изменения в коде».

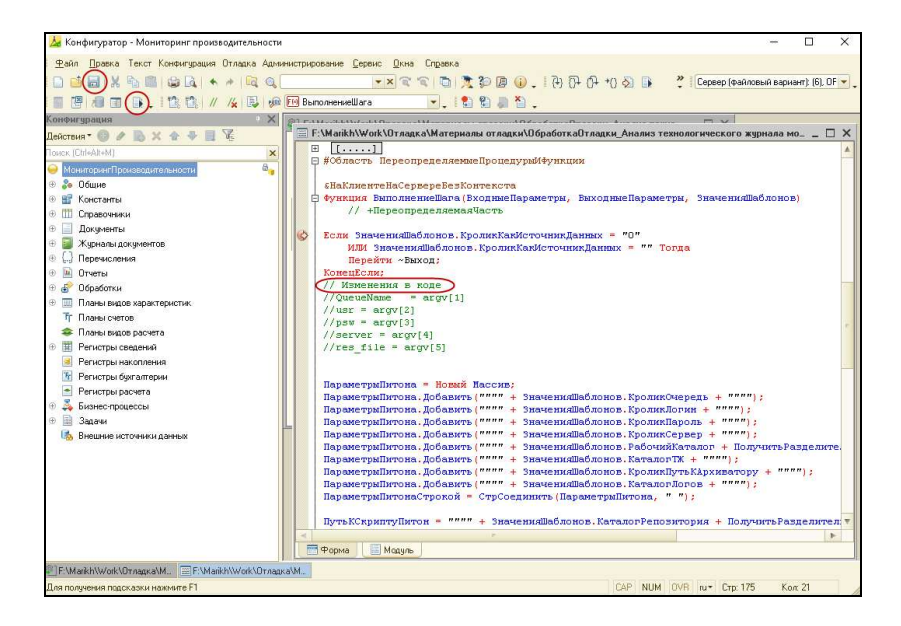

Далее сохраним изменения и нажмем кнопку **Продолжить отладку** (показано на рисунке выше).

Затем в 1С:Предприятии в форме шага следует из меню **Отладка** выполнить команду **Загрузить обработку**.

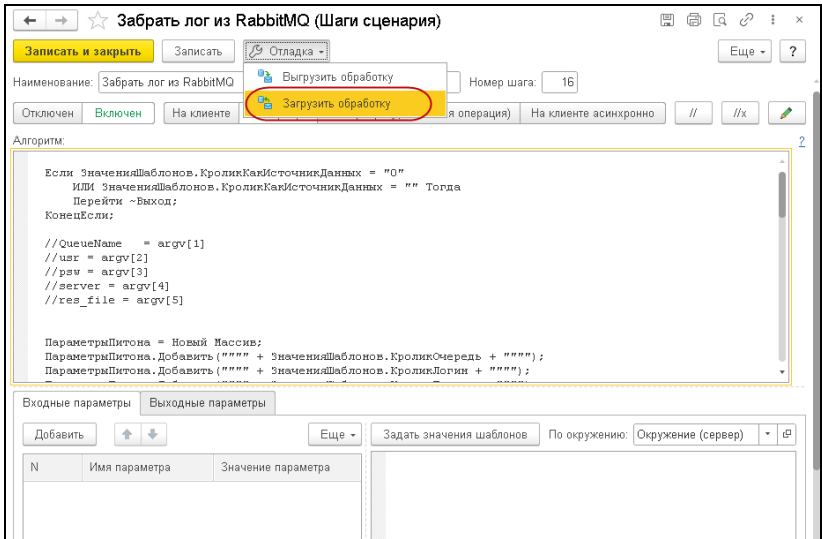

В открывшейся форме надо выбрать окружение.

В результате выполненных действий изменения, внесенные в код шага при отладке в Конфигураторе, отразятся в коде шага в Предприятии (показано на следующем рисунке).

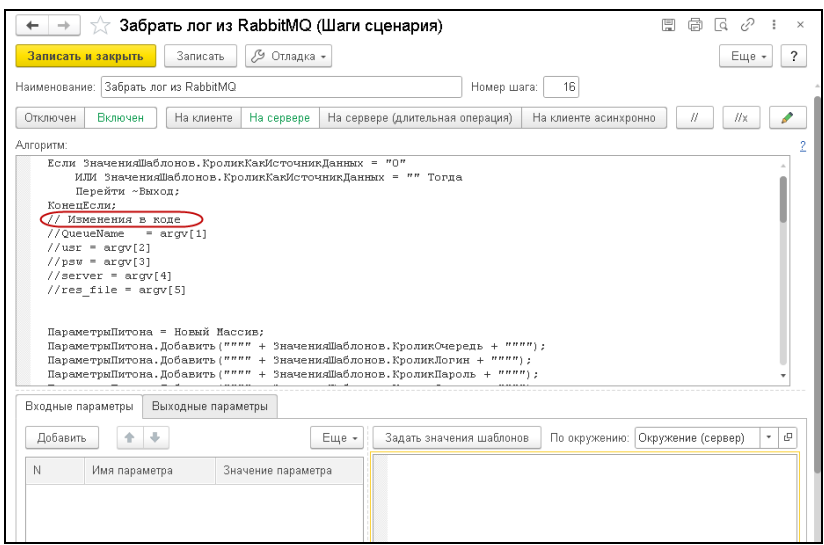

## **ГЛАВА 6**

# **ЗАЩИТА РЕШЕНИЯ**

В этом разделе приводится информация о защите решения.

## **6.1. ЧТО ТАКОЕ СИСТЕМА ЛИЦЕНЗИРОВАНИЯ**

Система лицензирования – это набор аппаратных (ключи защиты) и / или программных (сервер лицензирования) средств, совокупность которых позволяет ограничить нелицензионное использование программного продукта. Для работы решения необходимо взаимодействие сервера лицензирования и ключа защиты.

Лицензионные ограничения на использование программного продукта задаются в ключе защиты.

Возможны два вида ключей защиты: программные и аппаратные.

■ Программный ключ требует активации для своего создания. Процесс активации создает программный ключ на конкретном сервере лицензирования. В результате программный активации ключ привязывается  $\mathbf{K}$ уникальным аппаратным параметрам компьютера, на котором запущен сервер лицензирования.

- Аппаратные ключи выполнены в форм-факторе и по технологии USB. На каждом ключе имеется наклейка, которая содержит следующую информацию:
	- о название решения, для которого ключ предназначен;
	- о уникальный номер (s/n) ключа защиты и его штрих-код.

Решение всегда использует программу «сервер лицензирования». Связь между компонентой защиты и сервером лицензирования осуществляется по протоколу ТСР/IР. По умолчанию сервер лицензирования использует порт 15200 для лицензирования и 15201 для веб-сервера управления.

Система лицензирования состоит из трех частей. Первая часть - это компонента защиты. Она загружается в рамках серверного контекста конфигурации. Для получения лицензии на работу компонента защиты подключается по второй TCP/IP протоколу кo части системы лицензирования серверу лицензирования. Сервер лицензирования представляет собой службу Windows (демон Linux), установленную на том же компьютере, на котором и запускается приложение, или на любом компьютере в рамках сети. В свою очередь сервер лицензирования обращается к третьей части системы лицензирования - ключам защиты, установленным на том же компьютере, что и сервер лицензирования, для того чтобы найти нужный для работы программы ключ. Если такой ключ будет найден, то сервер лицензирования выдаст компоненте защиты лицензию на работу (при условии, что в ключе есть свободные лицензии).

Если решение работает локально, только на одном компьютере, то именно на этом компьютере и устанавливается сервер лицензирования. Если же несколько пользователей решения работают в общей сети по протоколу TCP/IP, то используется единый общий сервер – один из компьютеров сети, на котором устанавливается сервер лицензирования. Все остальные компьютеры сети подключаются к этому серверу лицензирования.

### **Примечание**

Также решение может работать на терминальном сервере без каких-либо дополнительных настроек. В этом случае программа «сервер лицензирования» может быть установлена как на сам терминальный сервер, так и на любой другой компьютер в сети терминального сервера. Необходимо, чтобы компьютер, на который установлен сервер лицензирования, был включен и доступен на протяжении всей работы программы на терминальном сервере.

Система лицензирования доступна для платформ Windows и Linux x32 и x64, т. е. работа защищенного решения в серверном режиме возможна только на сервере 1С-Предприятия под указанными платформами.

При настройке параметров защиты смена экранов настройки управляется стандартными кнопками:

- «Далее» переход к следующему экрану мастера (после того, как выполнены требуемые действия).
- «Назад» переход к предыдущему экрану мастера для исправления ранее принятых решений.
- «Отмена» прекращение установки (после подтверждения).

#### $6.2.$ ПРОГРАММНЫЕ КЛЮЧИ ЗАШИТЫ

В качестве альтернативы аппаратным ключам защиты могут использоваться программные ключи зашиты. По сути. программный ключ представляет собой спениально сформированный файл. В нем содержатся лицензионные ограничения и критерии аппаратной привязки; ключ, созданный на одном компьютере, не будет работать на другом.

Физически файлы ключей хранятся в папке:

- для Windows: %CommonAppData%\Protect\RarusSoftKey;
- для Linux: /home/licserver/.config/Protect/RarusSoftKey.

Эти файлы имеют имя, соответствующее номеру ключа, и расширение .dongle. Ключ имеет текстовый формат; в начале файла ключа расположена описательная секция, из которой можно узнать, что это за ключ и для какого продукта.

Установка программного ключа выполняется  $\overline{B}$ интерактивном режиме из запущенной программы. Для этого нужно в мастере управления лицензированием выбрать пункт «Активировать программный ключ» (см. «Активация ключа»). Каждый ключ программного имеет свой уникальный серийный номер и набор пин-кодов для активации. Количество этих пин-кодов определяется для каждой программы индивидуально. Ключ разрешено устанавливать только на одном компьютере.

### **Важно!**

Дополнительные пин-коды предназначены для переактивации программного ключа на этом компьютере в случае изменения аппаратной составляющей. Запрещено использовать несколько ключей защиты от одной поставки решения за счет активации дополнительных пин-кодов на других компьютерах.

Для установки ключа на определенный компьютер на этом компьютере следует первоначально установить сервер лицензирования.

### **Важно!**

После активации программный ключ не переносится на другой компьютер/станцию. Поэтому следует быть внимательным при выборе компьютера для установки сервера лицензирования. Впоследствии именно к его аппаратным частям будет привязываться ключ.

В процессе активации ключ привязывается к следующим аппаратным частям:

- 1. К жесткому диску, на котором находится системный раздел.
- 2. К сетевой карте (если их несколько, то к первой найденной).
- 3. К операционной системе, ее серийному номеру и имени компьютера.
- 4. К материнской плате.

В случае изменения хотя бы одного параметра программный ключ теряет работоспособность. Восстановить ее можно с помощью реактивации ключа с использованием дополнительных пин-кодов. Если пин-коды закончились, то следует обратиться на линию консультации по данному программному продукту.

### **6.3. УСТАНОВКА СИСТЕМЫ ЛИЦЕНЗИРОВАНИЯ**

Система лицензирования предназначена для работы в операционных системах Windows и Linux. Минимально поддерживаемая версия Windows XP SP3. Для Linux поддерживается работа в версиях с менеджерами пакетов DEB и RPM. Для всех современных операционных систем доступна работа как в x32, так и в x64.

### **Важно!**

Установка системы лицензирования на каждой рабочей станции должна производиться пользователем, обладающим администраторскими правами в операционной системе.

Если установка происходит в операционной системе Windows Vista или Windows 7, 10 (и пользователь обладает правами администратора), то система запросит у пользователя подтверждение для продолжения установки.

Если пользователь не обладает правами администратора, то система предложит указать новую учетную запись пользователя, у которой есть права администратора. Программа установки будет запущена от имени этой новой учетной записи.

Если установка происходит в операционной системе Linux, то она выполняется через sudo под текущим пользователем или от лица пользователя root.

#### **Важно!**

Перед тем как устанавливать систему лицензирования, следует остановить программы, использующие ключ защиты.

Если используются другие программные продукты фирмы 1С-Рарус, то, возможно, на компьютере установлена и работает старая версия Сервера защиты **keyserver.exe**  (в службах она имеет имя "Сервер защиты"), которую следует остановить перед установкой сервера лицензирования.

**Сервер лицензирования** предназначен для выдачи разрешений на работу программных продуктов. Список программных продуктов, на работу с которыми могут выдаваться разрешения, определяется списком подключенных к серверу лицензирования ключей защиты. Каждый экземпляр программы в обязательном порядке подключается к серверу лицензирования.

Место установки сервера лицензирования зависит от варианта работы решения.

- В локальном варианте вся работа производится на одном рабочем месте (компьютере). Именно на этот компьютер и следует установить сервер лицензирования.
- В сетевом варианте работы сервер лицензирования устанавливается только на компьютер-сервер, а остальные компьютеры подключаются к серверу.

**Этот вариант является рекомендуемым**.

Установка системы лицензирования (сервера лицензирования) выполняется с помощью отдельного инсталлятора. Для Linux установка возможна только через установочные deb / rpm пакеты. Если решение будет использоваться на нескольких компьютерах, то систему лицензирования нужно установить на сервере, который и будет раздавать лицензии.

С дистрибутивом решения «1С-Рарус: Мониторинг производительности» поставляются следующие инсталляторы системы лицензирования:

- для Windows файл **licserver\_win.msi** в папке **Protection**;
- для Linux файл **licserver.sh** в папке **Protection**.

При установке системы лицензирования, в зависимости от версии Linux. автоматически будут задействованы соответствующие пакеты (из папки защиты в дистрибутиве):

- $\blacksquare$  RPM пакеты (файлы LicServer i386.rpm  $\,$  M LicServer  $x86$  64.rpm) лля установки сервера лицензирования на ОС Linux на базе Red Hat;
- $\blacksquare$  DEB licserver amd64.deb пакеты (фвйлы  $\overline{M}$ licserver  $i386$ .deb) сервера установки ЛЛЯ лицензирования на ОС Linux на базе Debian.

Рассмотрим подробно установку сервера лицензирования для Windows и Linux версий.

### 6.3.1. Windows версия

Сервер лицензирования представляет собой службу Windows. службы: LicServer82. ee описание: Имя «Сервер программного лицензирования конфигураций».

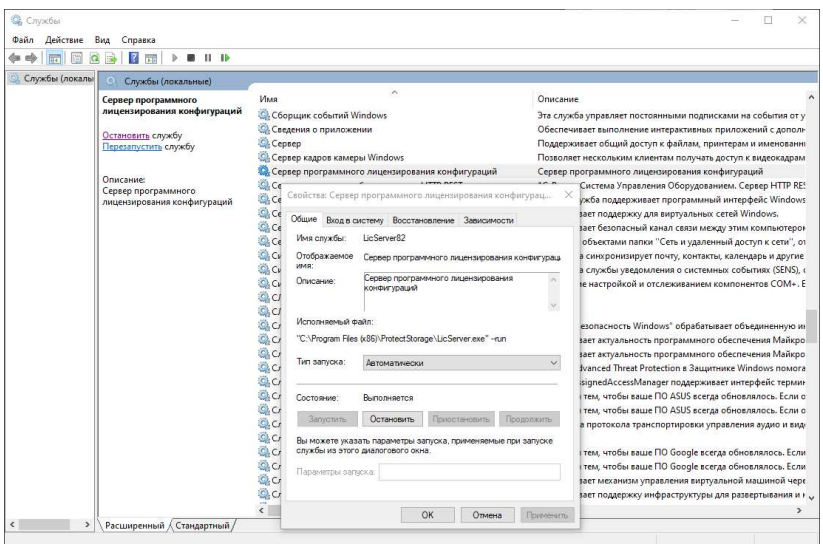

Система устанавливается в каталог:

%ProgramFiles%\ProtectStorage.

Свои настройки программа хранит в ini-файле, который расположен там же. Вот его типовое содержание:

port=15200

```
WebPort=15201
```
 $Local=1$ 

user=Cei=Txnv7RSta=HPxTVFhjhiKqnQ6HCxmq2kbH1du4YyVLa46f  $x+13x$ x $IEx$ 

password=Cei=Txnv7RSta=HPxTVFhjhiKqnQ6HCxmq2kbH1du4YyV La46fx+13xxIEw

Строки файла имеют следующее значение:

- $\blacksquare$  «port» номер ТСР/IP-порта, к которому ожидает подключения клиента сервер лицензирования. Параметр может быть настроен через веб интерфейс сервера лицензирования.
- $\blacksquare$  «WebPort» номер TCP-IP порта, на котором доступен web-интерфейс сервера лицензирования. Настраивается вручную.
- «Local» режим доступности сервера лицензирования. Если указано значение 0, то сервер лицензирования доступен в сети по всем сетевым интерфейсам компьютера. Если же указано значение 1, то сервер доступен только по локальному адресу Localhost (127.0.0.1), и подключение к нему возможно только с этого компьютера в режиме \*Local. Параметр может быть настроен через web-интерфейс сервера лицензирования.
- «user» зашифрованное имя пользователя web-интерфейса.
- «password» зашифрованный пароль.

Два последних параметра настраиваются только через web-интерфейс. Если пользователь не был назначен в web-интерфейсе, то эти два параметра отсутствуют в файле настройки.

#### **Внимание!**

Если Вы забыли пользователя или пароль, то просто удалите строчки с «user» и «password» из конфигурационного файла и перезапустите службу сервера лицензирования.

Установка сервера лицензирования выполняется с помощью отдельной программы установки

(Protection \ licserver\_win.msi). Вместе с установкой службы сервера лицензирования программа установит драйвера аппаратного ключа.

После завершения установки появляется сообщение об этом.

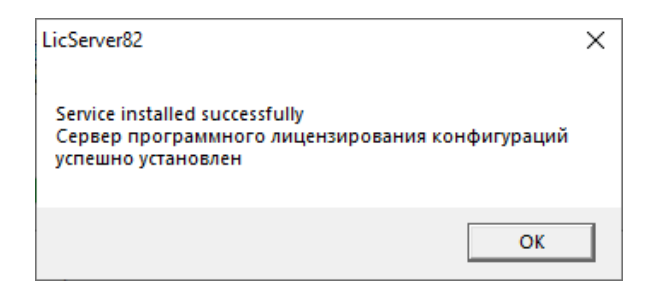

Нажатие «OK» завершает установку сервера кнопки лицензирования.

Список портов, которые использует сервер лицензирования:

 $\blacksquare$  15200 TCP – сервер лицензирования. Его значение может быть изменено через конфигурационный файл;

- $\blacksquare$  15200 UDP система автоконфигурирования и поиска серверов в сети. Значение изменить нельзя;
- $\blacksquare$  15201 TCP web-интерфейс сервера лицензирования. Его значение может быть изменено через конфигурационный файл.

## **6.3.2.** Linux версия

Сервер лицензирования представляет собой демон (службу) Linux с именем LicServer. Установка доступна из скрипта Protection/licserver.sh или из открытого интернет ресурса https://rarus.ru/downloads/2553/. При скачивании через интернет, используется актуальная deb ИЛИ rpm версия пакета, в зависимости от рабочей ОС.

Установка из скрипта:

- 1. Перейдите в каталог / Protection дистрибутива решения.
- 2. Выполните команду sudo ./licserver.sh

Установка из внешнего ресурса:

- 1. Загрузите нужную версию пакета по ссылке https://rarus.ru/downloads/2553/.
- 2. Перейдите в каталог, в который загружен пакет.
- 3. Установите пакет, выполнив одну из команд:
	- $\blacksquare$  sudo apt install licserver  $N_{\text{2Bepc}HH}$  amd64.deb
	- $\blacksquare$  sudo yum install LicServer-No epcum-1.x86\_64.rpm
- 4. Проверьте правильность установки командой:
	- systemctl status LicServer
- 5. Должна быть информации типа:

LicServer.service - Licensing system service

Loaded: loaded (/lib/systemd/system/LicServer.service; enabled; vendor preset: enabled)

Active: active (running) since Thu  $2022-09-01$  13:42:35 +05; 1min 43s ago

- 6. Если получено состояние Active: inactive (dead), то выполните следующие команды:
	- sudo system ctl enable LicServer
	- sudo systemet start LicServer

При установке демона в системе добавляется пользователь licserver с домашней папкой /home/licsever. Демон LicServer запускается от имени пользователя licserver.

Параметры запуска сервера хранятся в ini-файле /home/licserver/.config/LicServer/LicServer.ini и аналогичны параметрам Windows версии сервера.

По окончании установки в браузере, выбранном на данном компьютере по умолчанию (например, Internet Explorer), откроется web-сервер лицензирования, предназначенный для более детального контроля ключей и лицензий (подробно см. п. 6.7 «Web-сервер лицензирования» на стр. 221).

Если используется аппаратный ключ защиты в Windows, то необходимо подключить этот ключ к USB-порту компьютера, на котором установлен сервер лицензирования. После этого следует убедиться, что ключ доступен для использования. Для этого в web-сервере следует перейти на закладку «Список ключей», на которой в списке ключей должен отображаться данный ключ защиты и иметь статус «Активен».

## **6.4. НАСТРОЙКА АДРЕСА СЕРВЕРА ЛИЦЕНЗИРОВАНИЯ**

Адрес сервера лицензирования (адрес, порт сервера защиты) настраивается в параметрах окружения сценария **Анализ технологического журнала мониторинг (сервер)**, см. п. 5.2.2 «Окружение сценария Анализ технологического журнала мониторинг (сервер)» на стр. 154.

По умолчанию порт сервера защиты 15200.

## **6.5. АКТИВАЦИЯ ПРОГРАММНОГО КЛЮЧА**

Как говорилось выше, система лицензирования может использовать два вида ключей: аппаратные и программные.

Аппаратные ключи подключаются к USB-разъему компьютера, на котором установлен сервер лицензирования.

Программные ключи требуют активации. Процесс активации создает программный ключ на конкретном компьютере, и данный ключ оказывается привязан к этому конкретному компьютеру. Можно активировать программный ключ и с другого компьютера сети, а не только с сервера. Но на компьютере, на который устанавливается ключ, обязательно должен быть установлен сервер лицензирования.

При запуске решения автоматически откроется окно «Управление лицензированием».

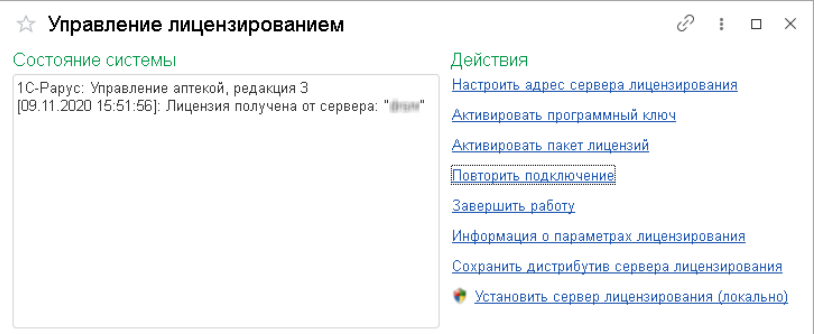

В решении «1С-Рарус: Мониторинг производительности» в форме «Управление лицензированием» для активации ключей используются следующие команды (подробно рассмотрено ниже):

- «Активировать программный ключ».
- «Активировать пакет лицензий».

### **Примечание**

Активировать ключи также можно через Web-сервер лицензирования на закладке «Активация ключа», см. п. 6.5.4 «Активация через веб-форму сервера лицензирования» на стр. 212.

При выборе пункта «Активировать программный ключ» откроется окно выбора режима работы.

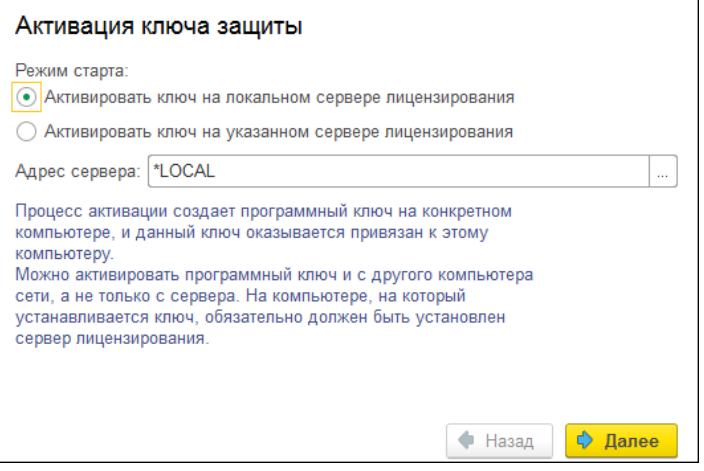

Здесь следует выбрать локальный либо сетевой режим и нажать «Далее».

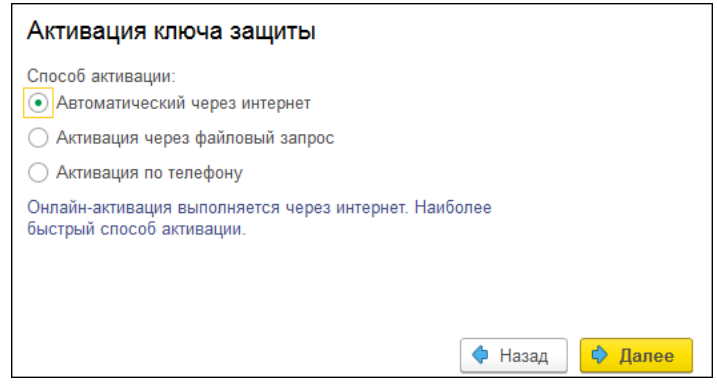

На этой форме следует выбрать способ активации ключа.

- «Автоматический через интернет». Онлайн-активация выполняется по Интернету. Наиболее быстрый способ активации.
- «Активация через файловый запрос». В этом способе работы программой создается файл запроса активации.

Этот файл каким-либо способом – например, по электронной почте – передается в центр лицензирования (почтовый адрес указан в сообщении, которое появится на экране сразу после создания файла запроса). На основании данного файла запроса в центре лицензирования создается файл активации, который передается обратно. После загрузки файла активации пользователь в соответствующей форме указывает путь к файлу активации и активирует программный ключ.

■ «Активация по телефону». В этом способе работы пользователь звонит по телефону в центр лицензирования и зачитывает цифровой код, отображенный программой. В ответ из центра сообщают цифровой код для активации. Пользователь вводит этот код в соответствующее поле и активирует программный ключ. Данный способ удобен, если есть только телефонная связь, а связь по Интернету отсутствует.

Рассмотрим эти способы подробнее.

При выборе способа активации «Автоматический через интернет» либо «Активация по телефону» открывается экран ввода параметров пользователя (см. ниже).

Если выбран способ активации через файловый запрос, то следует указать, какое именно действие выполняется: создание файла запроса или загрузка файла активации.

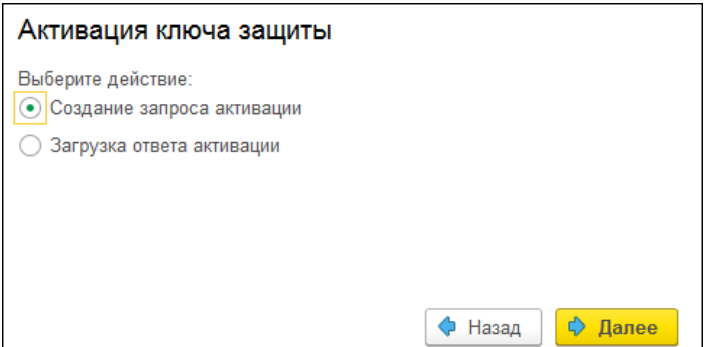

Далее открывается экран ввода параметров пользователя (в двух других способах активации эта форма открывается сразу).

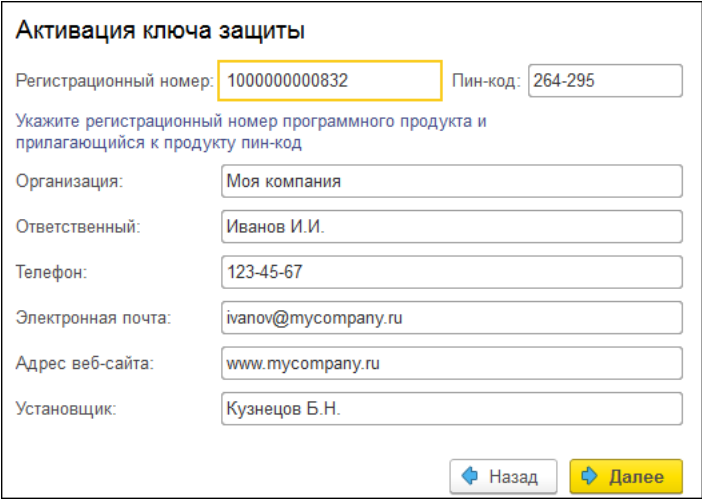

На этом экране пользователь вводит регистрационный номер программного продукта и прилагающийся к продукту пин-код. Пин-коды, входящие в комплект поставки программного продукта, предназначены для активации и, при необходимости, последующей реактивации одного и

того же программного ключа. Реактивация используется для восстановления работоспособности программного ключа в случае изменения аппаратной составляющей сервера. К программному продукту прилагаются несколько пин-кодов – например, на случай, если изменилась аппаратная составляющая компьютера, на котором установлен сервер лицензирования и активирован программный ключ. С помощью дополнительных пин-кодов в этом случае можно восстановить работоспособность решения.

Также в этом диалоговом окне пользователю следует указать параметры своей компании.

Дальнейшие действия различны для разных способов активации; поэтому далее мы рассмотрим эти способы по отдельности.

### **6.5.1. Автоматическая активация через Интернет**

### **Важно!**

Для автоматической активации необходимо иметь доступ в Интернет.

После того как введены регистрационный номер программного продукта, пин-код и параметры пользователя, следует нажать кнопку «Далее». Ключ защиты будет автоматически активирован.

#### **Важно!**

В случае, если по какой-либо причине автоматическая активация ключа не была произведена, обратитесь к Вашему системному администратору. Сервер активации имеет адрес https:// support.rarus.ru/activation/

## **6.5.2. Активация через файловый запрос**

После того как введены регистрационный номер программного продукта, пин-код и параметры пользователя, следует нажать кнопку «Далее». В результате откроется форма, на которой будут отображаться введенные сведения.

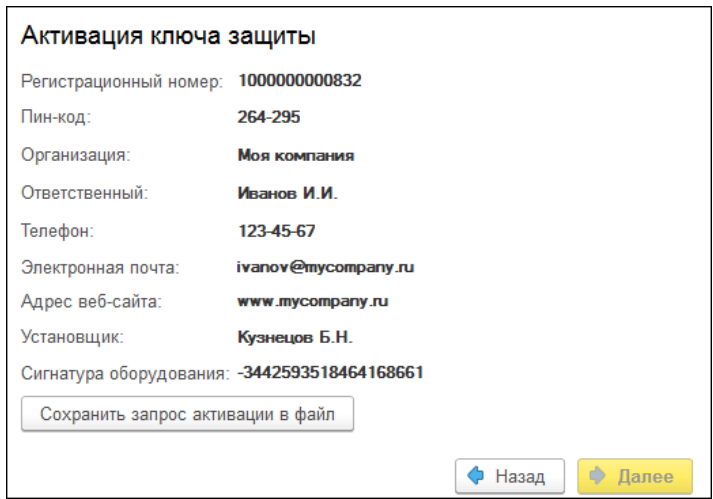

На этом экране следует нажать кнопку «Сохранить запрос активации в файл». Программа предложит выбрать место сохранения файла запроса.

После сохранения файла запроса на следующем экране будет указано место его сохранения на компьютере и адрес электронной почты, по которому этот файл следует отправить.

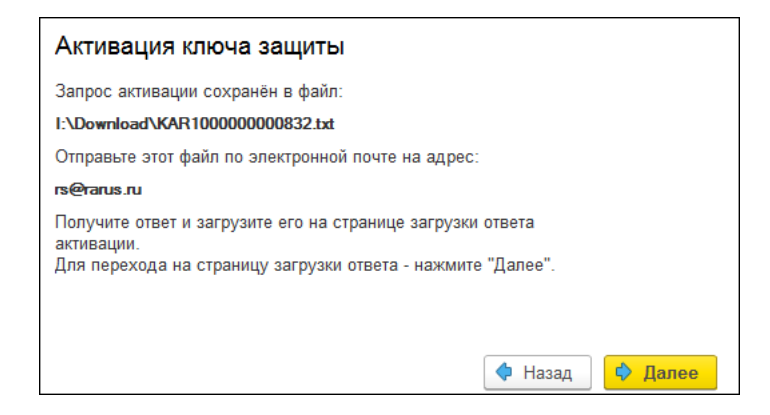

Сохраненный файл запроса следует отправить по указанному адресу электронной почты. С ответом будет прислан файл активации.

Для загрузки файла активации следует, как и при создании файла загрузки, выбрать пункт «Активация через файловый запрос». В следующем диалоговом окне следует выбрать пункт «Загрузка ответа активации».

### **Внимание!**

Загружать файл активации ключа необходимо на тот же сервер лицензирования, на котором создавался файл запроса активации. В противном случае активация ключа невозможна и ключ будет недоступен.

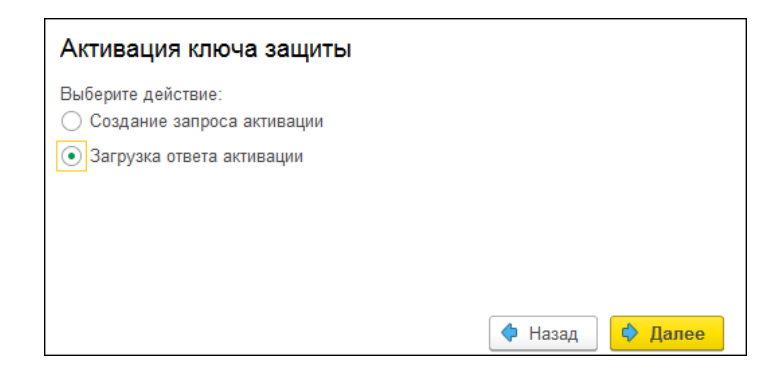

В следующей форме следует указать путь к файлу активации и нажать кнопку «Активировать ключ».

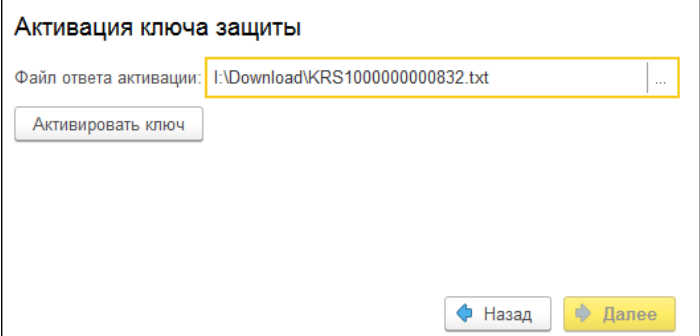

После этого ключ будет активирован.

## **6.5.3. Активация по телефону1**

 $\overline{a}$ 

После того как введены регистрационный номер программного продукта, пин-код и параметры пользователя, следует нажать кнопку «Далее». В результате откроется диалоговое, в котором будут отображаться введенные сведения.

<sup>1</sup> Резервный вариант. Может быть использован при отсутствии доступа к сети Интернет.

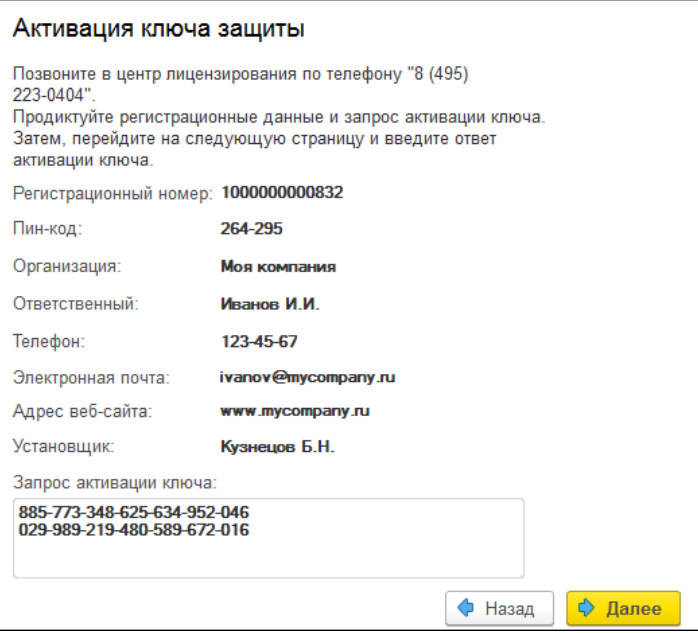

Также на этом экране указан телефон для активации ключа. Следует позвонить по этому телефону и продиктовать цифровой код, указанный в нижней части формы, в поле «Запрос активации ключа». После того как код продиктован и принят, следует нажать «Далее».

Сотрудник центра лицензирования продиктует Вам ответ активации ключа защиты. Этот ответ, состоящий из трех блоков, следует ввести на следующем экране.

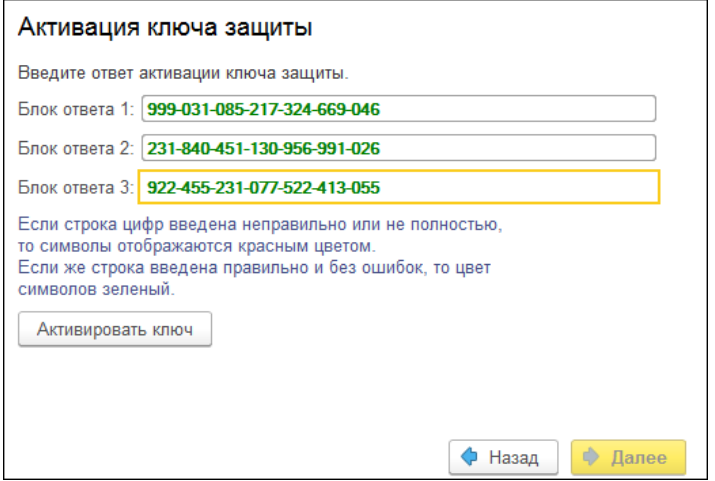

В программе проверяется корректность ввода. Если строка цифр введена неправильно или не полностью, то символы отображаются красным шрифтом. Если же строка введена правильно и без ошибок, то цвет символов зеленый.

После того как все три цифровых блока введены, следует нажать кнопку «Активировать ключ».

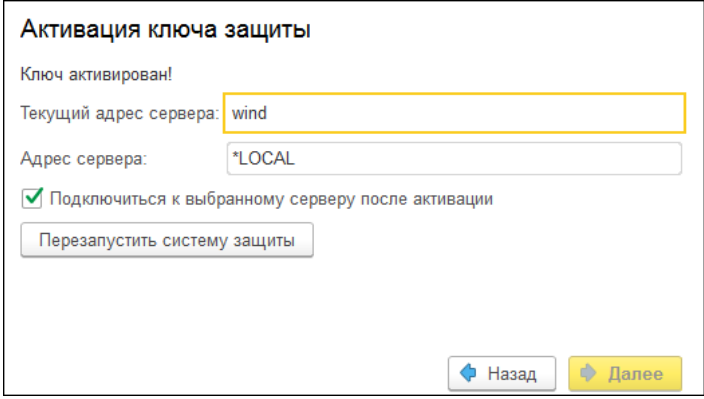

После этого ключ будет активирован.

## **6.5.4. Активация через веб-форму сервера лицензирования**

Данная активация выполняется через Интернет. Для ее выполнения нужно в браузере вызвать форму сервера лицензирования, набрав в адресной строке http://localhost:15201. Если сервер лицензирования установлен на другом компьютере, то нужно вместо localhost ввести его адрес.

В открывшейся странице «Сервер лицензирования» браузера следует выбрать закладку «Активация ключа». На данной странице нужно ввести регистрационный номер программного продукта, пин-код и параметры пользователя. Для завершения процесса следует нажать кнопку «Активировать». В случае ввода неправильных данных будет выведено соответствующее сообщение. Если все данные введены корректно, то на закладке «Список ключей» добавится новый ключ.

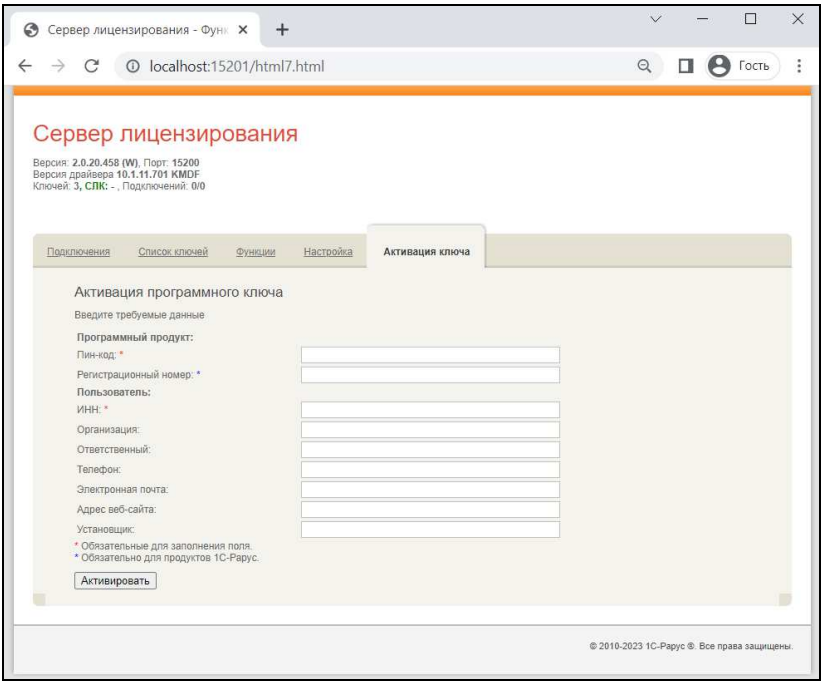

## **6.6. АКТИВАЦИЯ ПАКЕТА ЛИЦЕНЗИЙ**

Пакет лицензий предназначен для изменения лицензионных ограничений, заданных в уже существующем ключе защиты. Например, если нужно расширить количество пользователей, работающих с решением, компания может приобрести и активировать дополнительные лицензии.

Приобретая пакет лицензий, пользователь получает идентификатор и пароль для установки лицензий.

Для того чтобы была возможность активировать новую лицензию, необходимо выполнение следующих условий:

■ решение должно быть запущено,

■ лицензия с сервера лицензирования должна быть получена.

Только при выполнении этих условий возможна активация нового пакета лицензий (иначе соответствующий пункт в окне «Управление лицензированием» будет недоступен).

Для того чтобы активировать пакет лицензий, в окне «Управление лицензированием» следует выбрать пункт «Активировать пакет лицензий», рассмотрено выше.

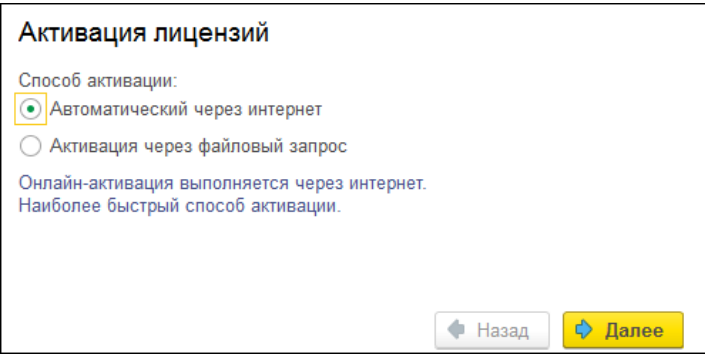

В открывшемся окне следует выбрать способ активации лицензий:

- «Автоматический через интернет». Онлайн-активация выполняется по интернету. Наиболее быстрый способ активации.
- «Активация через файловый запрос». В этом способе работы программой создается файл запроса активации. Этот файл каким-либо способом – например, по электронной почте – передается в центр лицензирования. На основании данного файла запроса в центре лицензирования создается файл активации лицензии, который передается обратно. Этот файл активации следует загрузить в систему лицензирования. В

результате этой загрузки новая лицензия будет активирована.

Рассмотрим подробнее активацию лицензий посредством файлового запроса.

При выборе этого способа открывается следующий экран.

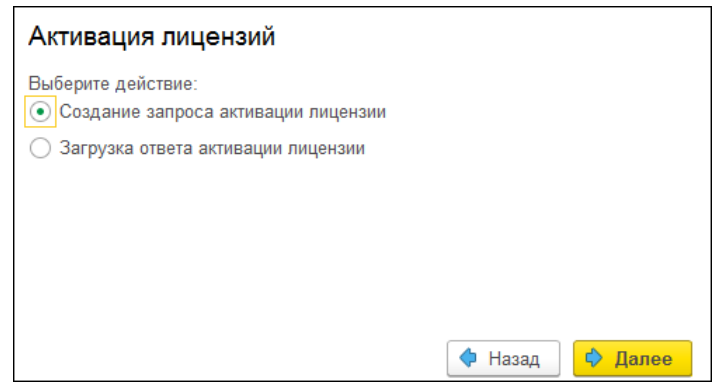

В этом диалоговом окне следует указать, какое именно действие выполняется: создание файла запроса или загрузка файла активации.

Далее открывается форма ввода параметров пользователя.

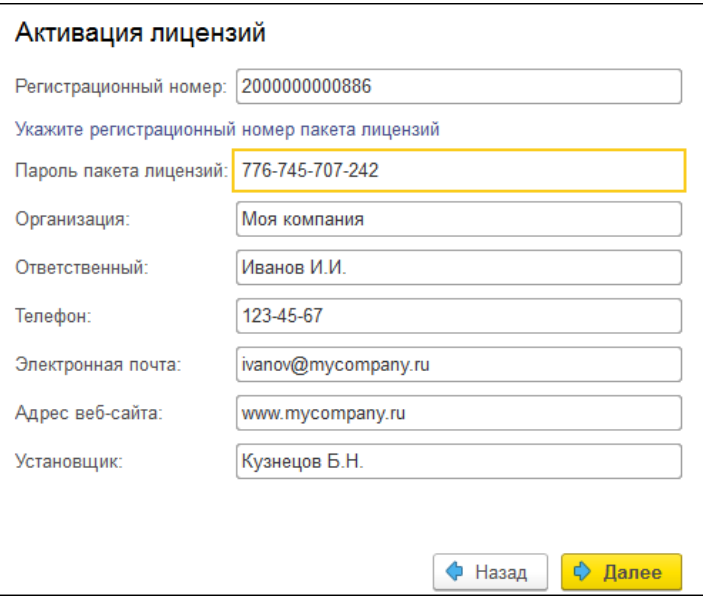

Здесь пользователь вводит регистрационный номер программного продукта и пароль пакета лицензий, полученный при приобретении данного пакета.

Также на этом экране пользователю следует указать параметры своей компании.

После нажатия кнопки «Далее» открывается форма, на которой отображаются введенные сведения.
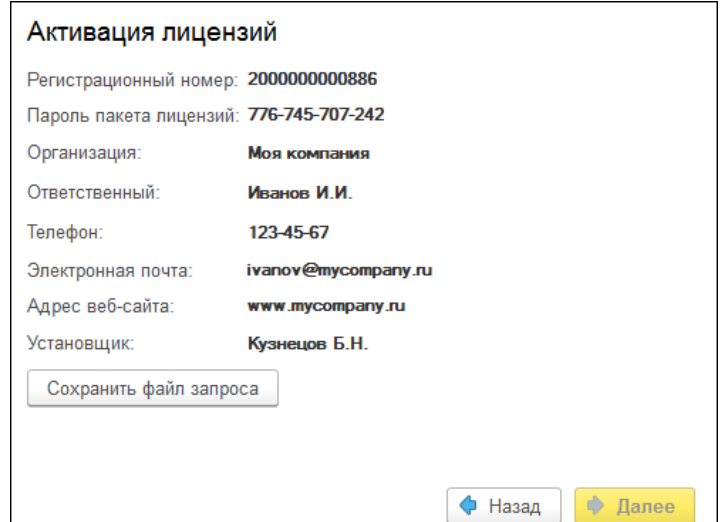

На этом экране следует нажать кнопку «Сохранить файл запроса». Программа предложит выбрать место сохранения файла запроса.

После сохранения файла запроса на следующей форме будет указано место его сохранения на компьютере и адрес электронной почты, по которому этот файл следует отправить.

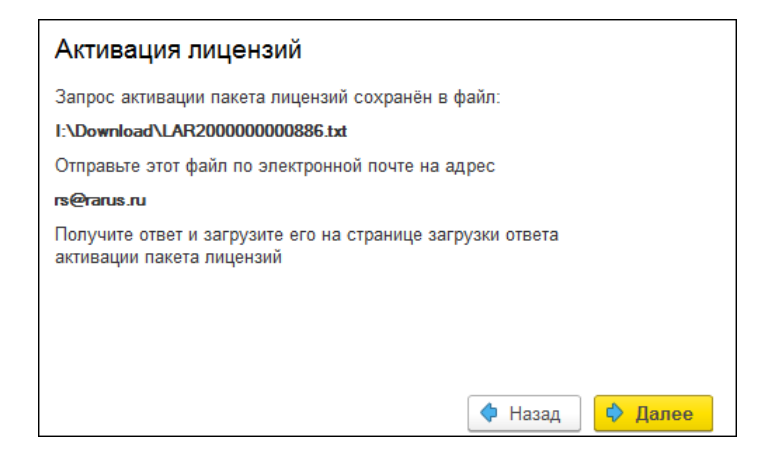

Сохраненный файл запроса следует отправить по указанному адресу электронной почты. С ответом будет прислан файл активации.

#### **Внимание!**

Загружать файл активации пакета лицензий необходимо на тот же сервер лицензирования, на котором создавался файл запроса активации. При этом на этом сервере должен быть установлен тот же ключ защиты, что и во время создания файла запроса. В противном случае активация пакета лицензий невозможна.

Для загрузки файла активации следует, как и при создании файла загрузки, выбрать пункт «Активация через файловый запрос».

В следующем диалоговом окне следует выбрать пункт «Загрузка ответа активации лицензии».

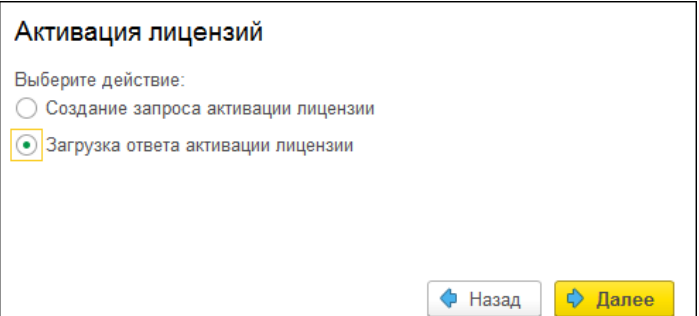

В следующей форме следует указать путь к файлу активации и нажать кнопку «Активировать пакет лицензий».

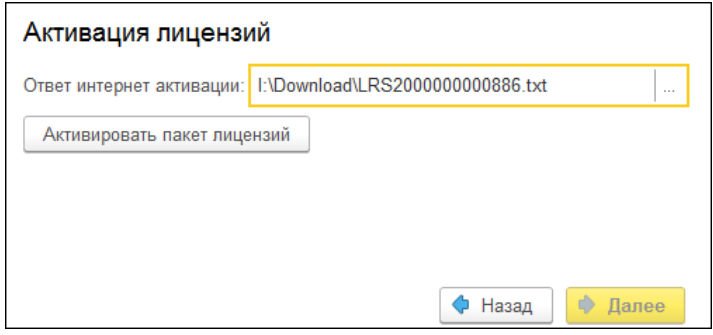

После этого пакет лицензий будет активирован. В информационной области окна «Управление лицензированием» об этом будет выведено сообщение.

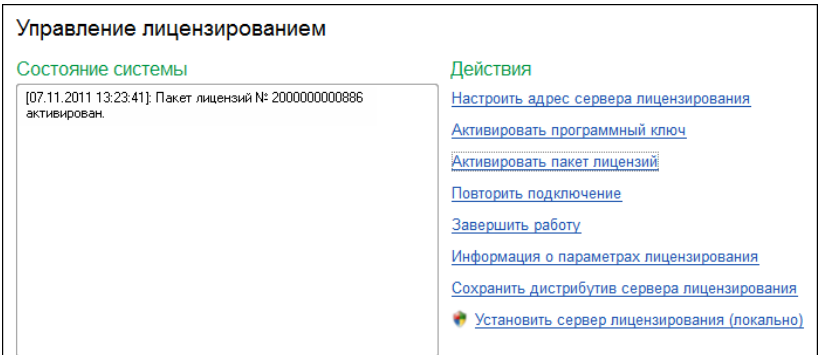

Общее количество активированных лицензий можно увидеть на закладке «Подключения» web-сервера лицензирования, нажав на номер нужного ключа защиты (см. п. 6.7 «Web-сервер лицензирования» на стр. 221).

# **6.6.1. Активация через веб-форму сервера лицензирования**

Данная активация выполняется по Интернету. Форма сервера лицензирования в браузере открывается аналогично активации ключа.

Для активации пакета лицензий следует выбрать закладку «Список ключей». В данном списке нужно выбрать требуемый ключ, нажав на его номер в колонке «Серийный номер». При этом откроется форма с описанием параметров ключа.

Далее следует выбрать пункт «Активировать лицензии». При этом откроется панель «Активация пакета лицензий». Следует ввести регистрационный номер и пароль для активируемого пакета и информацию о пользователе. Для завершения активации следует нажать на кнопку «Активировать».

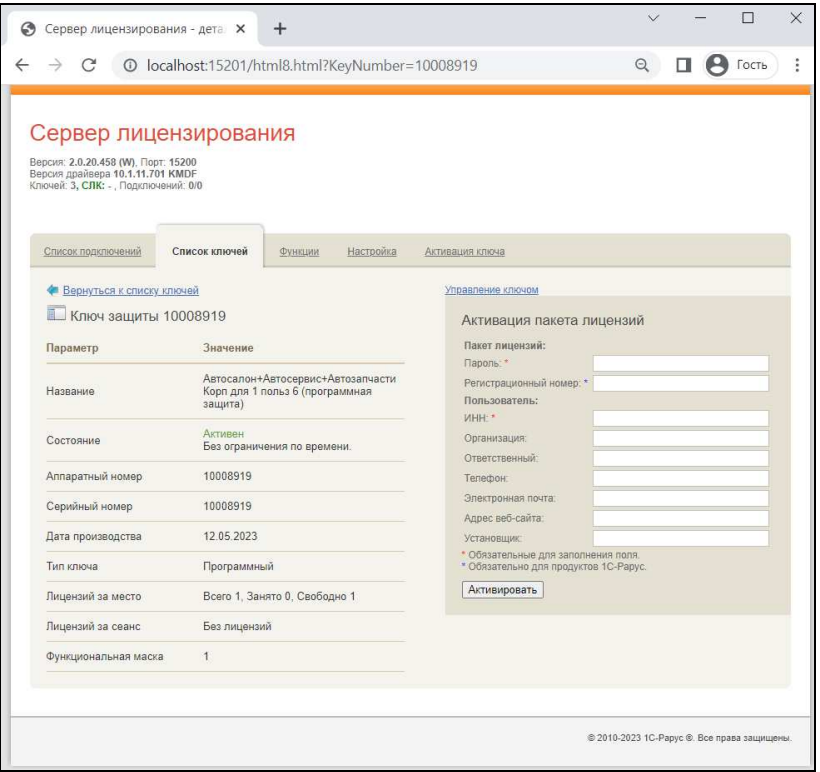

### **6.7. WEB-СЕРВЕР ЛИЦЕНЗИРОВАНИЯ**

Для более детального контроля ключей и лицензий на сервере лицензирования предусмотрен web-сервер, который отображает текущее состояние сервера лицензирования. Этот web-сервер автоматически открывается после установки сервера лицензирования в браузере, установленном на компьютере пользователя по умолчанию.

Web-сервер устанавливается на порт 15201. Этот параметр может быть изменен на закладке «Настройка».

#### **Важно!**

Для Windows. Сначала следует произвести установку сервера лицензирования и драйверов ключа защиты. Потом, если ключ защиты аппаратный, необходимо подключить USB-ключ защиты. После этого ключ защиты определяется системой Windows, и далее информация о нем отображается в web-отчете сервера (см. ниже).

Для получения информации о сервере лицензирования, ключах и лицензиях нужно открыть в браузере адрес http://<IP адрес или имя сервера лицензирования>:15201, как показано на рисунке.

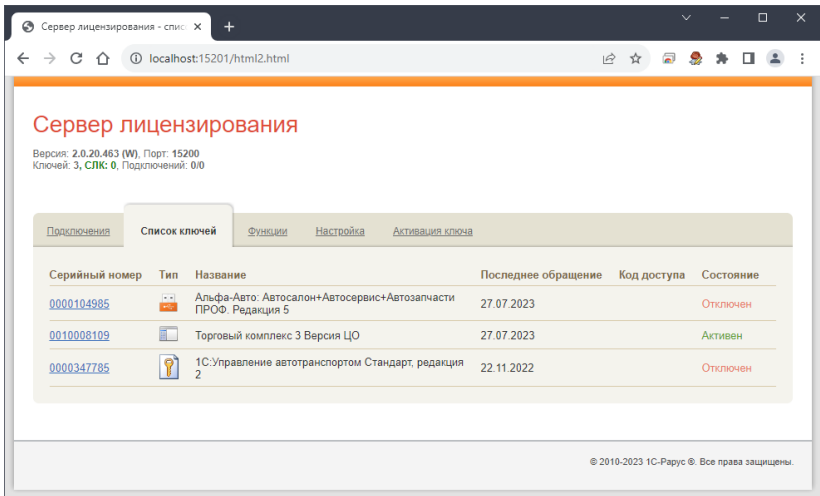

На web-сервере расположены следующие закладки.

### **6.7.1. Подключения**

На данной закладке отображается список всех подключений к серверу лицензирования.

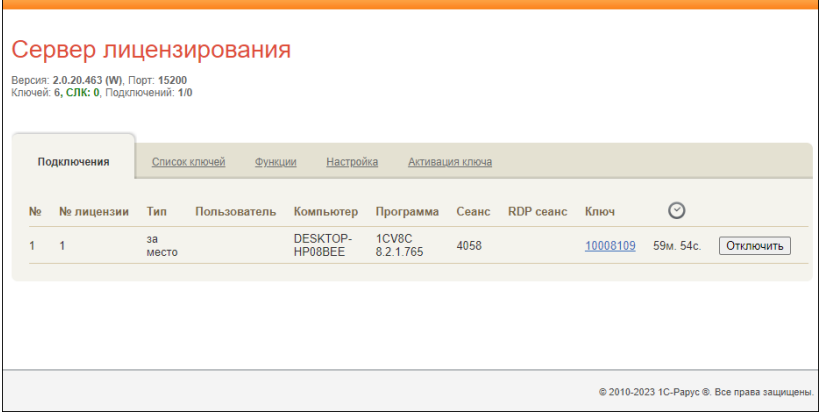

Подключение создается при старте решения на клиенте. Каждое подключение имеет номер лицензии, которую оно использует. В случае лицензирования за место, несколько подключений с одного рабочего места будут использовать одну и ту же лицензию. Во всех остальных случаях каждому подключению будет соответствовать уникальный номер выданной лицензии. Для каждой лицензии указываются:

- «Тип» тип счетчика лицензий. Эти счетчики по-разному обрабатываются на сервере лицензирования.
- «Пользователь» системное имя пользователя, подключившегося с данной лицензией;
- «Компьютер» строка, идентифицирующая компьютер, с которого пришел запрос;
- «Программа» программа, использующая данную лицензию;
- $\blacksquare$  «Сеанс» номер сеанса 1С;
- «RDP сеанс» номер терминальной сессии (в случае работы через сервер терминалов);
- «Ключ» ссылка на ключ, от которого получена лицензия;

 $\blacksquare$  Отключить – нажатие этой кнопки освобождает лицензию на сервере. Кнопка может использоваться, например, если недостаточно лицензий для работы пользователей, и надо освободить часть использующихся лицензий (обычно поставка программного продукта имеет ограничение по числу лицензий, т. е. пользователей, одновременно работающих с программным продуктом).

#### **6.7.2. Список ключей**

На этой закладке отображается список подключенных к серверу ключей защиты.

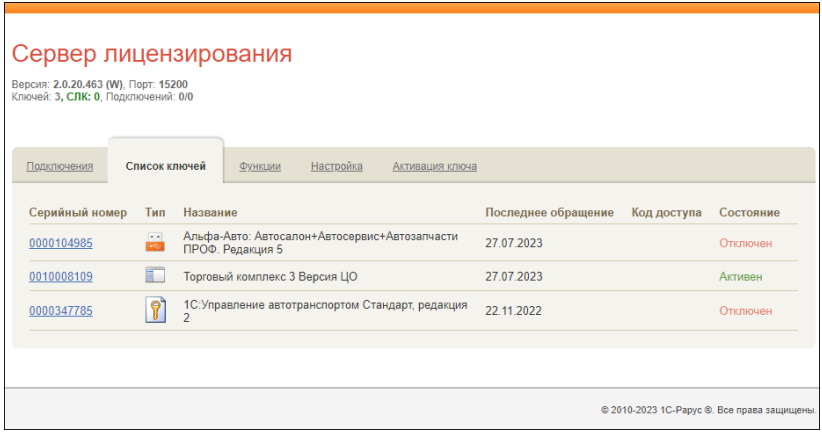

Для каждого ключа указывается его тип: аппаратный, программный или СЛК.

Щелчок левой кнопкой мыши по серийному номеру ключа открывает окно параметров данного ключа.

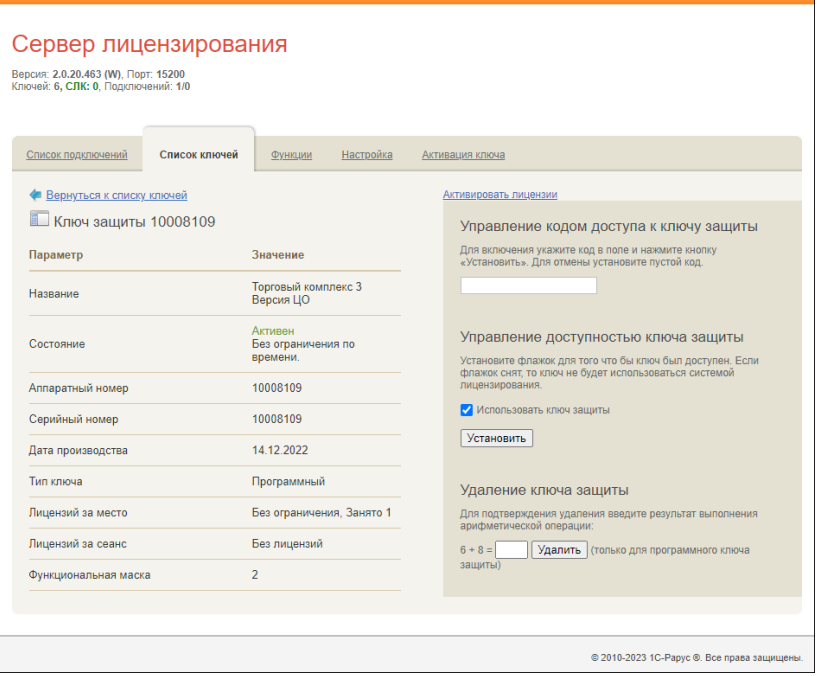

В этом окне может быть задан код доступа для данного ключа защиты. Этот код позволяет однозначно указать, кто сможет работать с данным ключом. Доступ к ключу будет только у того, у кого в параметрах подключения сервера задан в точности такой же код доступа. Это может быть удобно, например, если один сервер обслуживает сети нескольких фирм. Для ключей каждой из фирм могут быть заданы свои «пароли» – коды доступа. Таким образом, клиенты из каждой фирмы смогут обращаться только к ключу своей фирмы.

Также на данной форме расположен флажок «Использовать ключ защиты». Если этот флажок снят, то данный ключ не будет использоваться. Таким образом можно запретить использование ключа, не отключая его от сервера.

Раздел «Удаление ключа защиты» предназначен для удаления ключей, которые перестали использоваться по разным причинам. Для защиты от случайного удаления предусмотрен ввод пользователем контрольной суммы для подтверждения выполнения операции, слагаемые которой отображаются на форме. Удаление работает только для программных ключей.

### **6.7.3. Функции**

При помощи данной закладки можно использовать функции управления сервером лицензирования.

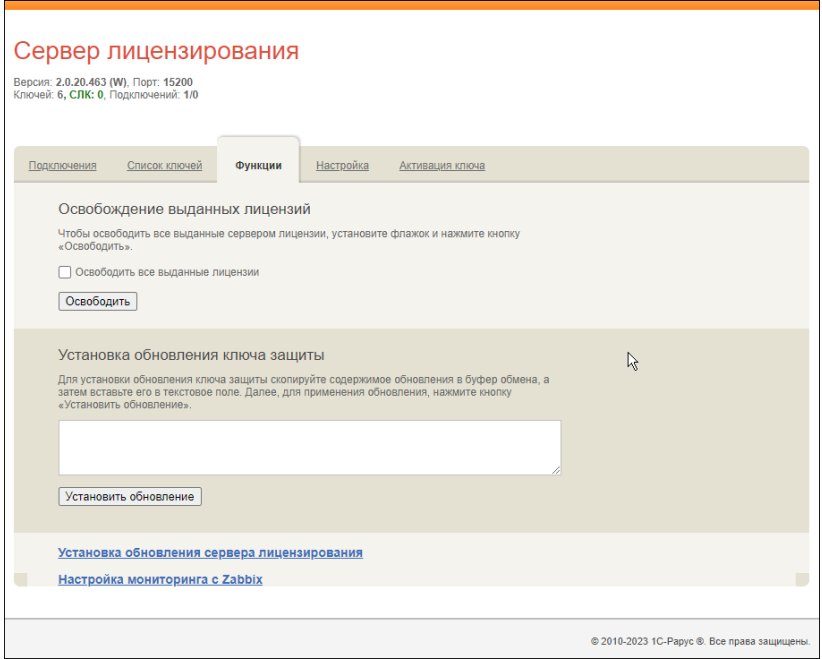

Установив флажок «Освободить все выданные лицензии» и нажав кнопку «Освободить», можно освободить все выданные лицензии, т. е. отключить всех пользователей от сервера.

Данная функция может быть полезна, например, если нужно отключить большое количество рабочих станций одновременно.

#### **Внимание!**

При перезапуске сервера лицензирования список подключений сохраняется.

Также при помощи данной закладки можно обновить аппаратный ключ из текстового файла. Для этого текст обновления копируется в буфер обмена, а оттуда – в текстовое поле на закладке, после чего следует нажать кнопку «Установить обновление». Текст обновления необходимо копировать целиком. Не надо удалять из него заголовок, так как это приведет к неработоспособности обновления.

После обновления ключа защиты рекомендуется перезапустить сервер лицензирования (в случае сетевой установки системы лицензирования).

Функции обновления сервера лицензирования и мониторинга с Zabbix не имеют прямого отношения к защите решения и вынесены в отдельный документ «Дополнительный\_функционал\_сервера\_лицензирования».

## **6.7.4. Настройка**

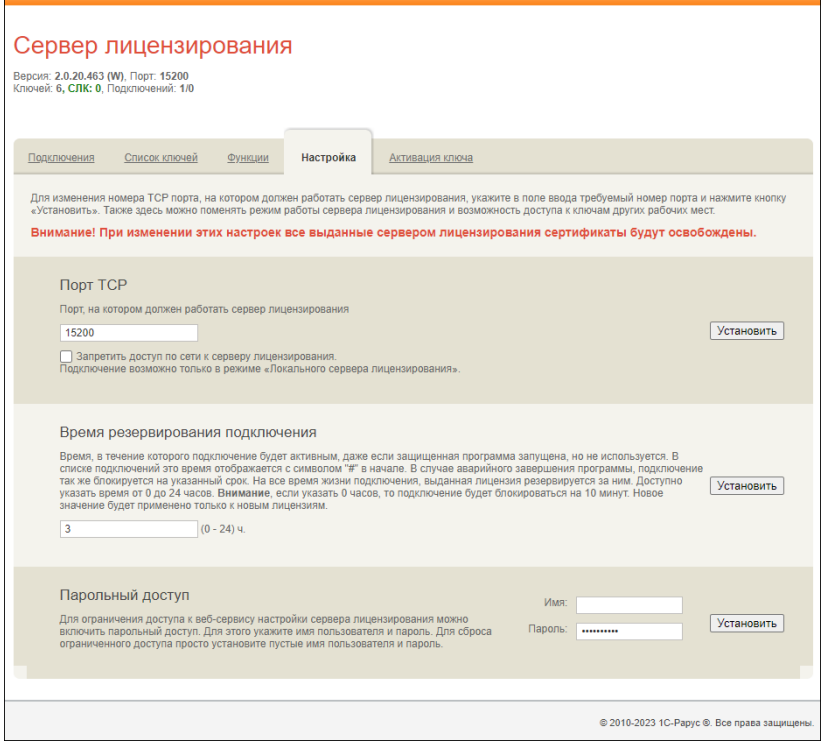

На данной закладке можно поменять номер TCP порта сервера лицензирования. Для этого следует указать новый номер порта в соответствующем поле и нажать кнопку «Установить». По умолчанию сервер подключен к сетевому порту 15200.

Если флажок «Запретить доступ по сети» установлен, то к данному серверу будет отсутствовать доступ по сети.

Кроме того, на данной закладке можно задать ограничение доступа к серверу лицензирования. Если указать в соответствующих полях имя пользователя и пароль и нажать

кнопку «Установить», то при попытке подключения к серверу лицензирования пользователям будет выдаваться запрос на авторизацию.

### **6.7.5. Активация ключа**

На данной закладке возможно выполнить активацию программного ключа при наличии подключения к Интернету. Для этого потребуется ввести регистрационный номер, пин-код ключа и информацию о пользователе. Для выполнения активации следует нажать на кнопку «Активировать».

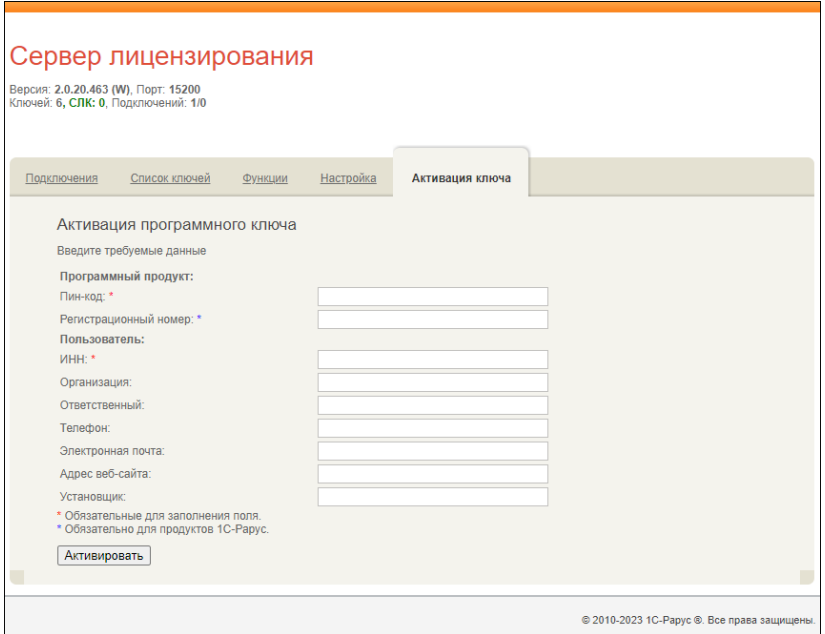